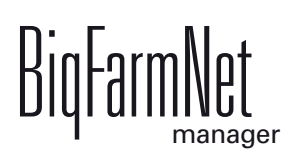

# **Klima***pro*

Code-Nr. 99-97-4260 D

Ausgabe: 03/2017 v 3.1

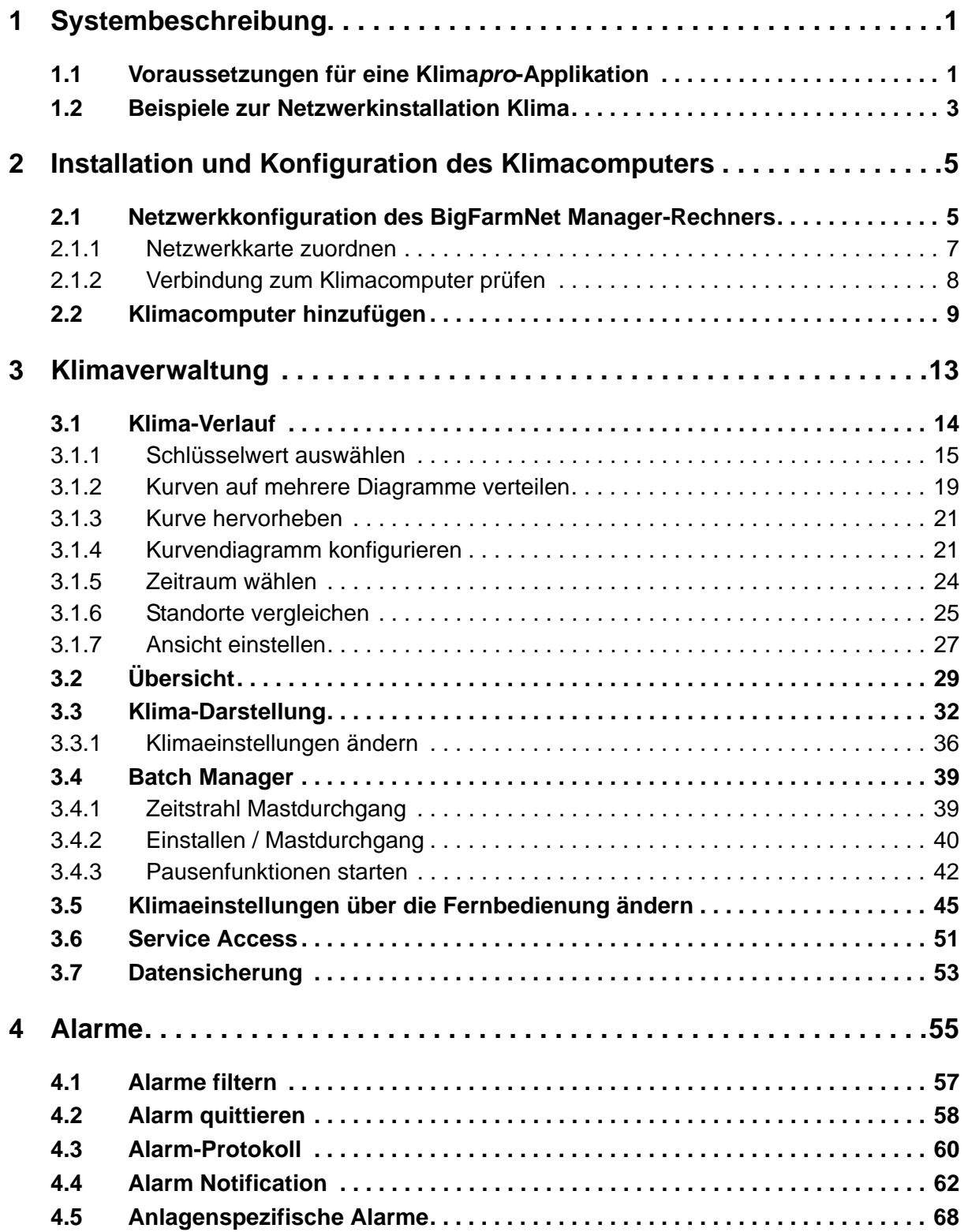

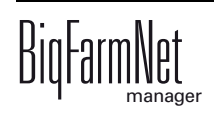

#### **Urheberrecht**

Die Software ist Eigentum von Big Dutchman International GmbH und ist urheberrechtlich geschützt. Sie darf nicht auf ein anderes Medium kopiert oder vervielfältigt werden, soweit das nicht ausdrücklich in der Lizenzvereinbarung bzw. im Kaufvertrag erlaubt wird.

Die Bedienungsanleitung oder Teile davon dürfen nicht ohne Genehmigung kopiert (bzw. mit anderen Mitteln reproduziert) oder vervielfältigt werden. Es ist auch nicht gestattet, die hier beschriebenen Produkte und die dazugehörigen Informationen missbräuchlich zu verwenden oder an Dritte zur Kenntnis zu geben.

Big Dutchman behält sich das Recht vor, Änderungen an den Produkten sowie an dieser Bedienungsanleitung ohne vorherige Mitteilung durchzuführen. Wir können nicht garantieren, dass Sie Mitteilung über Änderungen Ihrer Produkte oder Anleitungen erhalten werden.

Copyright 2016 Big Dutchman

#### **Haftung**

Der Hersteller oder Lieferant der hier beschriebenen Hardware und Software haftet auf keinen Fall für irgendwelche Schäden (wie dem Verlust oder der Erkrankung von Tieren oder dem Verlust anderer Gewinnmöglichkeiten), die durch einen Betriebsausfall oder fehlerhafte Anwendung bzw. Bedienung entstehen können.

An der Weiterentwicklung des Computers und der Programme wird ständig, auch unter Berücksichtigung von Anwenderwünschen, gearbeitet. Sollten Sie ebenfalls Änderungs- oder Verbesserungsvorschläge haben, würden wir uns freuen, wenn Sie uns diese mitteilen.

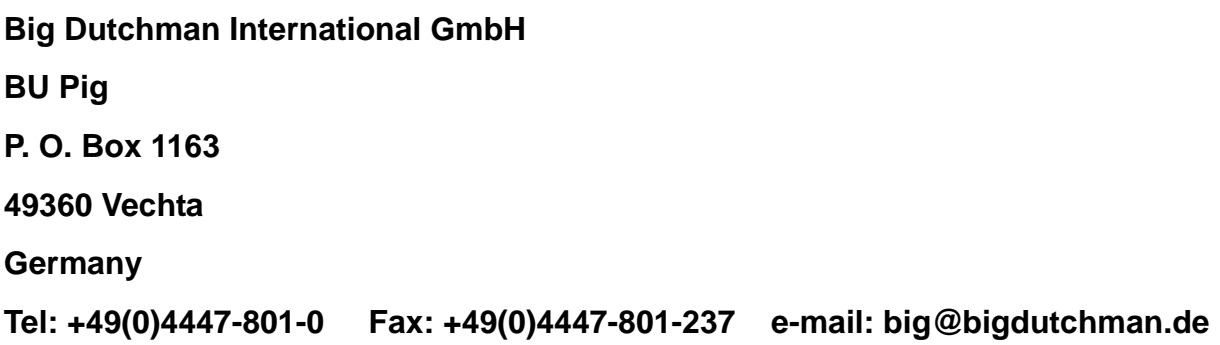

# <span id="page-6-0"></span>**1 Systembeschreibung**

Klima*pro* ist eine Applikation des BigFarmNet Managers. Mit Klima*pro* steuern und kontrollieren Sie von einem PC aus zentral die Klimacomputer auf Ihrem Hof.

Mit Klima*pro* greifen Sie direkt auf die in Ihren Ställen installierten Klimacomputer zu. Über Klima*pro* rufen Sie die Klimadaten jedes Standortes ab oder Sie stellen wie mit einer Fernbedienung die wichtigsten Klima-Parameter wie Heizung, Lüftung und Luftfeuchtigkeit über einen beliebigen Zeitraum ein. Zwischen dem PC mit dem BigFarm-Net Manager, kurz Manager-PC, und den Klimacomputern findet ein steter Datenaustausch statt.

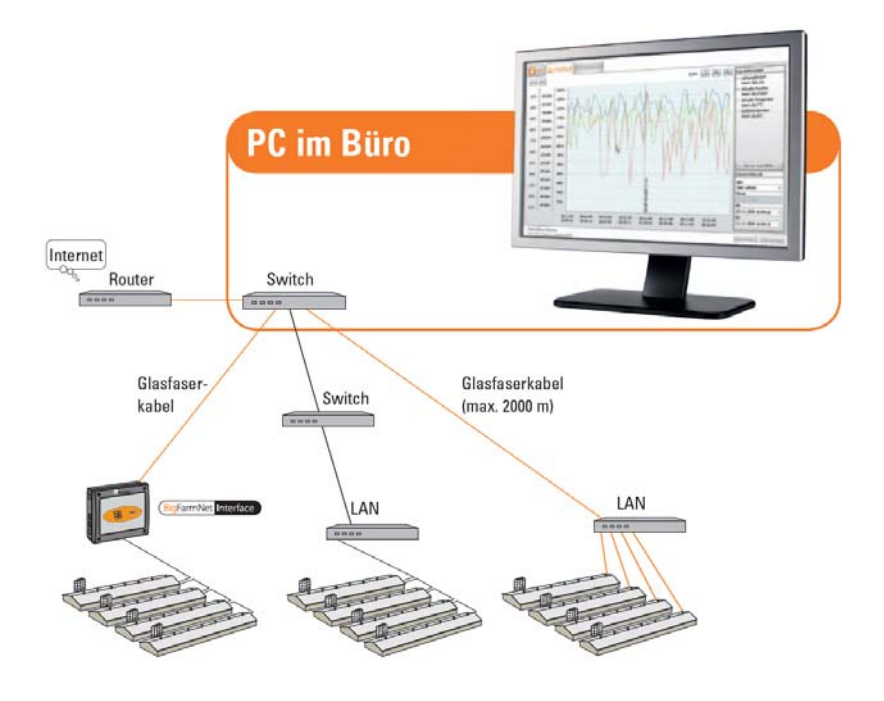

# <span id="page-6-1"></span>**1.1 Voraussetzungen für eine Klima***pro***-Applikation**

Mit der Klima*pro*-Applikation können folgende Typen von Klimacomputern verwaltet werden:

- **•** 135*pro*
- **•** 235*pro*
- **•** CT2 Touch
- **•** 307*pro*

Folgende Softwarelizenzen sind für die Klima*pro*-Applikation **erforderlich**:

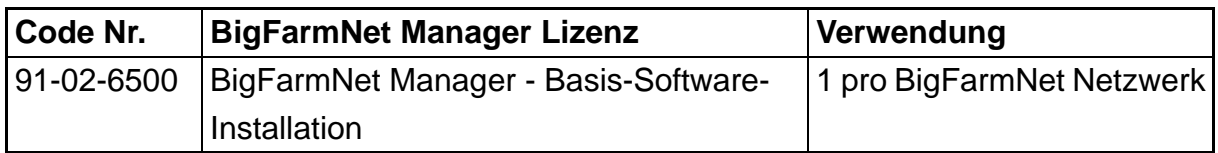

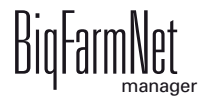

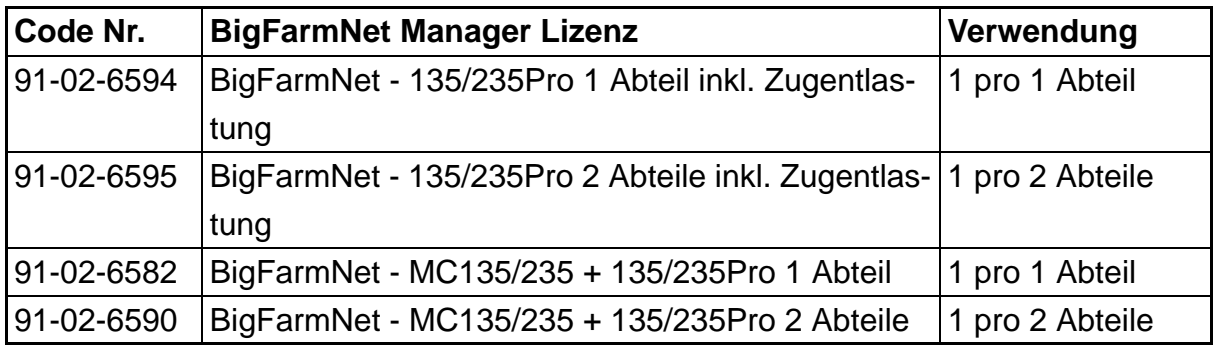

**Zusätzlich** sind je nach Gegebenheit folgende Lizenzen **erforderlich**:

Folgende Softwarelizenz ist **optional**:

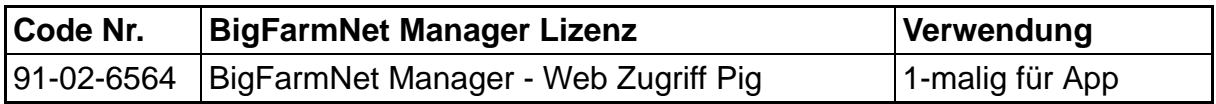

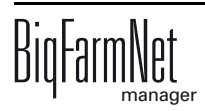

# <span id="page-8-0"></span>**1.2 Beispiele zur Netzwerkinstallation Klima**

- 1. Erstellen Sie einen Netzwerkplan für die Klimacomputer und den Manager-PC.
- 2. Verlegen Sie alle Kabel des Netzwerks.
- 3. Programmieren Sie die IP-Adressen in den Klimacomputern.
- 4. Setzen Sie an jedem Klimacomputer das BigFarmNet-Netz komplett zurück, [siehe](#page-14-0)  [Kapitel 2.2 "Klimacomputer hinzufügen"](#page-14-0).
- 5. Stecken Sie alle Netzwerkverbindungen ein.

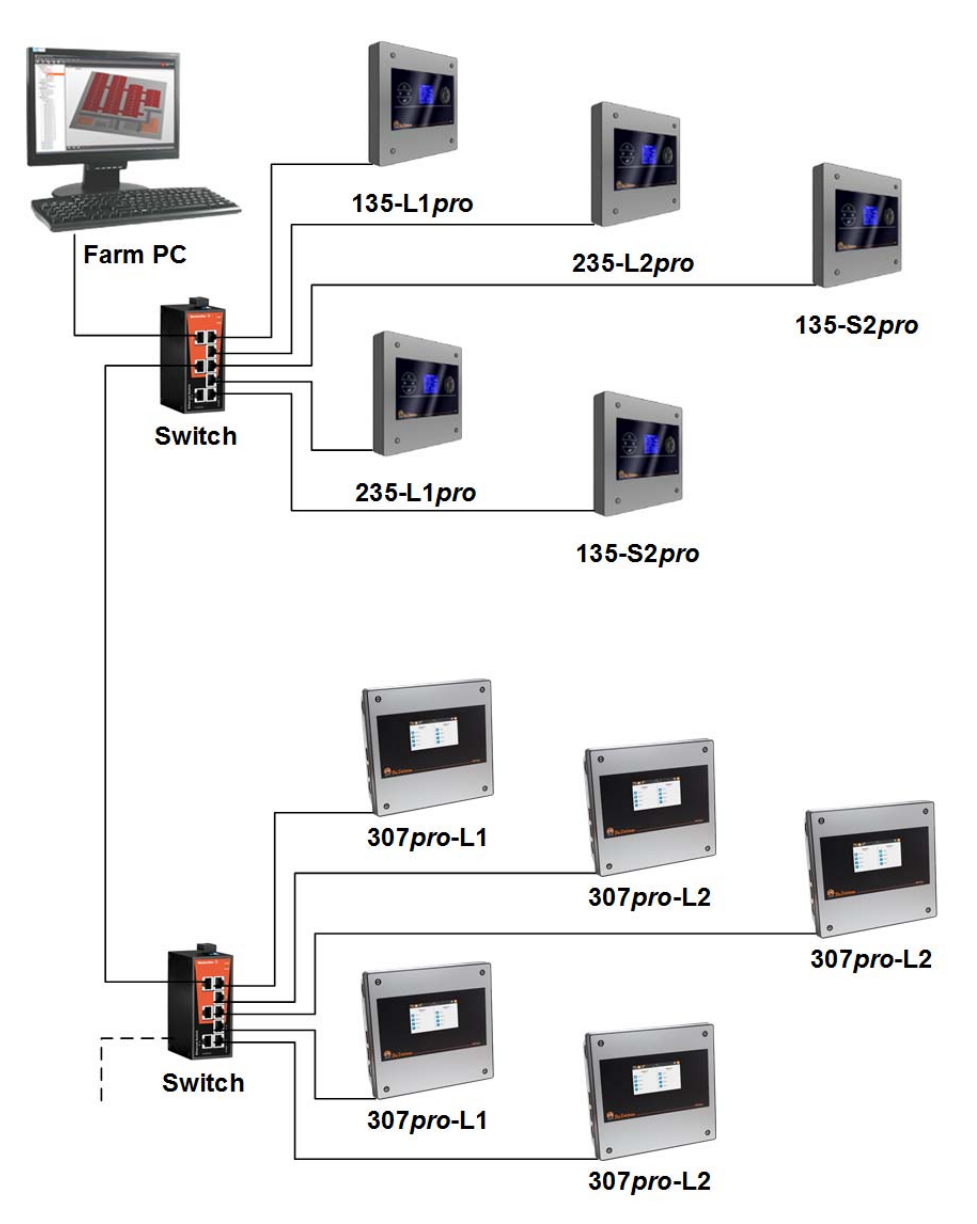

Bild 1-1: Netzwerkbeispiel mit mehreren Klimacomputern

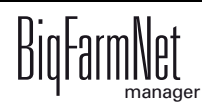

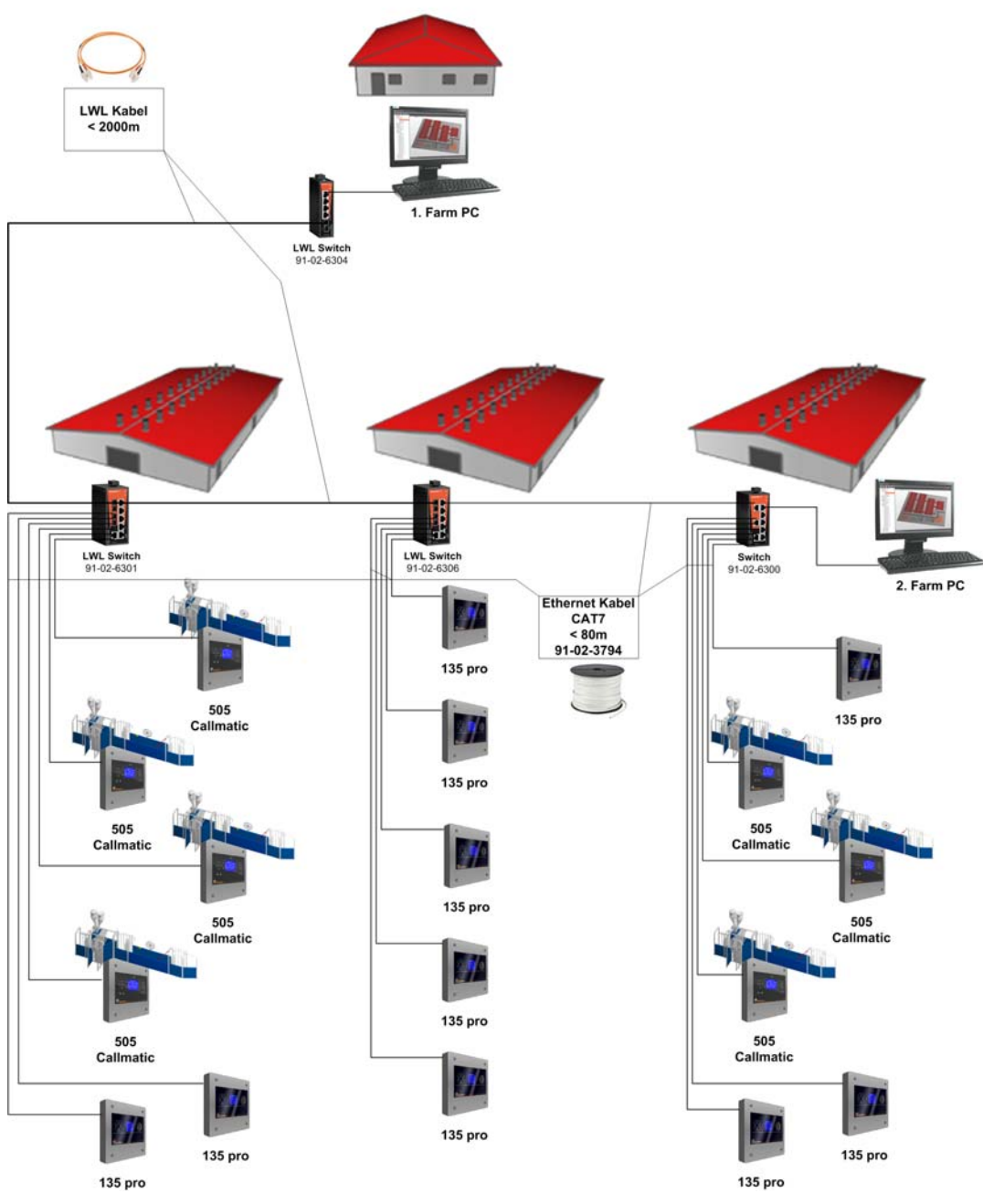

Bild 1-2: Netzwerkbeispiel in Kombination mit CallMatic-Stationen und Verwendung von LWL-Kabel

# <span id="page-10-0"></span>**2 Installation und Konfiguration des Klimacomputers**

# <span id="page-10-1"></span>**2.1 Netzwerkkonfiguration des BigFarmNet Manager-Rechners**

Vergeben Sie dem Rechner, auf dem der BigFarmNet Manager installiert ist, eine statische IP-Adresse. Die folgenden Schritte basieren auf dem Betriebssystem Windows 7.

- 1. Klicken Sie im Startmenü auf "Systemsteuerung".
- 2. Klicken Sie auf "Netzwerk und Internet" > "Netzwerk- und Freigabecenter".
- 3. Klicken Sie auf "Adaptereinstellungen ändern".

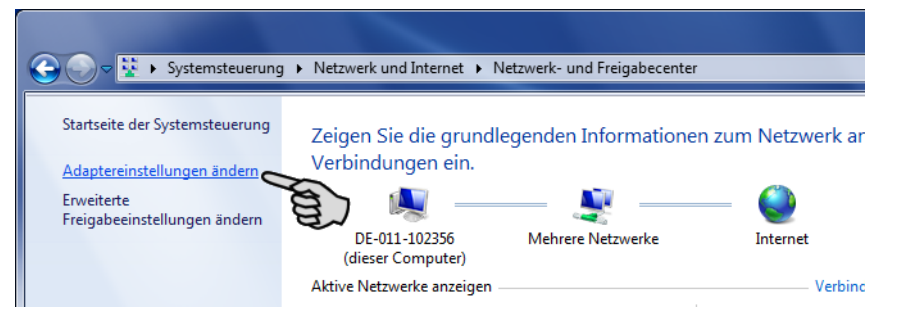

4. Doppelklicken Sie auf "LAN-Verbindung".

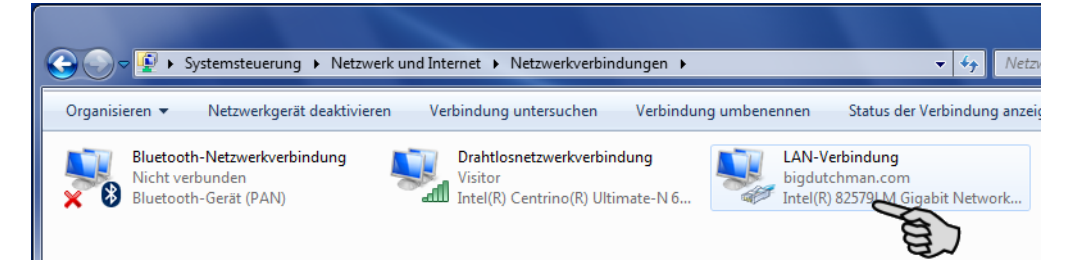

5. Klicken Sie auf "Eigenschaften".

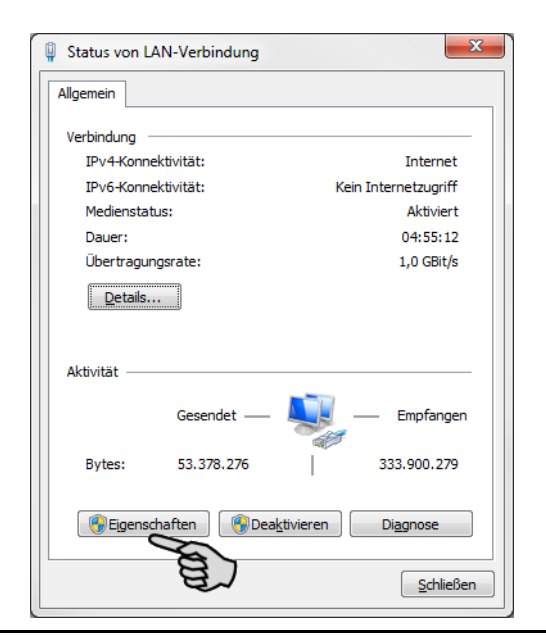

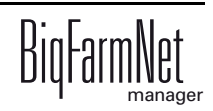

6. Wählen Sie "Internetprotokoll Version 4 (TCP/IPv4)" aus und klicken Sie auf "Eigenschaften".

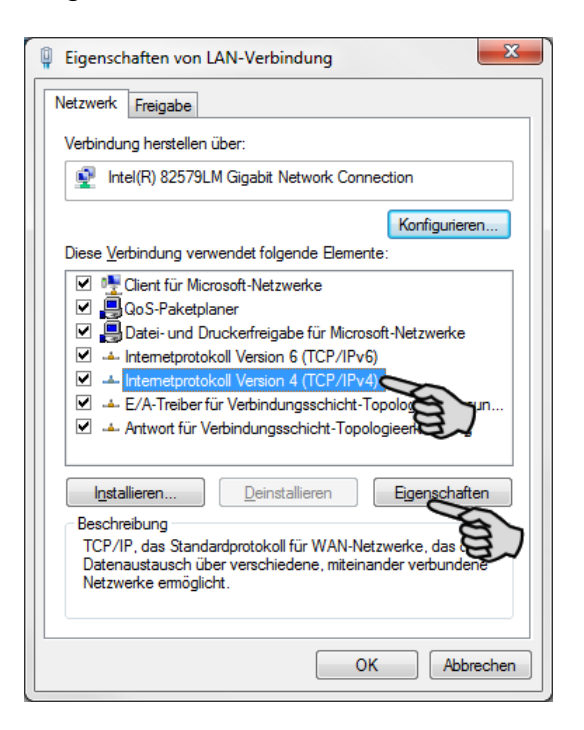

7. Geben Sie eine statische IP-Adresse ein.

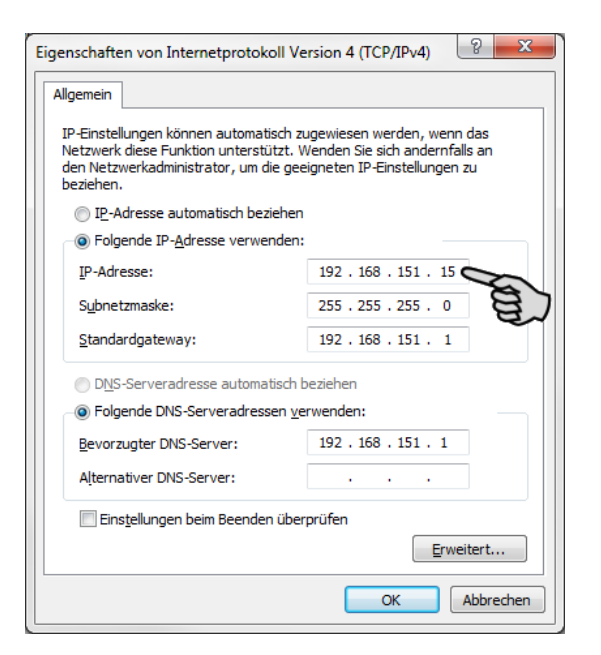

8. Bestätigen Sie die Eingaben mit einem Klick auf "OK".

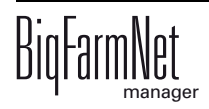

#### <span id="page-12-0"></span>**2.1.1 Netzwerkkarte zuordnen**

Die Netzwerkkarte wird im BigFarmNet Manager zugeordnet. Installieren Sie zunächst den BigFarmNet Manager auf Ihrem PC, siehe Handbuch "BigFarmNet Manager - Installation/Konfiguration".

Ordnen Sie dem BigFarmNet Manager-PC die Netzwerkkarte wie folgt zu:

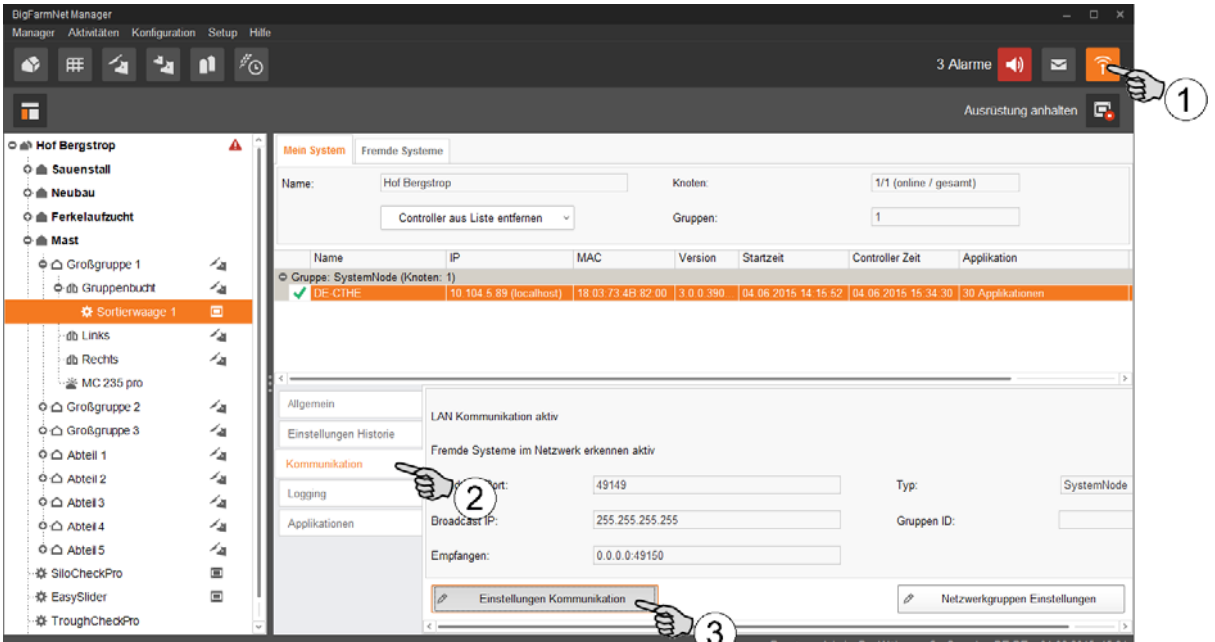

- 1. Klicken Sie auf das Symbol für Netzwerk.
- 2. Klicken Sie auf "Kommunikation".
- 3. Klicken Sie auf "Einstellungen Kommunikation".
- 4. Wählen Sie im folgenden Fenster die Netzwerk-Schnittstelle aus und klicken Sie auf "OK".

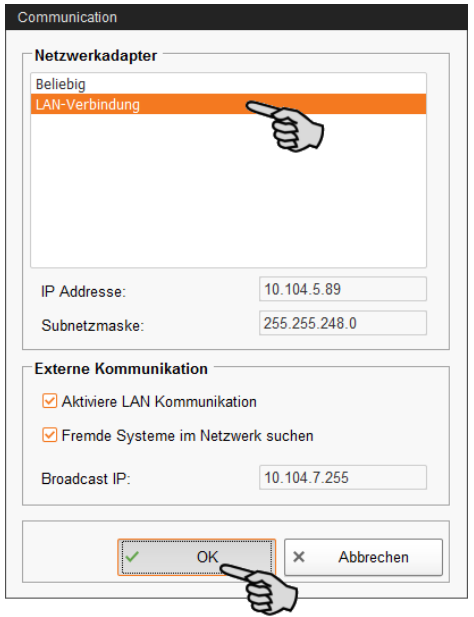

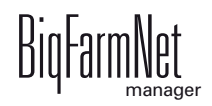

## <span id="page-13-0"></span>**2.1.2 Verbindung zum Klimacomputer prüfen**

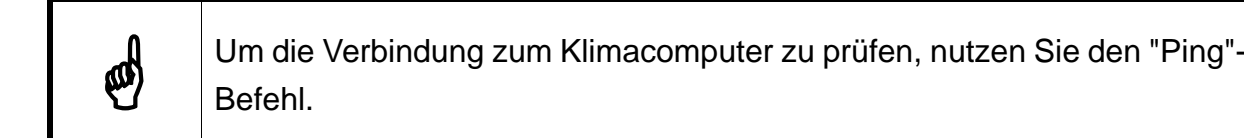

Tippen Sie den Befehl wie folgt in die Konsole: ping <IP Adresse>

Beispiel im Screenshot: ping 192.168.128.15

Wenn der Klimacomputer antwortet, erscheinen vier Zeilen mit folgender Information:

- **•** Angabe der IP-Adresse
- **•** Paketgröße
- **•** benötigte Zeit
- **•** TTL (Time to Live)

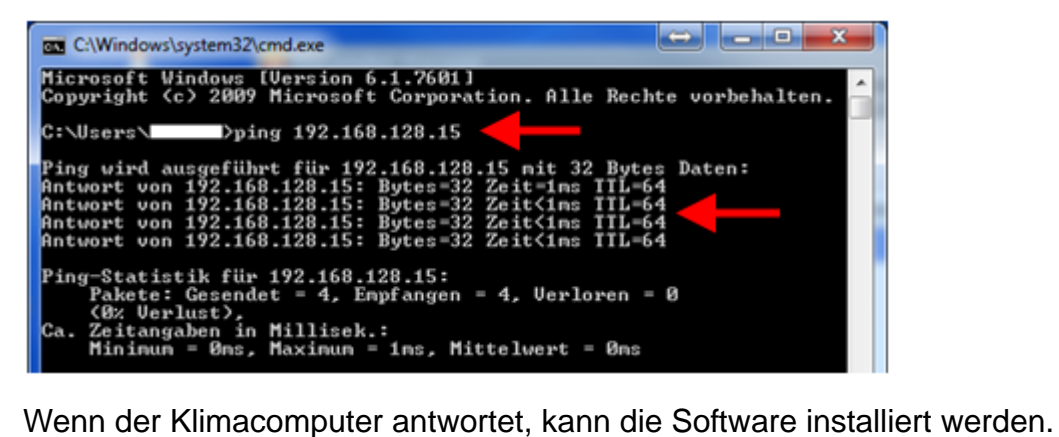

Wenn der "Ping"-Befehl fehlschlägt und der Klimacomputer nicht antwortet, wenden Sie sich an den IT-Administrator des Kunden.

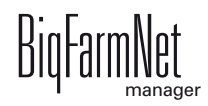

# <span id="page-14-0"></span>**2.2 Klimacomputer hinzufügen**

Alarms.

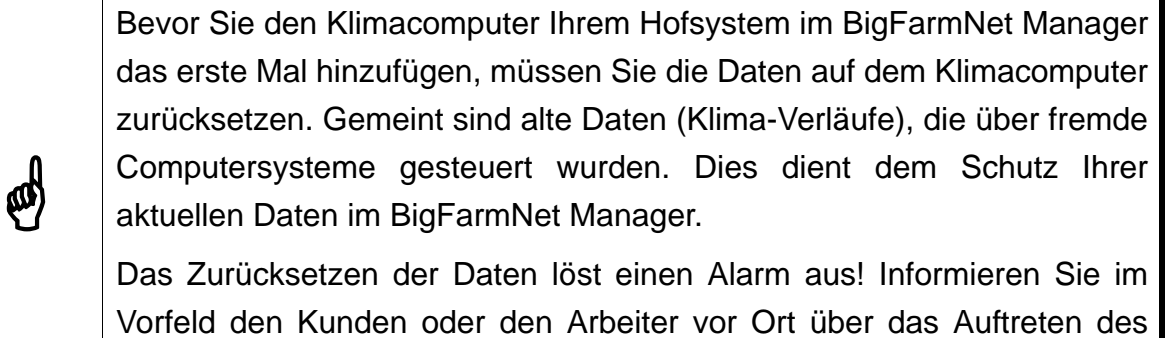

Gehen Sie wie folgt vor, um die Daten auf dem Klimacomputer zurückzusetzen:

1. Klicken Sie im Menü "Setup" auf "Software installer".

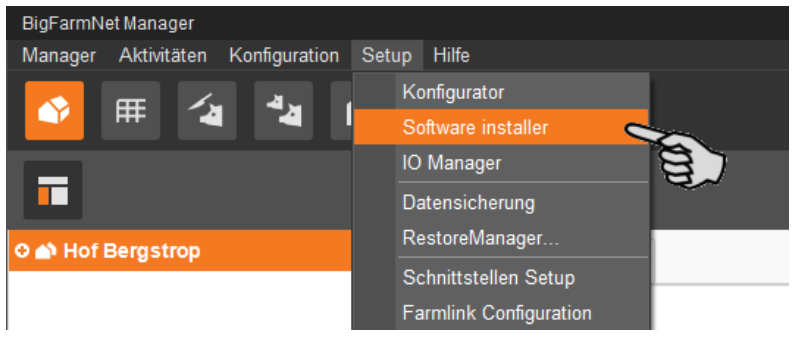

2. Geben Sie unter "Hostname" die vorab im Netzwerk vergebene IP-Adresse des Klimacomputers ein.

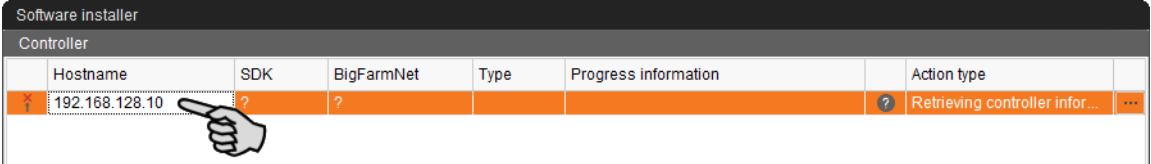

3. Klicken Sie in das Eingabefeld unter "Action type" und wählen Sie "Reset BigFarm-Net data".

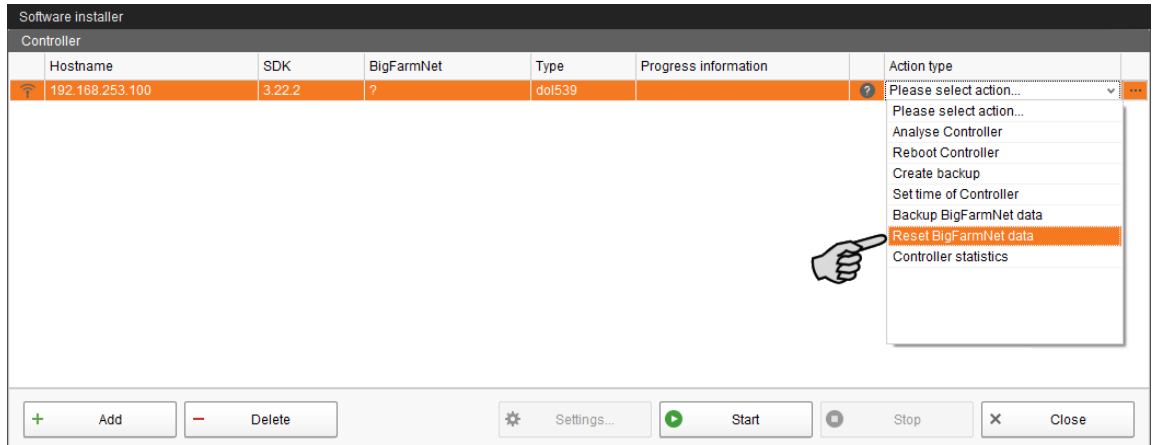

4. Klicken Sie in der unteren Befehlsleiste auf "Start".

Ein Alarm wird ausgelöst. Der Alarm dient hier lediglich als Information und kann ohne weitere Aktion quittiert werden, [siehe Kapitel 4.2 "Alarm quittieren", Seite 58](#page-63-0).

Nachdem Sie den Klimacomputer zurückgesetzt haben, fügen Sie Ihrem Hofsystem den Klimacomputer wie folgt hinzu:

1. Klicken Sie im Menü "Setup" auf "Konfigurator".

Das Fenster "Konfigurator" öffnet sich.

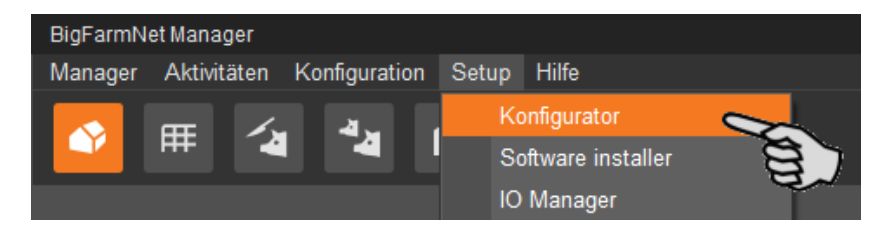

Die erste Registerkarte ist "Orte und Controller". Im linken Bereich des Dialogfensters sehen Sie Ihre angelegte Hofstruktur. Die im Netzwerk angelegten Klimacomputer werden im Bereich "Controller und Applikationen im Netzwerk" angezeigt.

Wie Sie die Struktur Ihres Hofes anlegen, entnehmen Sie dem Handbuch "BigFarmNet Manager Installation/Konfiguration". Wenn Sie auch Fütterungsanlagen von Big Dutchman über den BigFarmNet Manager steuern, beachten Sie zum Anlegen der Hofstruktur die Hinweise in den anlagen-spezifischen BigFarmNet Manager Handbüchern.

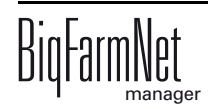

 $\phi$ 

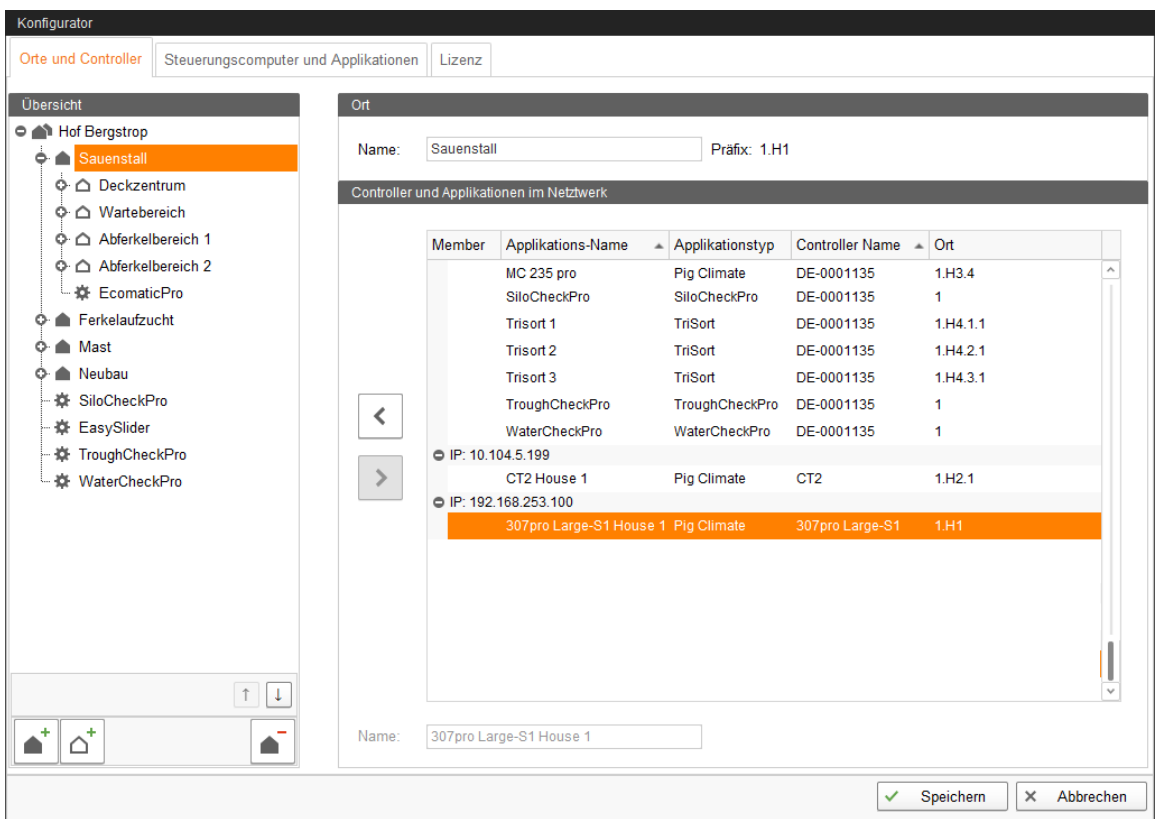

- 2. Klicken Sie in der Hofstruktur auf den gewünschten Standort (Abteil) des Klimacomputers.
- 3. Klicken Sie im Bereich "Controller und Applikationen im Netzwerk" auf den Klimacomputer.
- 4. Klicken Sie auf  $\left| \left| \right| \right|$ , um den Klimacomputer der Hofstruktur hinzuzufügen.
- 5. Fügen Sie auf diese Weise alle Ihre Klimacomputer hinzu.
- 6. Sobald Sie alle Einstellungen vorgenommen haben, klicken Sie in der unteren Befehlsleiste des Fensters "Konfigurator" auf "Speichern".
- 7. Bestätigen Sie die Einstellungen mit einem Klick auf "OK".

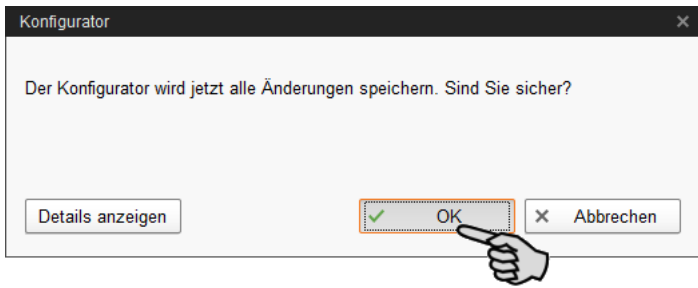

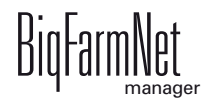

8. Bestätigen Sie die Einstellungen im weiteren Fenster erneut mit einem Klick auf "OK".

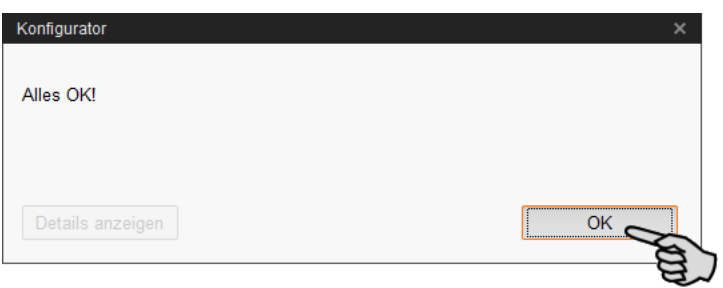

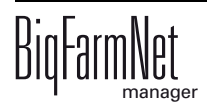

# <span id="page-18-0"></span>**3 Klimaverwaltung**

Sobald ein Klimacomputer einem Abteil hinzugefügt wurde, [siehe Kapitel 2.2 "Klima](#page-14-0)[computer hinzufügen", Seite 9,](#page-14-0) erscheinen in der Themenauswahl die zugehörigen Symbole für die Funktionen der Klimaverwaltung. Diese Symbole werden eingeblendet, wenn Sie in der Hofstruktur auf ein Abteil mit einem Klimacomputer klicken.

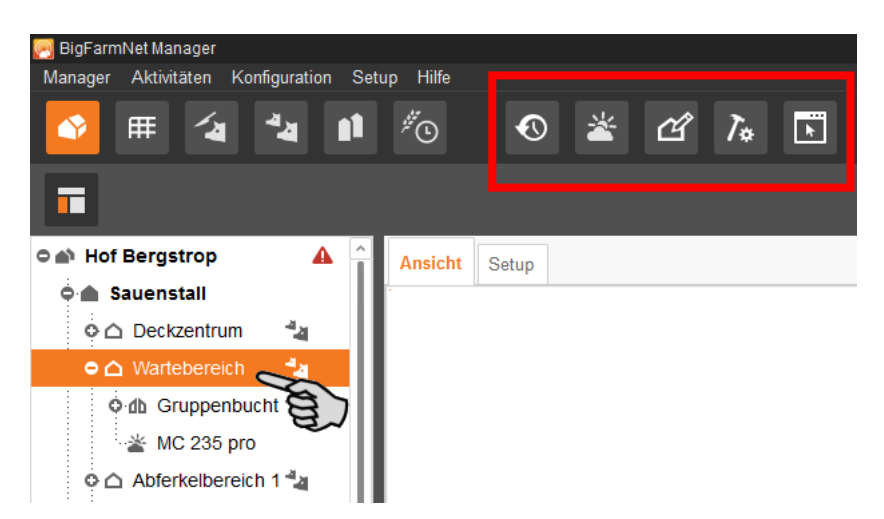

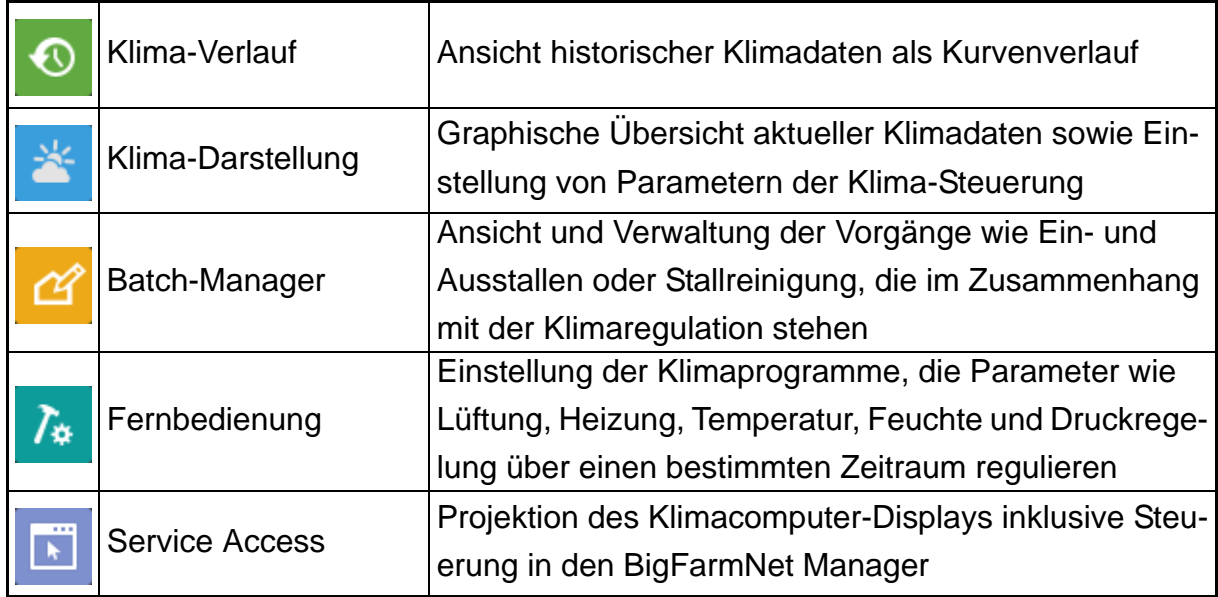

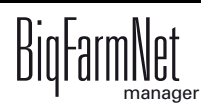

# <span id="page-19-0"></span>**3.1 Klima-Verlauf**

Der Klima-Verlauf ist eine Darstellung der vergangenen Klimadaten als Kurvendiagramm. Der Klima-Verlauf ist eine reine Ansicht, Einstellungen am Klimaprogramm können Sie hier nicht vornehmen.

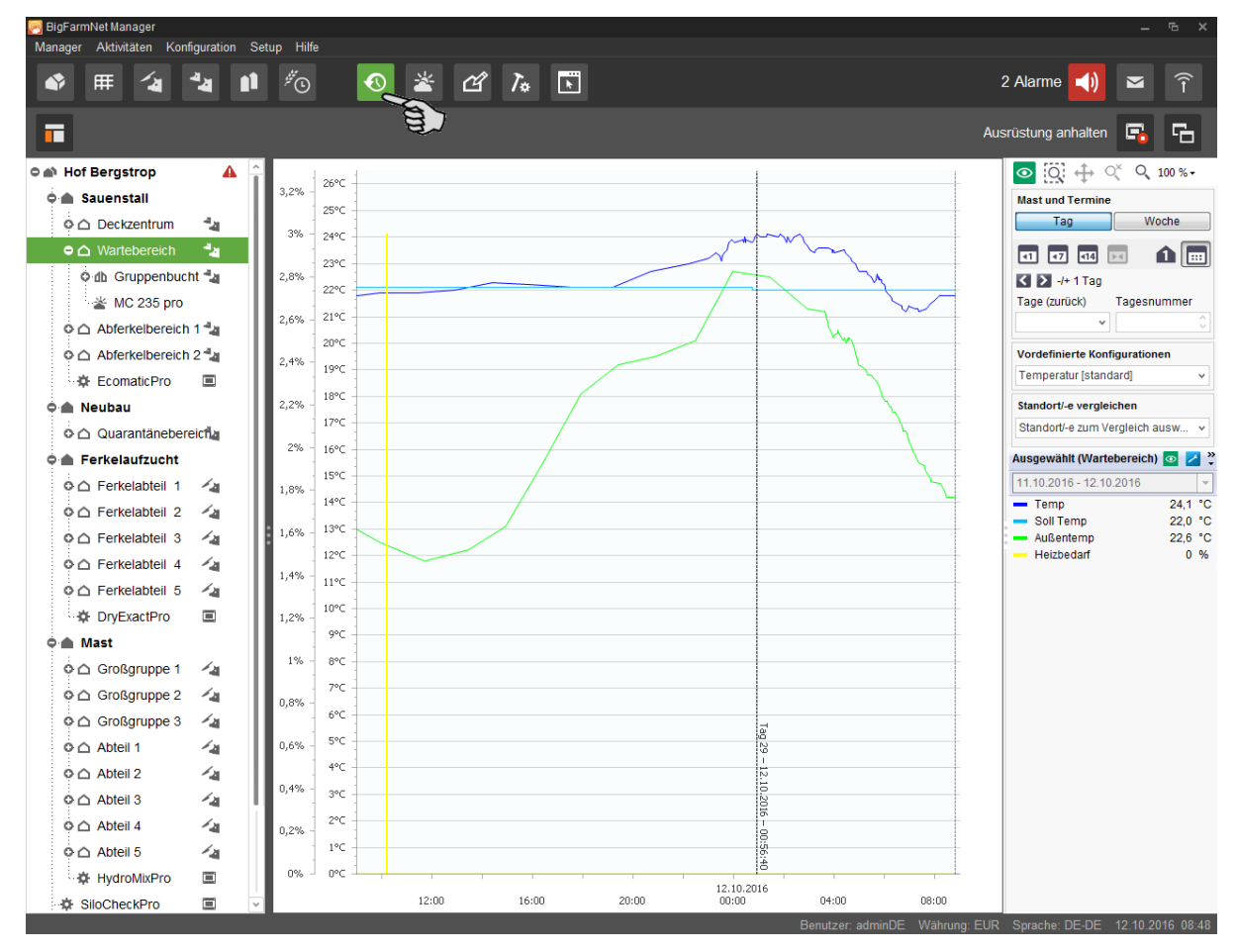

Das Diagramm zeigt die Klimadaten eines Standortes über einen bestimmten Zeitraum. Links über die Hofstruktur wählen Sie den Standort oder den Klimacomputer aus. Die Parameter, sogenannte Schlüsselwerte, die dargestellt werden, können Sie selbst auswählen, [siehe Kapitel 3.1.1 "Schlüsselwert auswählen", Seite 15.](#page-20-1)

Des Weiteren haben Sie diverse Filtermöglichkeiten, sich bestimmte Klimadaten in unterschiedlichen Zeiträumen anzusehen oder Standorte miteinander zu vergleichen. Der BigFarmNet Manager speichert die Klimadaten bis zu 5 Jahre.

Die Einstellungen für die Datenansicht, die Schlüsselwerte und die Zeiträume sowie weitere Filtermöglichkeiten finden Sie rechts in der Spalte neben dem Anwendungsfenster.

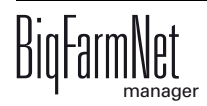

## <span id="page-20-1"></span><span id="page-20-0"></span>**3.1.1 Schlüsselwert auswählen**

Als Schlüsselwerte werden unter anderem folgende Parameter definiert: Temperatur, Außentemperatur, Feuchtigkeit, Heizbedarf,  $CO<sub>2</sub>$  etc. Die ausgewählten Schlüsselwerte werden im Kurvendiagramm angezeigt.

Unter "Vordefinierte Konfigurationen" rechts neben dem Anwendungsfenster finden Sie bereits zusammengestellte Schlüsselwerte unter einem vordefinierten Thema. Diese vordefinierten Konfigurationen können Sie beliebig ändern, indem Sie Schlüsselwerte hinzufügen oder entfernen. Sie können auch unter einem ganz neuen Thema Schlüsselwerte zusammenstellen.

Gehen Sie wie folgt vor:

- 1. Wählen Sie links in der Hofstruktur den Standort oder den Klimacomputer aus.
- 2. Öffnen Sie rechts im Fenster unter "Vordefinierte Konfigurationen" die Drop-down-Liste, indem Sie auf den Abwärtspfeil klicken.

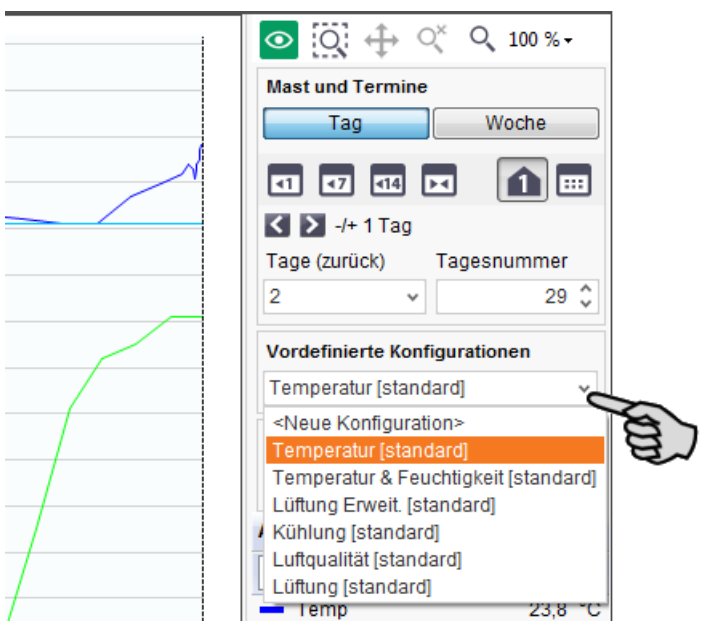

3. Wählen Sie eine vordefinierte Konfiguration aus. ODER:

Klicken Sie auf "Neue Konfiguration" und stellen Sie unter einem neuen Thema Schlüsselwerte zusammen.

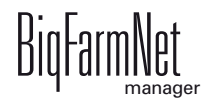

4. Klicken Sie rechts im Fenster beim ausgewählten Standort auf den Button "Schlüsselwerte auswählen"  $\odot$ .

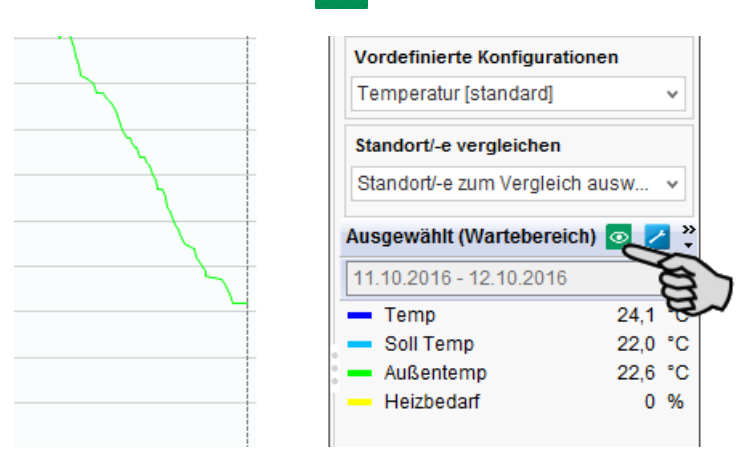

5. Klicken Sie im nächsten Fenster links unter "Verfügbare Schlüsselwerte" auf alle Plus-Symbole.

Damit öffnen Sie alle Basis-Schlüsselwerte.

Wenn Sie das Häkchen bei "Erweiterte Schlüsselwerte anzeigen" setzen, werden weitere Schlüsselwerte angezeigt.

Wenn Sie das Häkchen bei "Nicht-installierte Schlüsselwerte anzeigen" setzen, werden Schlüsselwerte angezeigt, die im Klimacomputer nicht installiert wurden. Nicht-installierte Schlüsselwerte sind ausgegraut.

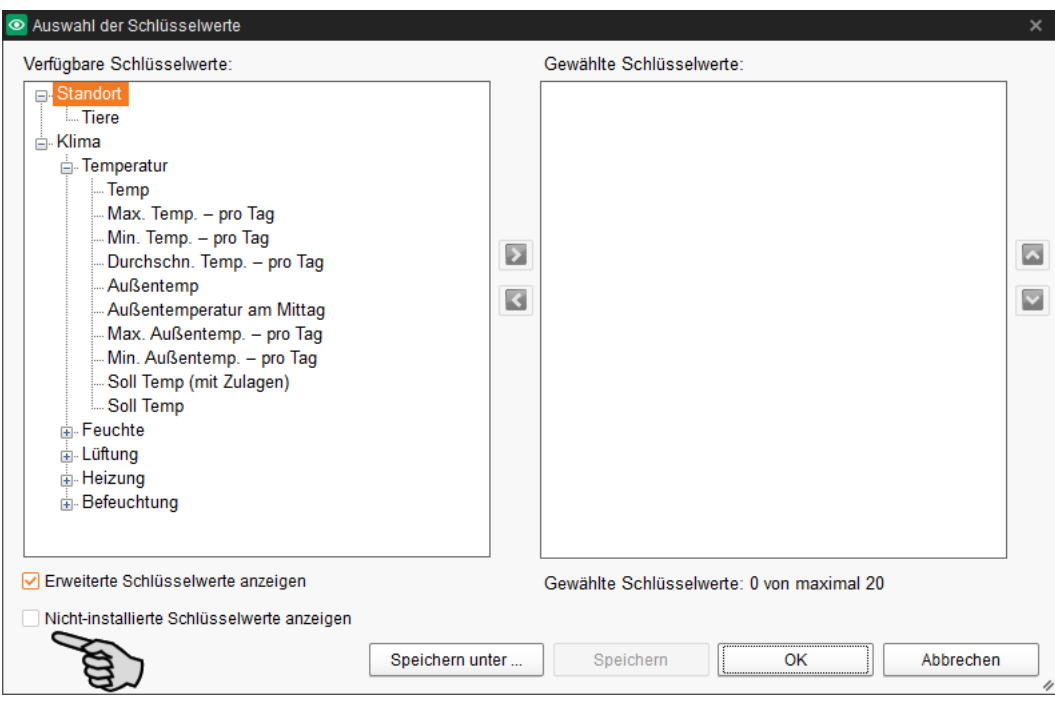

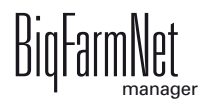

6. Wählen Sie die Schlüsselwerte aus, die im Kurvendiagramm angezeigt werden sollen:

Wenn Sie den Mauszeiger auf einen Schlüsselwert bewegen, erscheint ein Tooltip mit dem eingestellten Wert und einer Erläuterung.

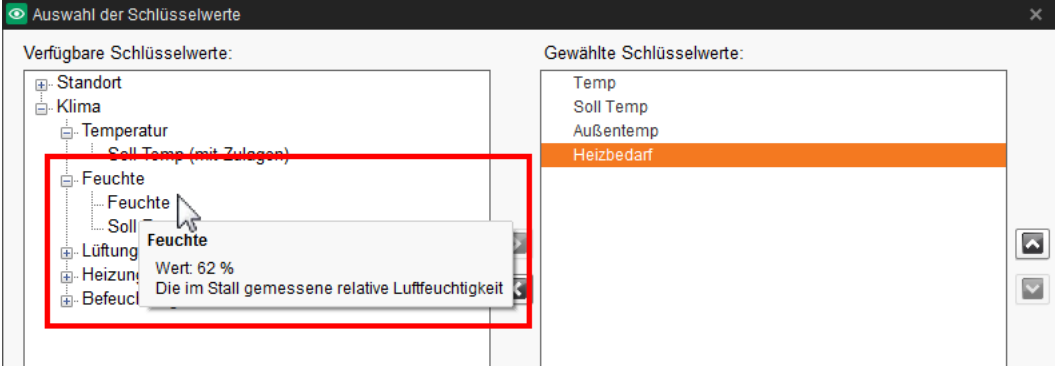

- a) Klicken Sie auf den gewünschten Schlüsselwert.
- b) Klicken Sie in der Mitte des Fensters auf den Rechtspfeil.

Der ausgewählte Schlüsselwert wird rechts in das Feld "Gewählte Schlüsselwerte" übertragen. Wenn Sie einen nicht-installierten Schlüsselwert auswählen, wird dieser Schlüsselwert mit einem roten Ausrufezeichen gekennzeichnet.

- c) Legen Sie bei Bedarf die Reihenfolge der Schlüsselwerte mit den Auf- und Abwärtspfeilen fest.
- d) Entfernen Sie bei Bedarf einen ausgewählten Schlüsselwert, indem Sie den Schlüsselwert anklicken und in der Mitte des Fensters auf den Linkspfeil klicken.

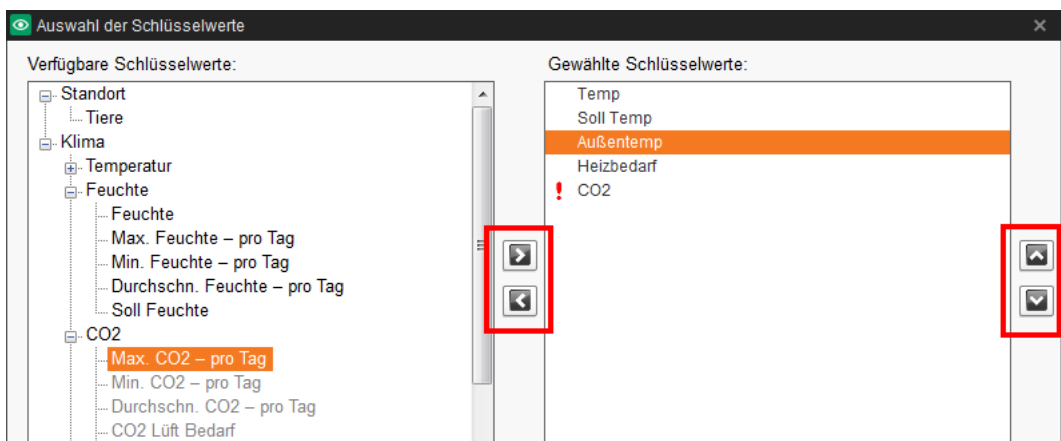

- 7. Speichern Sie die Auswahl wie folgt:
	- Wenn Sie die Auswahl als neue Konfiguration speichern möchten, klicken Sie auf "Speichern unter".

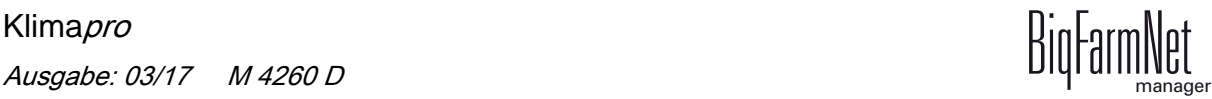

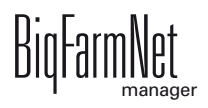

– Wenn Sie die Auswahl in die bereits bestehende Konfiguration speichern möchten, klicken Sie auf "Speichern".

Die bestehende Konfiguration wird geändert.

– Wenn Sie die Auswahl nur temporär in der Konfiguration speichern möchten, klicken Sie auf "OK".

Sobald Sie in eine andere Konfiguration wechseln, öffnet sich automatisch ein Hinweisfenster. Im Hinweisfenster werden Sie auf die Änderung der Konfiguration hingewiesen. Entscheiden Sie, ob und wenn ja, wie Sie die Änderung speichern möchten.

Nach dem Speichern werden die zugehörigen Kurven je Schlüsselwert im Diagramm dargestellt. Außerdem werden die Schlüsselwerte rechts neben dem Anwendungsfenster beim ausgewählten Standort angezeigt.

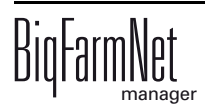

## <span id="page-24-1"></span><span id="page-24-0"></span>**3.1.2 Kurven auf mehrere Diagramme verteilen**

Wenn Sie Schlüsselwerte auswählen, werden die jeweiligen Kurven in einem Diagramm dargestellt. Sie können die Kurven auf mehrere Diagramme (Bereiche) aufteilen.

Die folgende Anleitung beschreibt, wie ein neuer Bereich für ein Diagramm erstellt wird und wie z. B. die Schlüsselwerte "Temp" und "Soll Temp" in diesen Bereich verschoben werden.

- 1. Klicken Sie mit der rechten Maustaste in den Hintergrund eines Kurvendiagramms.
- 2. Klicken Sie im Kontextmenü auf "Neues Fenster hinzufügen".

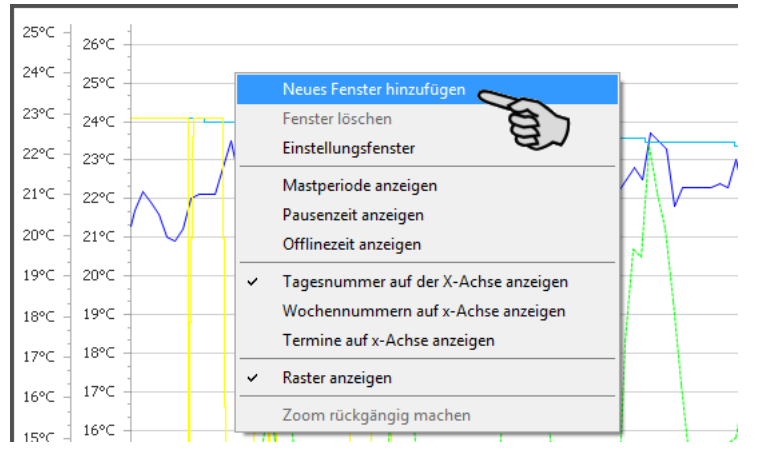

Das Anwendungsfenster wird um einen leeren Bereich erweitert. Sie können mehrere Bereiche hinzufügen.

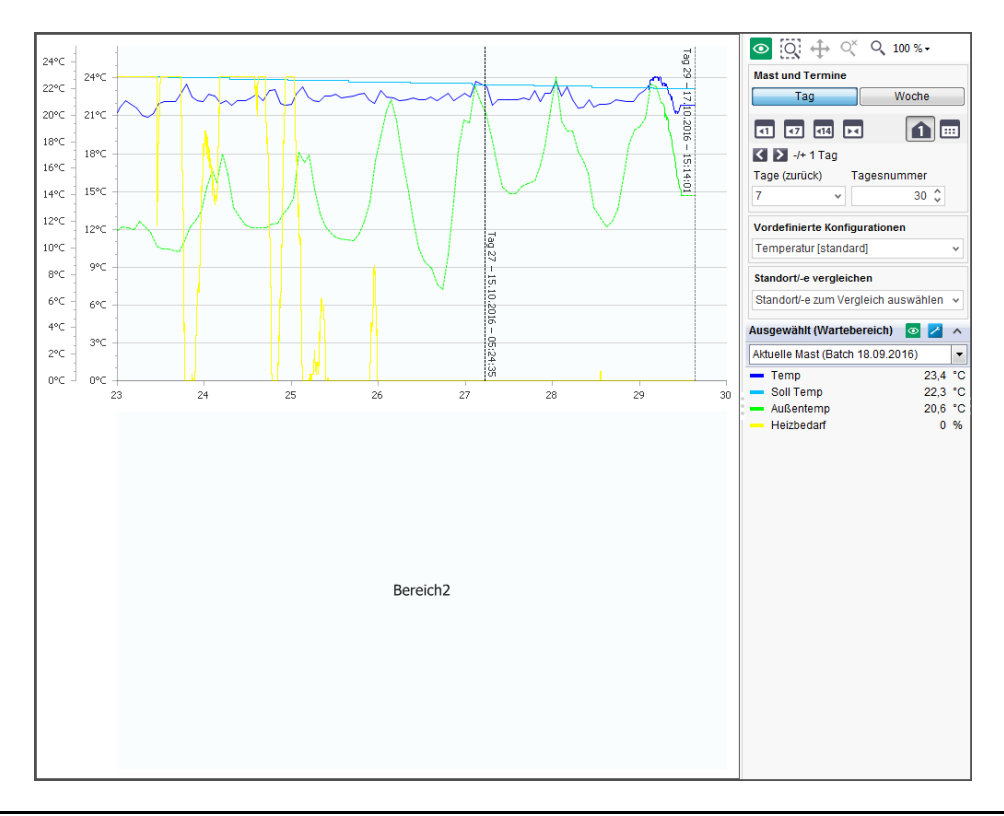

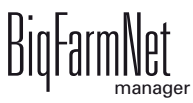

- 3. Klicken Sie mit der rechten Maustaste auf den Schlüsselwert, den Sie im neuen Bereich anzeigen möchten.
- 4. Wählen Sie im Kontextmenü (hier) unter "Soll Temp im Fenster anzeigen..." den gewünschten Bereich aus.

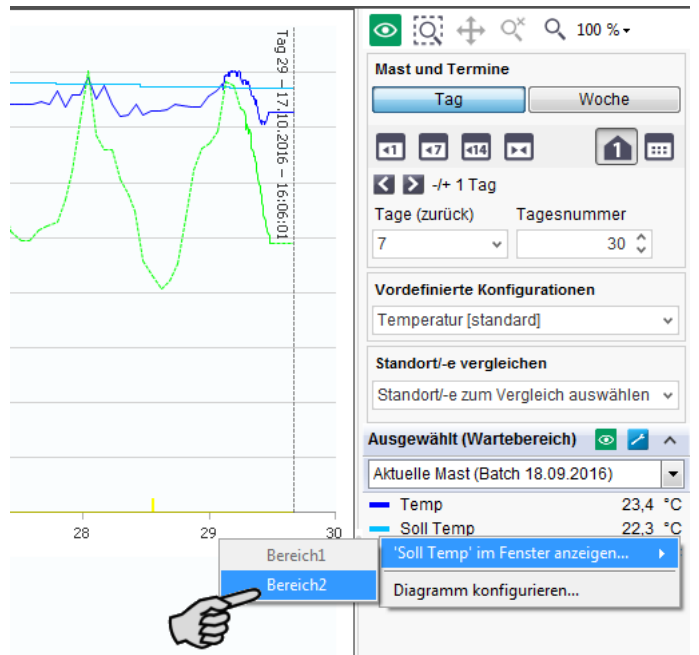

5. Verschieben Sie weitere Schlüsselwerte in den gewünschten Bereich.

Die Kurven werden im neuen Bereich dargestellt. Als Beispiel wurden die Schlüsselwerte "Temp" und "Soll Temp" in einen neuen Bereich verschoben.

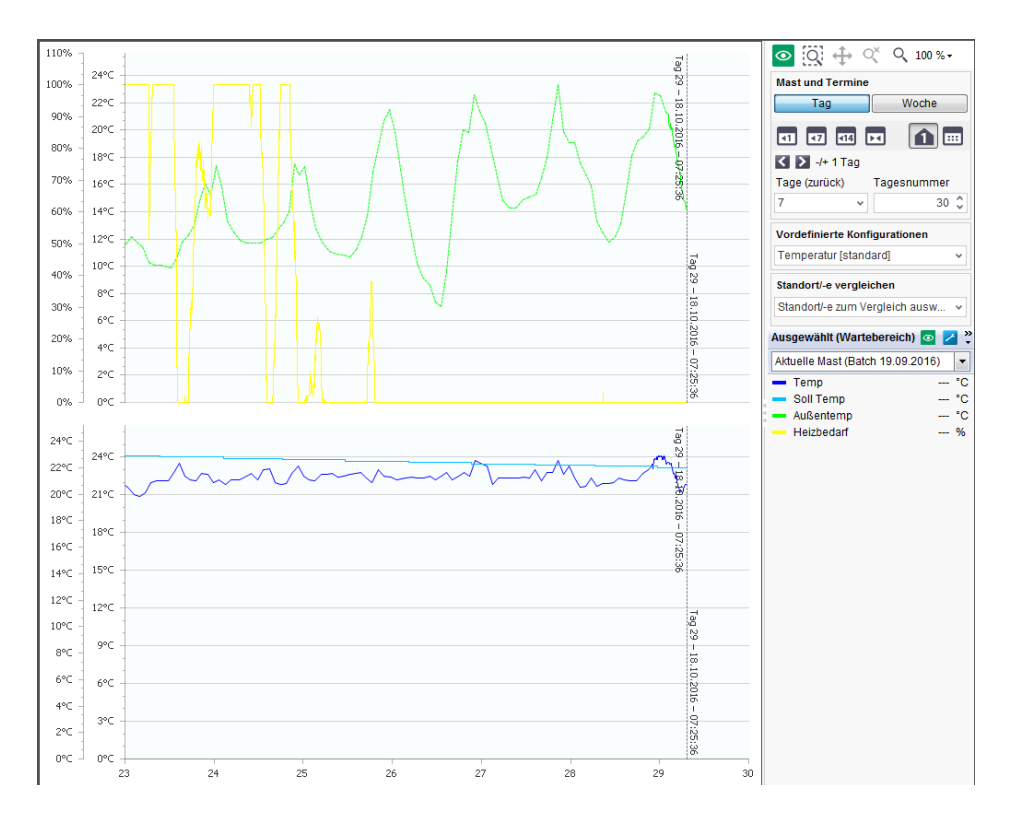

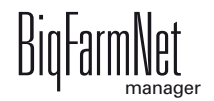

## <span id="page-26-0"></span>**3.1.3 Kurve hervorheben**

Wenn Sie auf einen Schlüsselwert klicken, wird der Schlüsselwert markiert und die zugehörige Kurve fett hervorgehoben. Sie können auch direkt auf eine Kurve klicken, um den zugehörigen Schlüsselwert zu ermitteln. Sie können immer nur einen Schlüsselwert markieren und die zugehörige Kurve hervorheben.

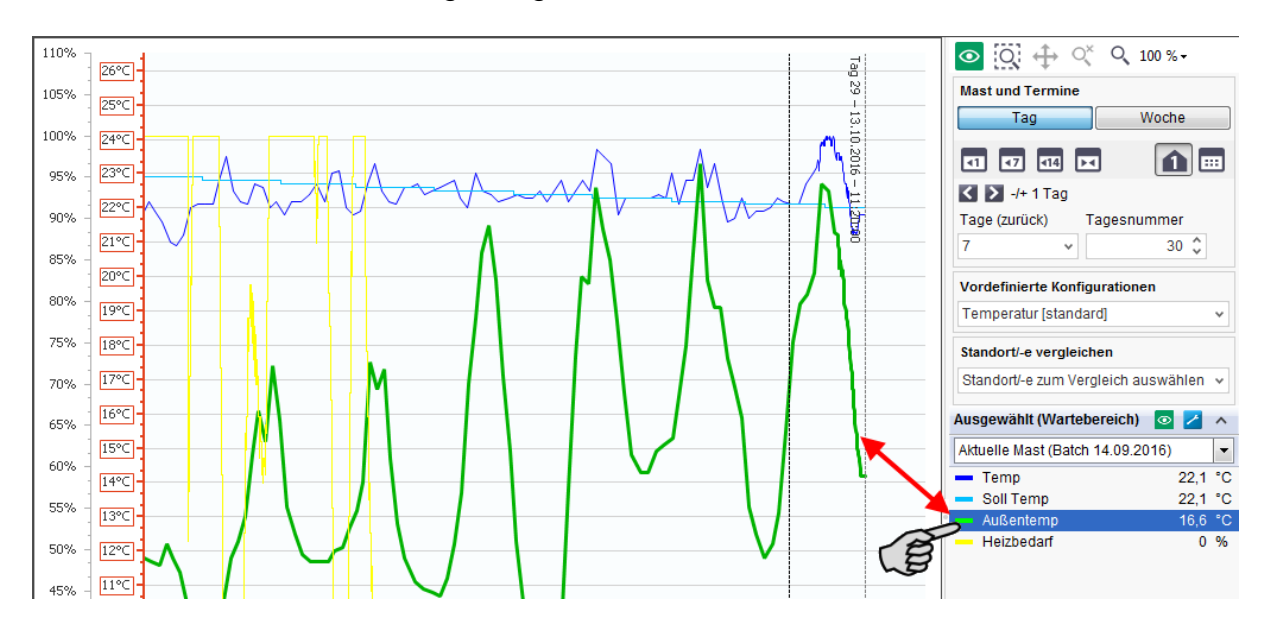

### <span id="page-26-2"></span><span id="page-26-1"></span>**3.1.4 Kurvendiagramm konfigurieren**

1. Klicken Sie im Bereich der Schlüsselwerte auf den Button "Diagramm konfigurieren"

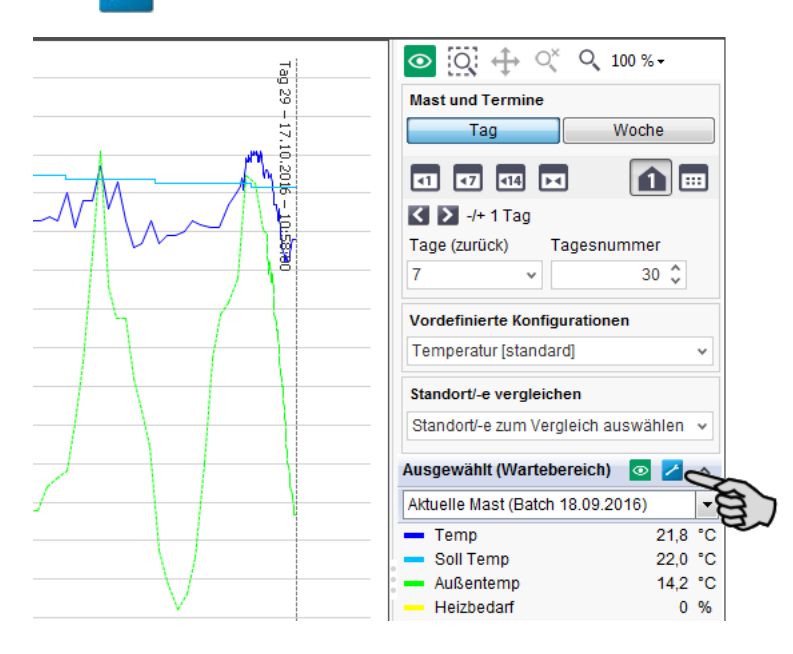

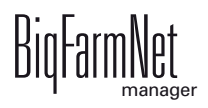

- $\circ$   $\ddot{Q}$   $\leftrightarrow$   $Q^*$  Q 2840%  $26^{\circ}$ C **Mast und Termine**  $25^{\circ}$ C Tag Woche  $23,7$  $24^{\circ}$ C **可可回回**  $\boxed{\color{red}\textbf{0}}$   $\textbf{m}$  $22,8$  $23^{\circ}$  $22,6$  $\sqrt{2}$   $+$  1 Tag  $22^{\circ}$ Tage (zurück) Tagesnummer  $21^{\circ}$ t.  $30^\circ$  $\overline{z}$  $20^{\circ}$ **Vordefinierte Konfig** Perioder  $19^{\circ}$ C Temperatur [standard] 18°C Standort/-e vergleichen  $\boxed{0, 0, 255}$  $17^{\circ}$ C Soll Temp<br>Außentemp Standort/-e zum Vergleich auswählen  $\mathsf{b}$ Strich a 16% Heizbeda wählt (Wartebereich) **o**  $\overline{4}$  $15^{\circ}$ Aktuelle Mast (Batch 14.09.2016) ⊺- $\bigcirc$  Kreis  $23,6 °C$ <br>22.2 °C  $14°c$  $-$  Temp  $5<sup>2</sup>$  $\mathbf{C}$ Soll Temp 13°C Außentemp 22,8 °C Ø  $12^{6}$  $-$  Heizhedarf  $0.96$  $11^{\circ}$ Y-Achse  $10^{\circ}$ C  $\circ$  $9^{\circ}$  $\bullet$  $8^{\circ}$  $\circ$  $\mathsf{d}$  )  $\overline{0,0}$   $\left\| \cdot \right\|$   $\bullet$  C Min.  $6^{\circ}$  $50,0\quad \mathcal{L}$  °C Max  $5^{\circ}$ Achse verberger  $4^{\circ}$ C  $3^{\circ}$ C  $2^{\circ}$ C OK Abbrechen  $1^{\circ}C$ 0°C  $\frac{1}{28}$
- 2. Definieren Sie nach Bedarf folgende Einstellungen für das Kurvendiagramm:

- **a)** Wählen Sie den gewünschten Schlüsselwert aus, dessen Kurve Sie konfigurieren möchten.
- **b)** Kurvenlinie: Definieren Sie Farbe, Art und Stärke.
- **c)** Werte: Heben Sie die einzelnen Werte hervor, indem Sie ein Symbol und die Stärke definieren.

Blenden Sie bei Bedarf zusätzlich die Zahlenwerte ein, indem Sie das Häkchen setzen.

**d)** y-Achse: Blenden Sie die y-Achse aus, indem Sie das Häkchen bei "Achse verbergen" setzen.

Die Änderungen werden sofort in der Kurve sichtbar.

3. Klicken Sie auf "OK", um die Einstellungen zu übernehmen.

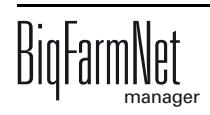

#### **Hintergrundfarbe ändern**

- 1. Klicken Sie mit der rechten Maustaste in den Hintergrund eines Kurvendiagramms.
- 2. Klicken Sie im Kontextmenü auf "Einstellungsfenster".

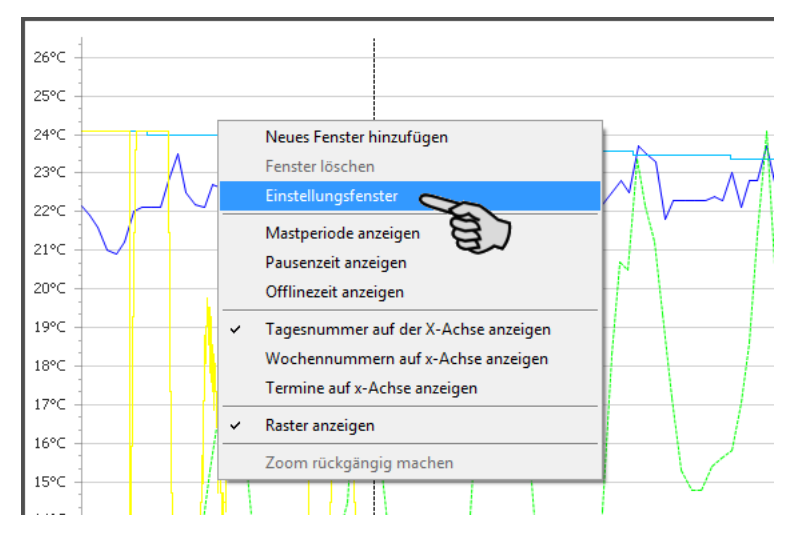

3. Wählen Sie den Bereich des Kurvendiagramms aus, den Sie anpassen möchten.

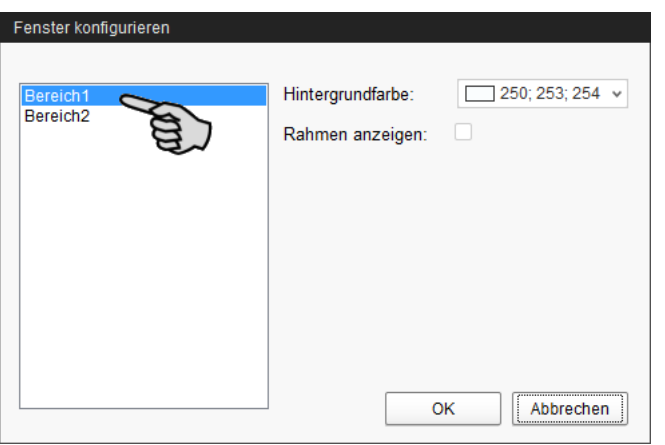

- 4. Klicken Sie neben "Hintergrundfarbe" auf das Eingabefeld und wählen Sie eine Farbe aus.
- 5. Setzen Sie das Häkchen bei "Rahmen anzeigen", wenn Sie die Diagramm-Darstellung von allen Seiten einrahmen möchten.
- 6. Klicken Sie auf "OK", um die Einstellungen zu übernehmen.

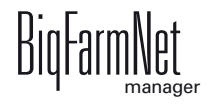

## <span id="page-29-0"></span>**3.1.5 Zeitraum wählen**

Im Kurvendiagramm zeigt die x-Achse den Zeitraum der vorherigen Klimadaten. Diesen Zeitraum können Sie frei wählen. Rechts neben dem Anwendungsfenster unter "Mast und Termine" können Sie folgende Einstellungen vornehmen:

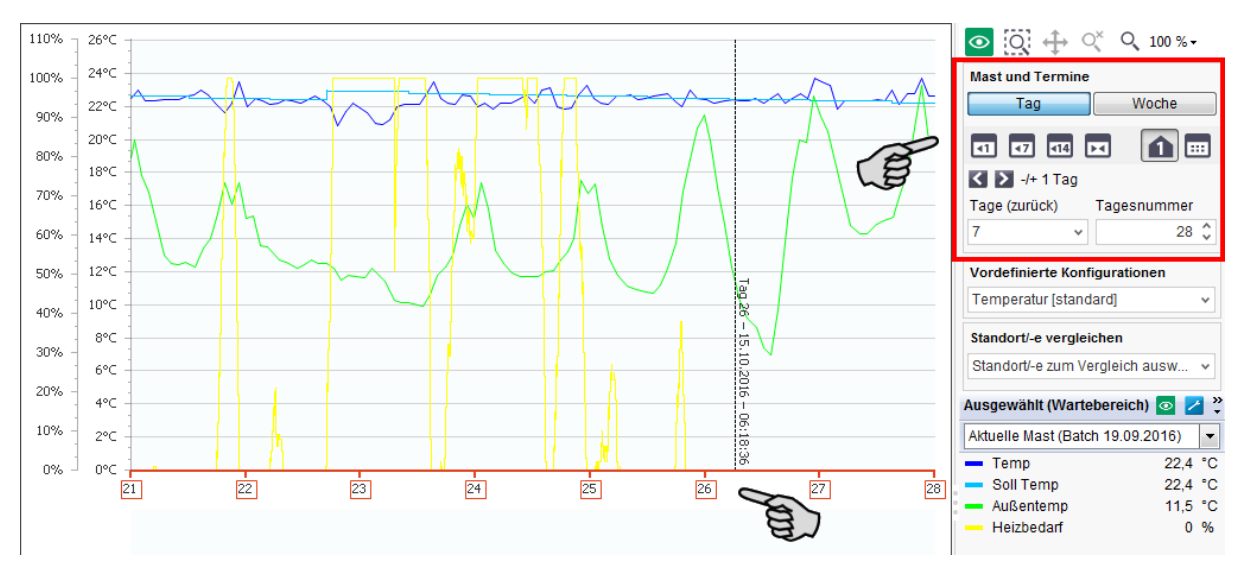

- **Faget oder Wochen in der x-Achse anzeigen**
- **••** letzten Stunden ab Mitternacht anzeigen
- **••** letzten 7 Tage anzeigen
- **• letzten 14 Tage anzeigen**
- **•** gesamte laufende Mast anzeigen
- **•** angezeigten Zeitraum um einen Tag vor oder zurück verschieben
- **•** Zeitraum einer Mast auswählen:

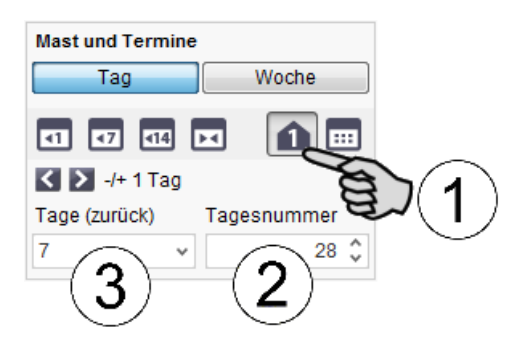

(1) Klicken Sie auf den Button "Mast".

(2) Geben Sie die Tagesnummer an, von der rückwirkend der Zeitraum angezeigt werden soll.

(3) Geben Sie die Anzahl an Tagen (zurück) an, die angezeigt werden sollen.

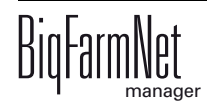

**••••** Intervall auswählen.

Wenn Sie auf diesen Button klicken, öffnet sich ein Dialogfenster, in dem Sie einen Zeitraum wählen können. Unter der Auswahl "Intervall" können Sie einen beliebigen Zeitraum eingeben. Geben Sie die Daten entweder über die Tastatur ein oder klicken Sie auf den Abwärtspfeil, um den Kalender zu öffnen.

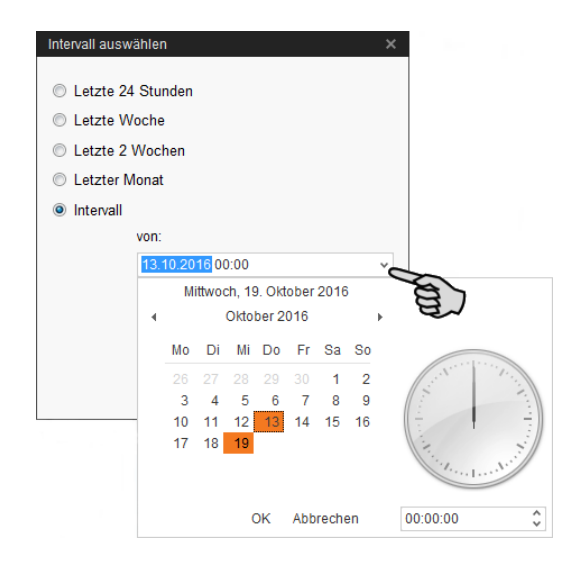

## <span id="page-30-0"></span>**3.1.6 Standorte vergleichen**

Sie können die Klimadaten mehrerer Standorte vergleichen.

- 1. Wählen Sie links in der Hofstruktur den ersten Standort aus.
- 2. Klicken Sie rechts neben dem Anwendungsfenster unter "Standort/-e vergleichen" auf den Abwärtspfeil.

Die Hofstruktur wird geöffnet.

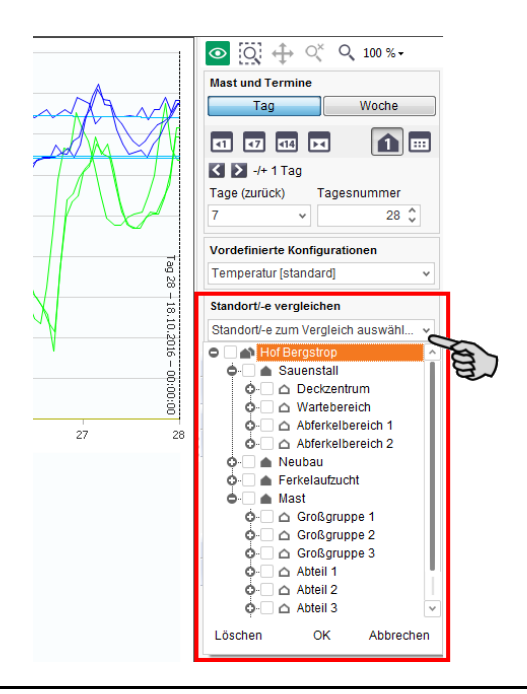

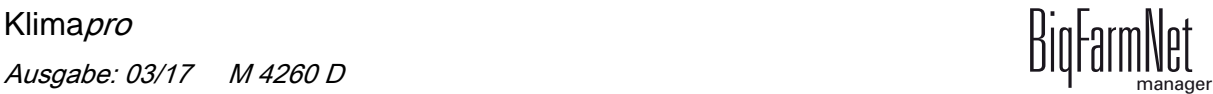

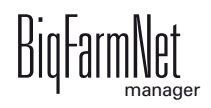

- 3. Setzen Sie ein Häkchen bei den Klimacomputern, die Sie vergleichen möchten.
- 4. Klicken Sie auf "OK".

Das Fenster "Auswahl der Schlüsselwerte" öffnet sich.

5. Wählen Sie die Schlüsselwerte aus, deren Daten verglichen werden sollen, [siehe](#page-20-1) [Kapitel "Schlüsselwert auswählen", Seite 15](#page-20-1).

Die Klimadaten der beiden Standorte werden geladen und in einem Kurvendiagramm dargestellt. Die Standorte mit den jeweiligen Schlüsselwerten werden rechts in der Spalte neben dem Anwendungsfenster angezeigt. Für jeden Standort haben Sie folgende Funktionen, um die Darstellung des Kurvendiagramms oder der Anzeige zu ändern:

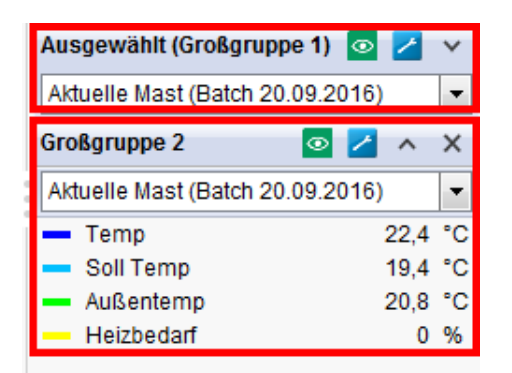

- **•** Schlüsselwerte auswählen/ändern, [siehe Kapitel 3.1.1 "Schlüsselwert aus](#page-20-1)[wählen", Seite 15](#page-20-1)
- **•** Diagramm konfigurieren: Farbe, Linienart, Ein-/Ausblenden der y-Achse etc., [siehe Kapitel 3.1.4 "Diagramm konfigurieren", Seite 21](#page-26-2)
- **•** Liste der Schlüsselwerte ausblenden
- **•** Liste der Schlüsselwerte einblenden
- **•** Standort einschließlich Schlüsselwerte und Kurven entfernen Diese Funktion gilt nicht für den ersten Standort, der links über die Hofstruktur ausgewählt wurde.
- **•** Verteilen Sie bei Bedarf die Kurven auf verschiedene Diagramme, [siehe Kapitel](#page-24-1) [3.1.2 "Kurven auf mehrere Diagramme verteilen", Seite 19.](#page-24-1)

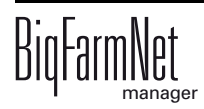

# <span id="page-32-0"></span>**3.1.7 Ansicht einstellen**

Die Ausgangsgröße der Ansicht im Kurvendiagramm ist 100 %. Sie können die Ansicht des Kurvendiagramms im Anwendungsfenster beliebig vergrößern, die Anzeige der x-Achse ändern oder das Raster im Kurvendiagramm ein- oder ausblenden.

- **•** Vergrößern Sie einen Bereich des Kurvendiagramms wie folgt:
	- **a)** Klicken Sie oben rechts im Fenster auf den Button "Zoom" Q 100 % + und wählen Sie in der Drop-down-Liste die gewünschte Größe.

Die Ansicht wird entsprechend vergrößert.

ODER:

**a)** Klicken Sie oben rechts im Fenster auf den Button "Rechteck-Zoom" [Q] und ziehen Sie im Kurvendiagramm mit gedrückter linker Maustaste ein Rechteck um den gewünschten Bereich.

Der markierte Bereich wird vergrößert und der Vergrößerungsfaktor wird entsprechend angezeigt.

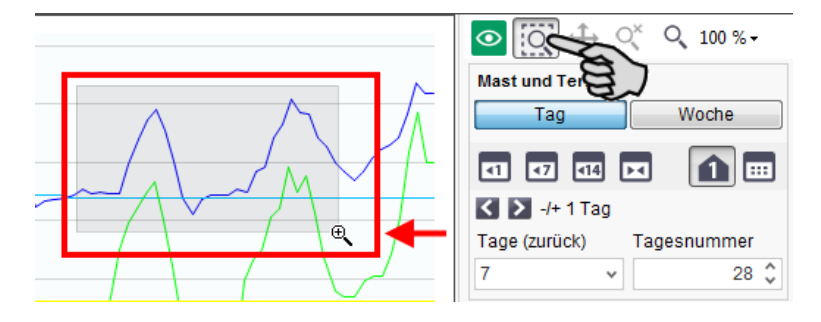

**b)** Klicken Sie auf den Button "Verschieben"  $\bigoplus$  und verschieben Sie die Ansicht im Kurvendiagramm mit gedrückter linker Maustaste.

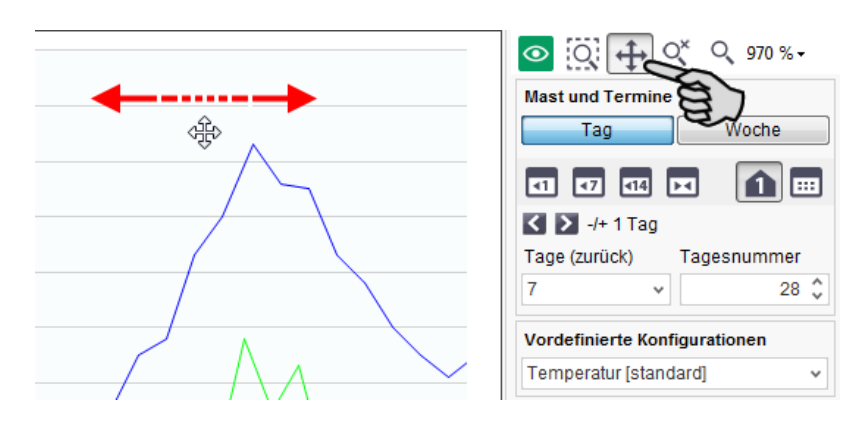

**c)** Setzen Sie die vergrößerte Ansicht wieder auf 100 % zurück, indem Sie rechts oben im Fenster auf  $Q^*$  klicken.

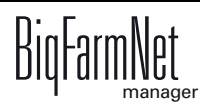

- **•** Öffnen Sie im Anwendungsfenster mit einem Rechtsklick das Kontextmenü und wählen Sie weitere Einstellungen, zum Beispiel:
	- Einstellungsfenster, siehe "Hintergrundfarbe ändern" in Kapitel [3.1.4 "Dia](#page-26-2)[gramm konfigurieren"](#page-26-2)
	- Zeitpunkte auf der x-Achse als Tagesnummer, Wochennummer oder Termin (Datum) anzeigen

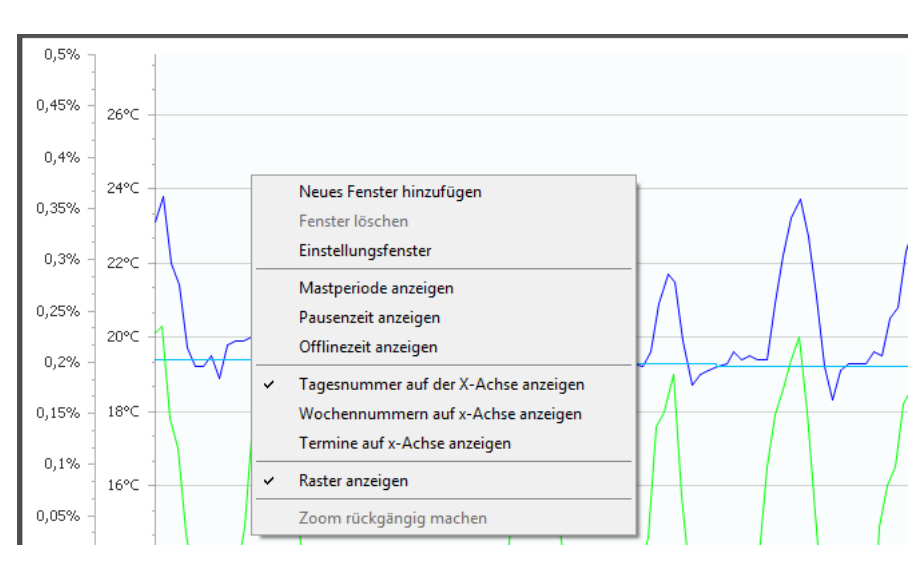

Raster anzeigen

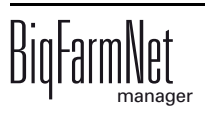

# <span id="page-34-0"></span>**3.2 Übersicht**

In der Übersicht werden alle ausgewählten Schlüsselwerte angezeigt, die Ihnen einen schnellen Überblick über die aktuelle Klimasituation in den Abteilen verschaffen. Vorausgesetzt im ausgewählten Abteil ist ein Klimacomputer installiert.

Wenn Sie auf den Button "Übersichtsdarstellung" klicken, öffnet sich im Anwendungsfenster eine tabellarische Übersicht der Klimadaten für die einzelnen Abteile. In der Kopfzeile werden Status, Tag und die ausgewählten Schlüsselwerte angegeben. Die Abteile links sind gemäß der Hofstruktur angeordnet.

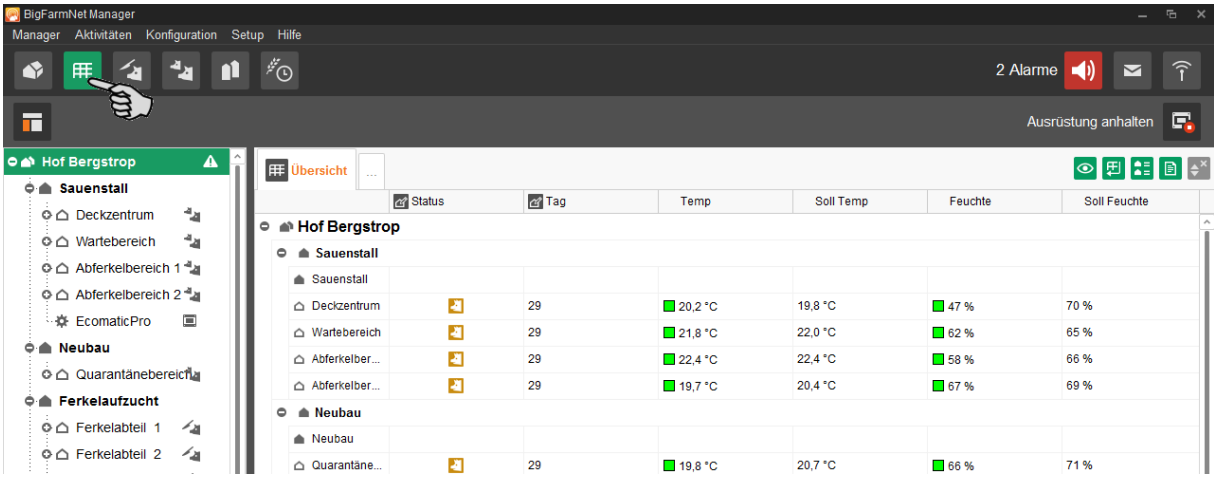

Der aktuelle Status eines Standortes (Abteils) wird mit einem Symbol gekennzeichnet. Folgende Symbole werden eingesetzt:

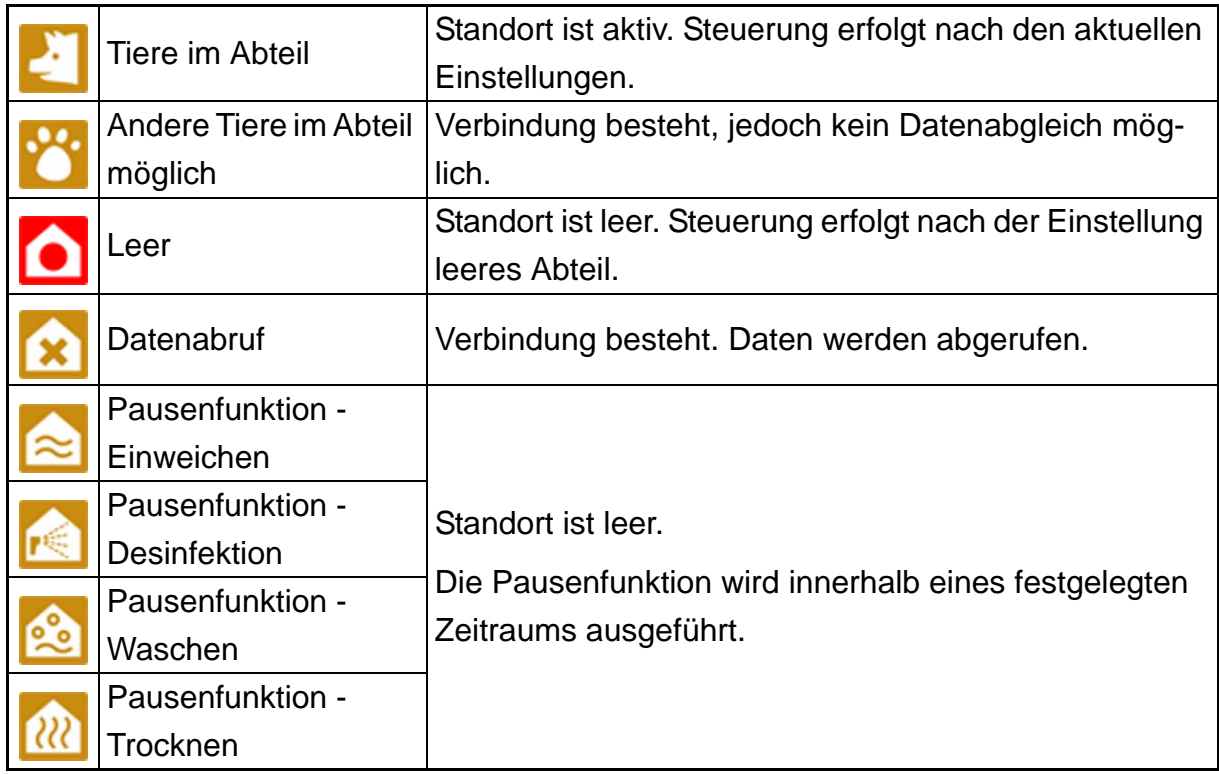

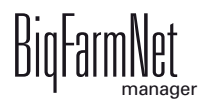

Die farbige Kennzeichnung neben den Werten zeigt den entsprechenden Steuerungsstatus an. Zur Beschreibung der Farbgebung [siehe Kapitel "Klima-Darstellung", Seite](#page-37-1) [32.](#page-37-1)

Wenn ein Messwert für einen Standort nicht aufgerufen werden kann, z. B. aufgrund eines nicht installierten Sensors, wird dies in der Übersicht durch zwei Striche angezeigt.

#### **Ansicht einstellen**

Sie können mehrere Tabellenübersichten erstellen, indem Sie auf den leeren Reiter mit den drei Punkten klicken.

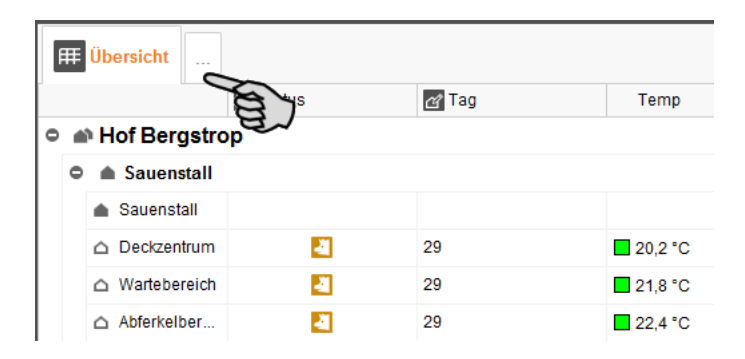

Jede Tabellenübersicht hat folgende Einstellungsmöglichkeiten:

- **•** Namen vergeben:
	- Klicken Sie auf den Reiter der Tabellenübersicht und vergeben Sie der Tabellenübersicht im nächsten Fenster einen Namen. Bestätigen Sie mit "OK".

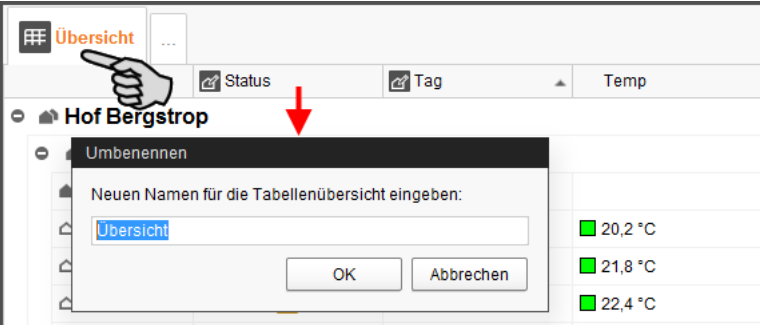

- **•** Schlüsselwerte hinzufügen oder entfernen:
	- Klicken Sie rechts oben im Fenster auf den Button "Schlüsselwerte auswäh $len''$   $\odot$  .
	- Folgen Sie weiter der Anleitung unter Kapitel [3.1.1 "Schlüsselwert auswählen"](#page-20-1).
- **•** Ansicht der Daten umordnen:

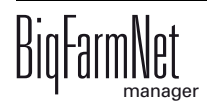
– Klicken Sie rechts oben im Fenster auf den Button "Tabellenübersicht transponieren" H

Die Zeilendaten und die Spaltendaten werden vertauscht.

- **•** Daten sortieren:
	- Klicken Sie in der Kopfzeile auf den gewünschten Schlüsselwert und die Daten werden aufsteigend oder absteigend nach den entsprechenden Werten sortiert. Gleiches gilt für die Spalten "Status" und "Tag".
- **•** Gruppierung ändern:
	- Wenn Sie rechts oben im Fenster auf **klicken**, werden die Abteile entweder den jeweiligen Häusern gemäß der Hofstruktur zugeordnet oder als durchgängige Liste angezeigt.
- **•** Daten drucken:
	- Wenn Sie rechts oben im Fenster auf **E** klicken, wird automatisch ein Bericht erstellt und gedruckt. Eine Voransicht des Druckauftrags wird nicht angezeigt.
- **•** Sortierung entfernen:
	- Wenn Sie die Daten über die Parameter in der Kopfzeile sortiert haben, können Sie die Sortierung aufheben, indem Sie rechts oben im Fenster auf  $\leftarrow^{\times}$  klicken.

# **3.3 Klima-Darstellung**

Die Klima-Darstellung zeigt eine graphische Übersicht der aktuellen Klimadaten. Außerdem können Sie bestimmte Parameter der Klimasteuerung einstellen oder ändern. Die angezeigten Klimadaten beziehen sich nur auf den ausgewählten Standort oder Klimacomputer, den Sie links über die Hofstruktur ausgewählt haben. Die Klima-Darstellung ist unterteilt in die Registerkarten "Überblick" und "Details".

In die Klima-Darstellung wechseln Sie wie folgt:

- 1. Markieren Sie links in der Hofstruktur das gewünschte Abteil.
- 2. Klicken Sie auf das Symbol "Klima-Darstellung".

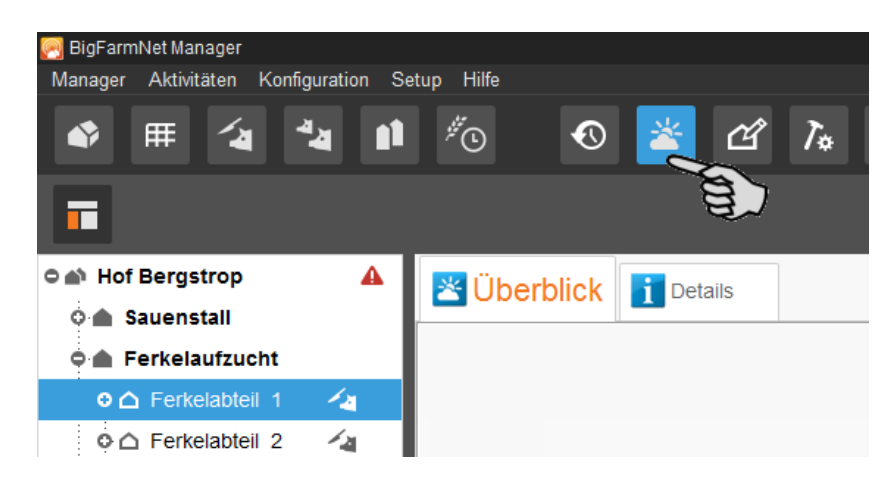

Im Anwendungsfenster wird die erste Registerkarte "Überblick" geöffnet.

Die aktuellen Klimadaten werden als Säulendiagramm dargestellt. Die Hauptschlüsselwerte sind:

- **•** Innentemperatur
- **•** Luftfeuchtigkeit
- **•** Lüftung / Tunnellüftung
- **•** Heizung
- CO<sub>2</sub>-Gehalt

Ist einer der Hauptschlüsselwerte nicht im Klimacomputer installiert, wird das entsprechende Säulendiagramm nicht dargestellt.

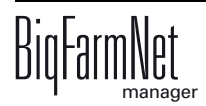

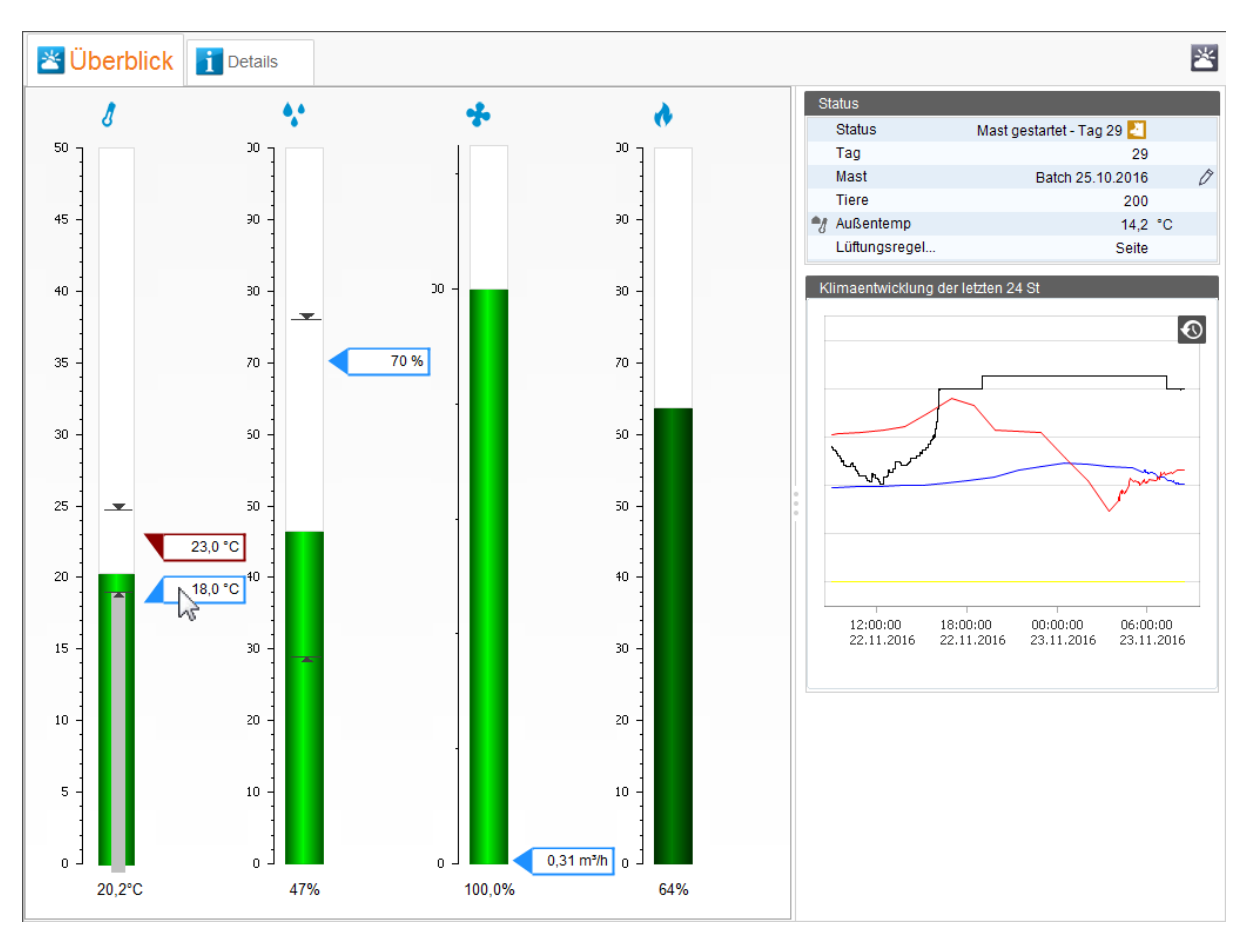

Die Säulen geben Ihnen jeweils folgende Informationen:

- **•** Der aktuelle Wert wird am Fuß der Säule angezeigt.
- **•** Farbgebung siehe folgende Tabelle.
- **•** Die Sollwerte der jeweiligen Schlüsselwerte werden an den Säulen angezeigt (blau umrandet).
- **•** An der Säule für Innentemperatur wird zusätzlich der Sollwert für die Temperatur angezeigt (rot umrandet), bei der die Heizung aktiviert wird.
- **••** Symbol für den Höchstwert der letzten 24 h.
- **•** Symbol für den Mindestwert der letzten 24 h.
- **•** Wenn Sie den Mauszeiger über den Sollwert Temperatur bewegen, wird in der Säule eine weitere graue Säule eingeblendet. Die graue Säule gibt die Soll-Temperatur einschließlich Zulage wie Komforttemperatur etc. an.

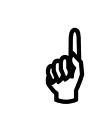

Wenn Sie den Mauszeiger über die Säulen, Symbole und Werte bewegen,<br>
öffnet sich jeweils ein Tooltip mit der entsprechenden Information öffnet sich jeweils ein Tooltip mit der entsprechenden Information.

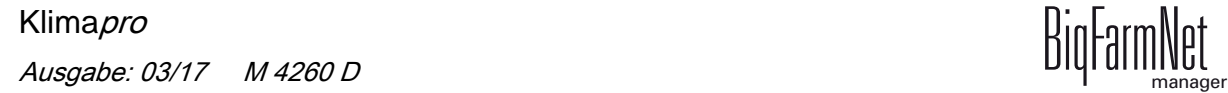

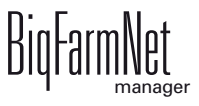

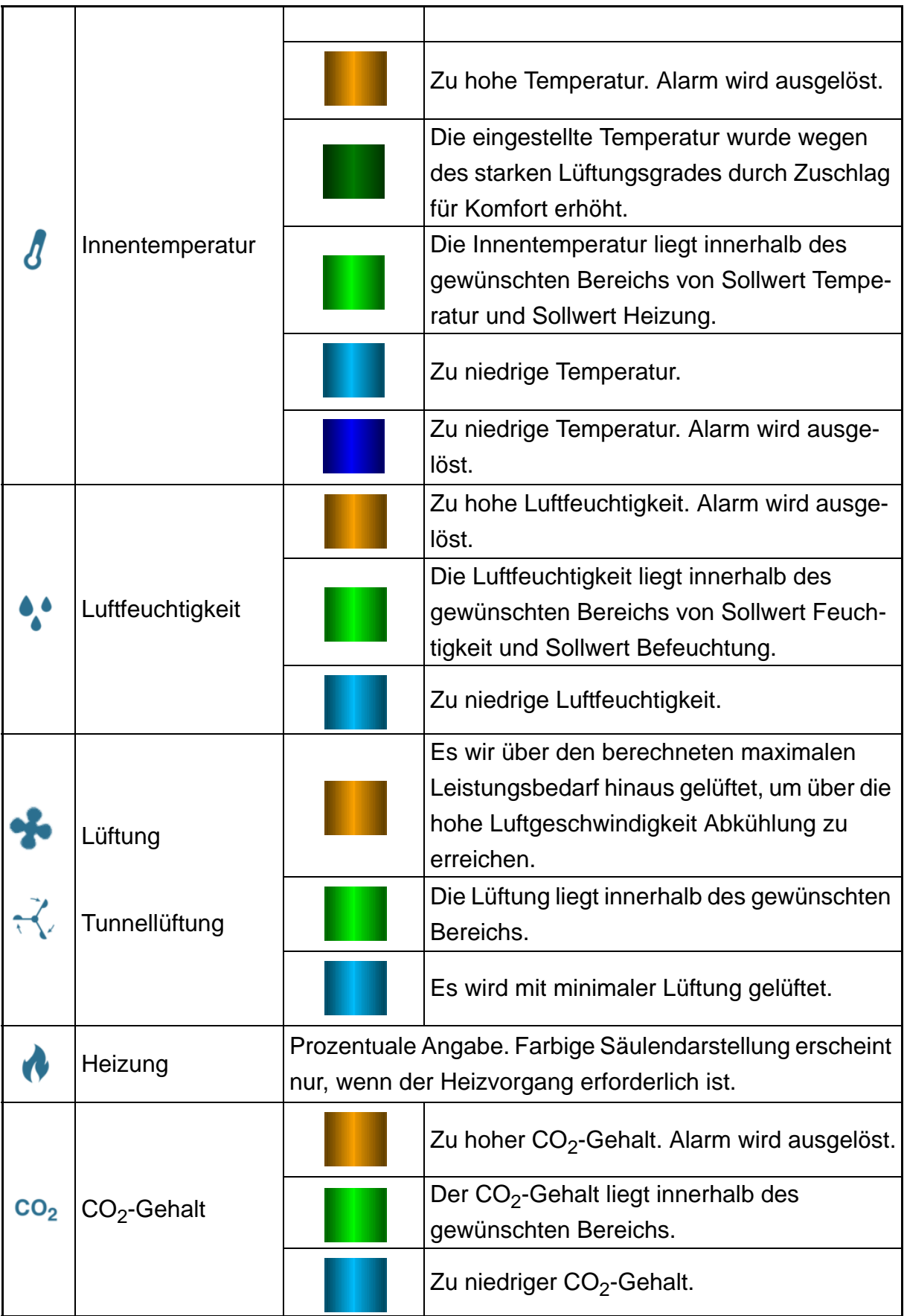

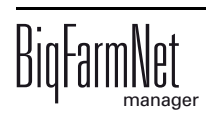

Im rechten Fensterbereich werden der Status mit einigen ausgewählten Parametern sowie die Klimaentwicklung der letzten 24 h als Kurvendiagramm dargestellt. Wenn Sie auf **(A)** klicken, gelangen Sie automatisch zum Klima-Verlauf, siehe Kapitel 3.1 ["Klima-Verlauf", Seite 14](#page-19-0).

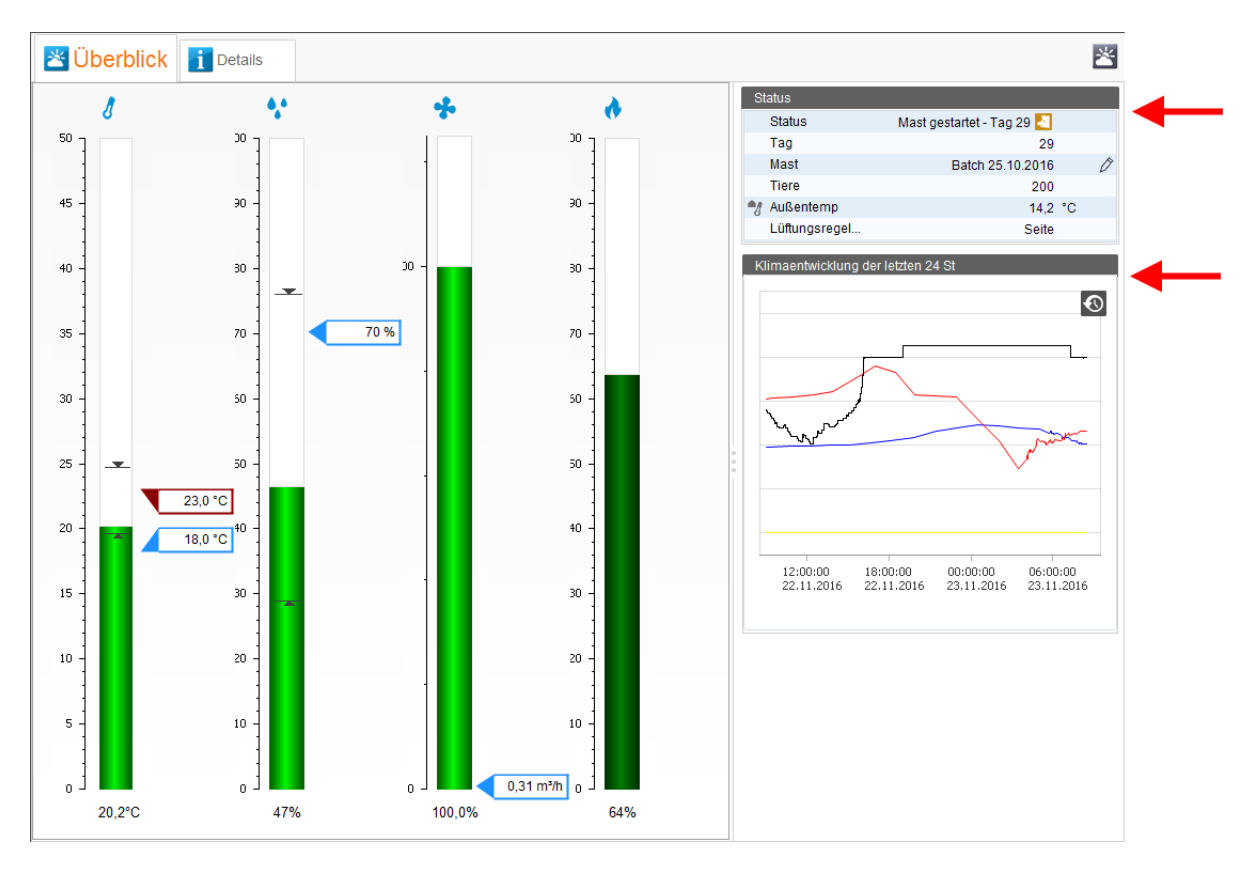

## **3.3.1 Klimaeinstellungen ändern**

In beiden Registerkarten "Überblick" und "Details" können Sie Klimaeinstellungen ändern. Welche Werte Sie ändern können, hängt von der Installation und den Funktionen des genutzten Klimacomputers ab. Funktionen, die im jeweiligen Klimacomputer nicht zur Verfügung stehen oder nur dort geändert werden können, werden nicht angezeigt.

Detaillierte Beschreibungen zu den Funktionen Ihrer Klimacomputer entnehmen Sie der jeweiligen Dokumentation für die Klimacomputer.

Sie haben folgende Möglichkeiten, um Werte zu ändern:

#### **Sollwert am Säulendiagramm ändern**

1. Klicken Sie auf den Sollwert, den Sie ändern möchten.

Das Dialogfenster "Schlüsselwert-Einstellung" öffnet sich.

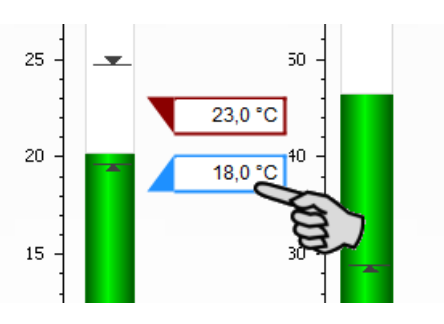

2. Klicken Sie direkt in das Eingabefeld und geben Sie den gewünschten Wert über die Tastatur ein.

ODER:

Ändern Sie den Wert mit Hilfe der Plus- und Minus-Buttons.

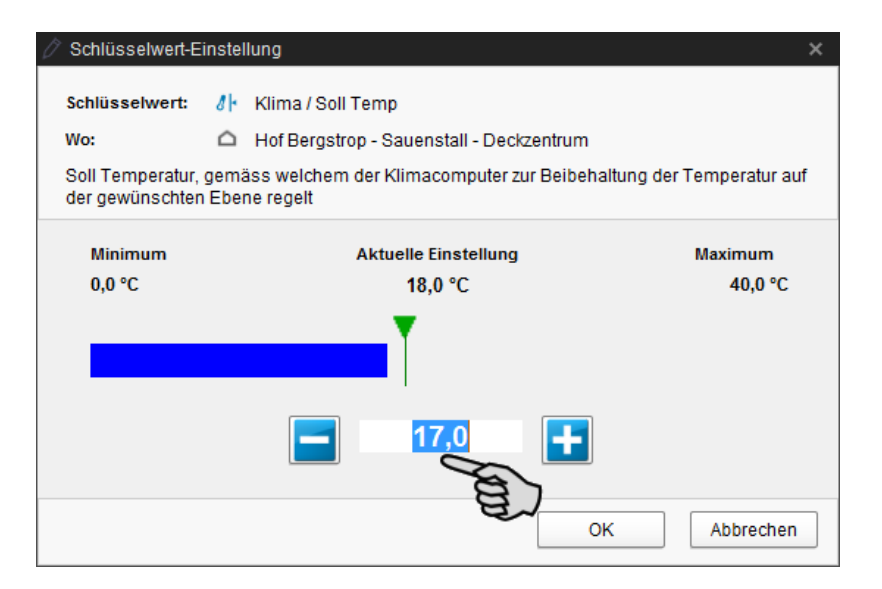

3. Klicken Sie auf "OK", um die Einstellungen zu übernehmen.

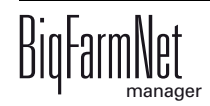

#### **Werte unter "Details" ändern**

1. Klicken Sie auf den Reiter "Details".

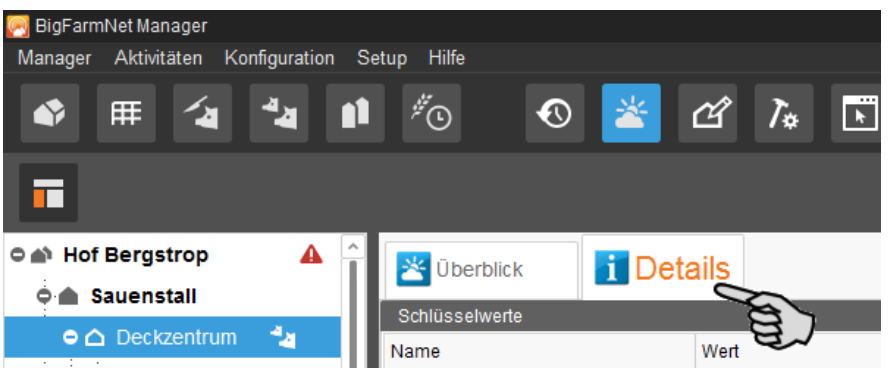

Im Anwendungsfenster werden die Schlüsselwerte zum Standort und zu Klima angezeigt.

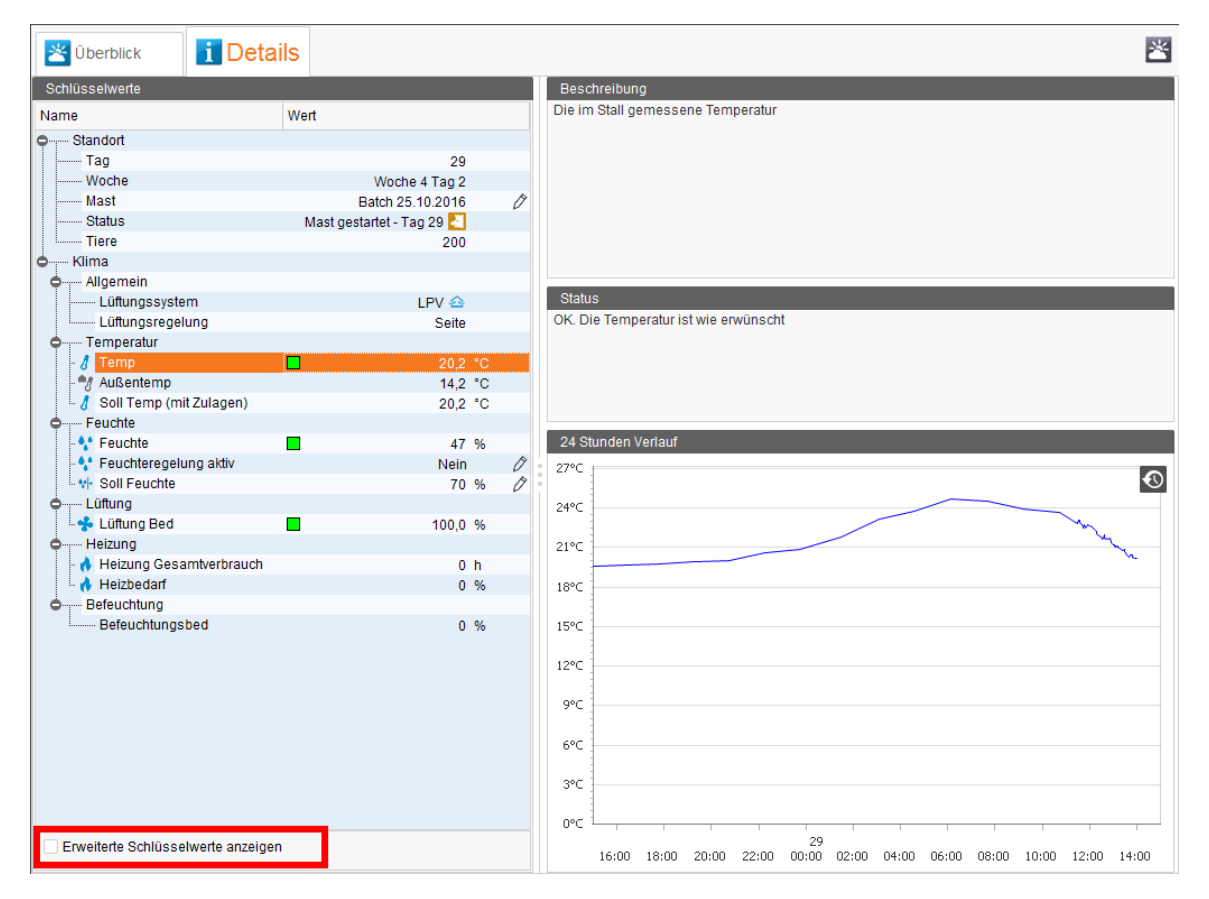

- a) Öffnen Sie über die Plus-Symbole die gesamte Struktur der Schlüsselwerte.
- b) Klicken Sie bei Bedarf im unteren Fensterbereich auf "Erweiterte Schlüsselwerte anzeigen".
- c) Wenn Sie auf einen Schlüsselwert klicken, erhalten Sie im rechten Fensterbereich die entsprechende Beschreibung, den aktuellen Status und den 24-Stunden-Verlauf, wo zutreffend.

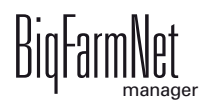

2. Ändern Sie bei Bedarf die Schlüsselwerte.

Sie können nur mit einem Stift-Symbol Ø gekennzeichnete Schlüsselwerte ändern.

a) Klicken Sie auf das Stift-Symbol des gewünschten Schlüsselwertes.

Das Dialogfenster "Schlüsselwert-Einstellung" öffnet sich.

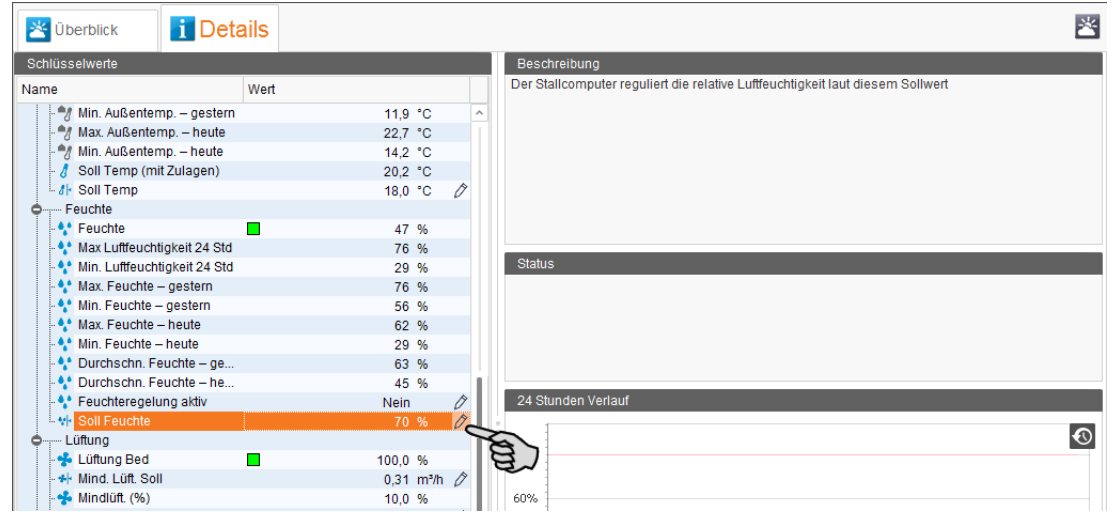

b) Klicken Sie direkt in das Eingabefeld und geben Sie den gewünschten Wert über die Tastatur ein.

ODER:

Ändern Sie den Wert mit Hilfe der Plus- und Minus-Buttons.

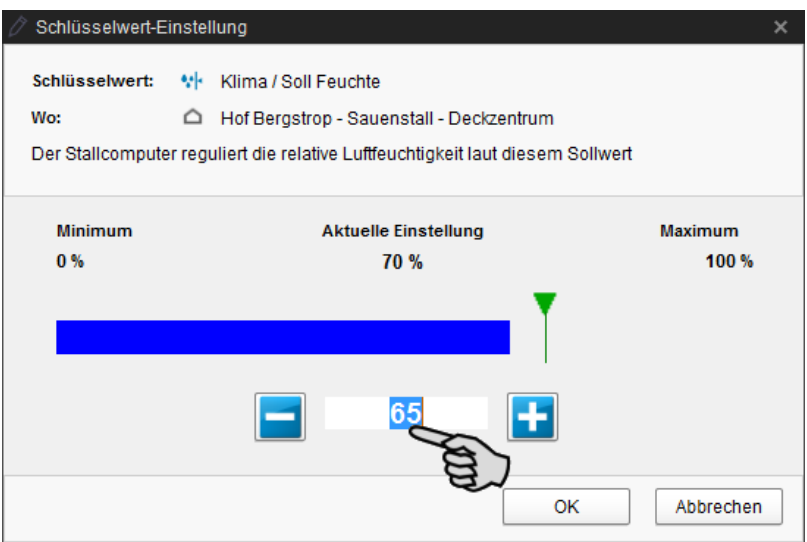

3. Klicken Sie auf "OK", um die Einstellungen zu übernehmen.

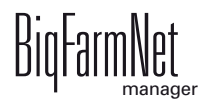

# **3.4 Batch Manager**

Im Batch Manager erhalten Sie Informationen zum aktuellen Mastdurchgang sowie zu vergangenen Mastdurchgängen des ausgewählten Abteils. Außerdem werden der aktuelle Status sowie ausgeführte Aktionen im ausgewählten Abteil in einem Zeitstrahl angegeben. Im Batch Manager können Sie Tiere für einen Mastdurchgang ein- und ausstallen sowie Pausenfunktionen wie Waschen oder Desinfektion starten, wenn der Standort leer ist.

Zum Batch Manager wechseln Sie wie folgt:

- 1. Markieren Sie links in der Hofstruktur das gewünschte Abteil.
- 2. Klicken Sie auf das Symbol "Batch Manager".

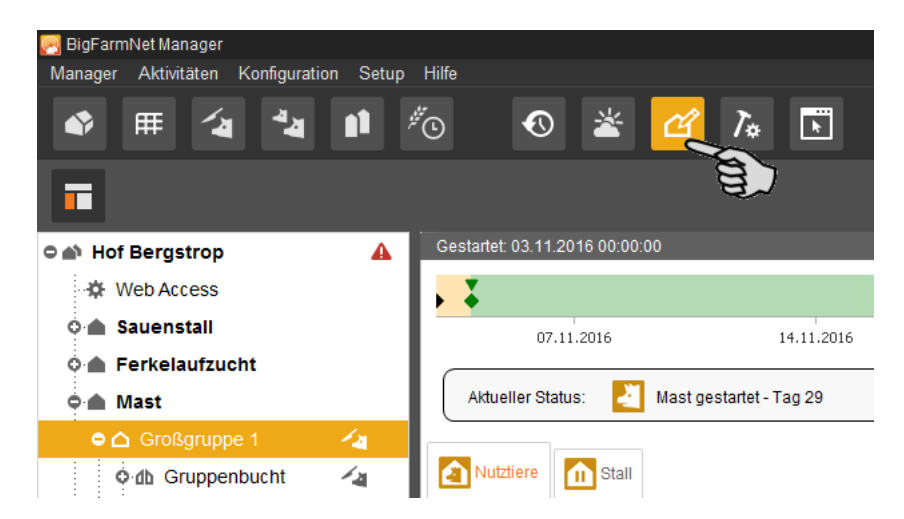

# **3.4.1 Zeitstrahl Mastdurchgang**

Im oberen Bereich des Anwendungsfensters wird der Zeitstrahl eines Mastdurchgangs angezeigt. Den gewünschten Mastdurchgang wählen Sie rechts neben dem Zeitstrahl.

Unter dem Zeitstrahl wird der aktuelle Status des Abteils angezeigt. Bedeutung des Symbols [siehe Kapitel 3.2 "Übersicht", Seite 29.](#page-34-0)

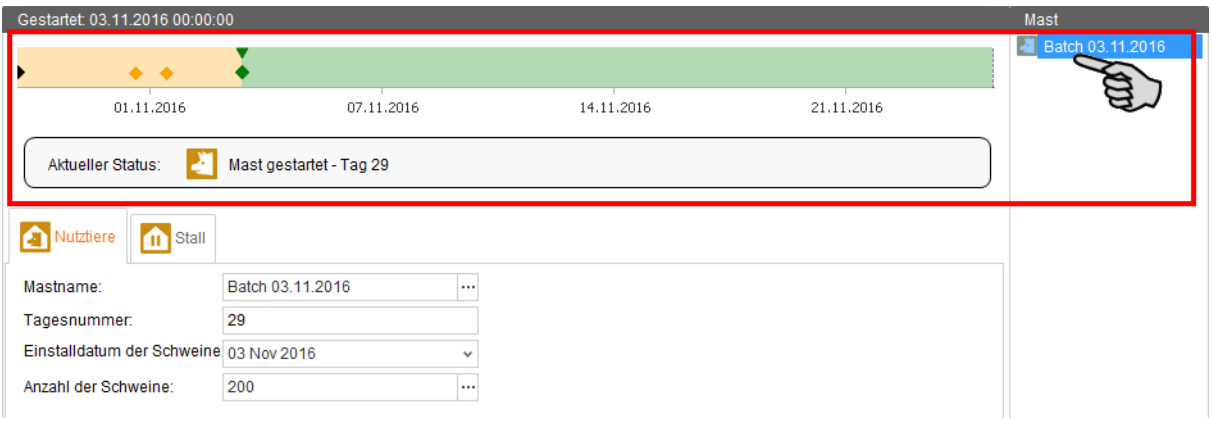

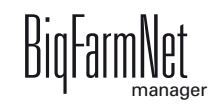

Der Zeitstrahl zeigt alle Aktionen wie Reinigung, Trocknung oder Ein- und Ausstallen, die sich innerhalb eines Mastdurchgangs ereignet haben. Diese Aktionen werden mit Hilfe von Symbolen und der Farbgebung dargestellt:

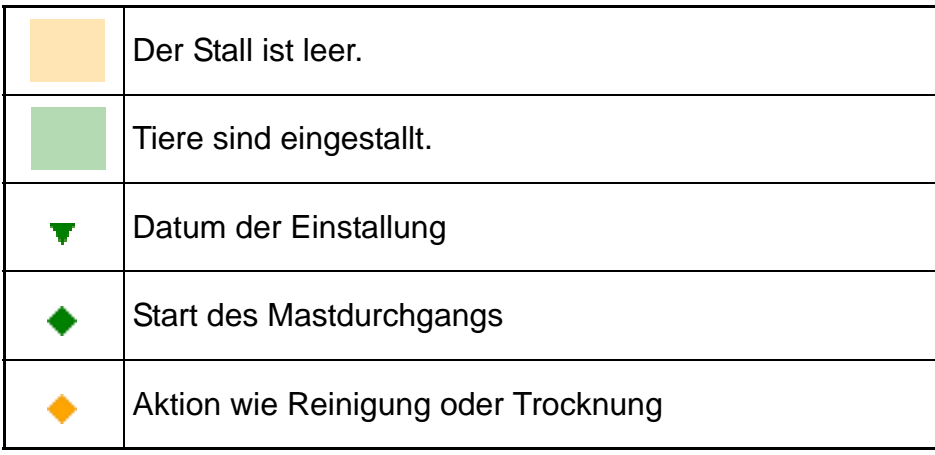

Wenn Sie den Mauszeiger über den Zeitstrahl und die jeweiligen Symbole bewegen, öffnet sich ein Tooltip mit der entsprechenden Information.

## **3.4.2 Einstallen / Mastdurchgang**

1. Klicken Sie unter der Registerkarte "Nutztiere" auf die drei Punkte im Eingabefeld "Mastname".

Ein neues Dialogfenster öffnet sich.

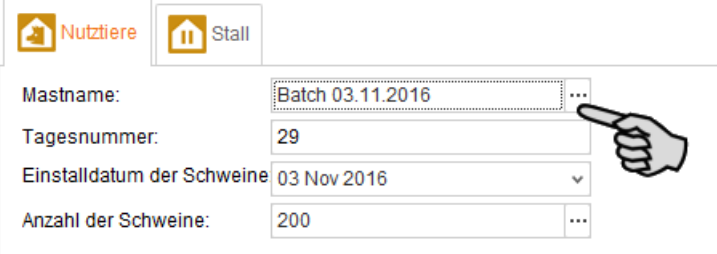

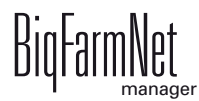

2. Geben Sie im markierten Bereich unter "Neue Einstellung" den Namen für den neuen Mastdurchgang ein.

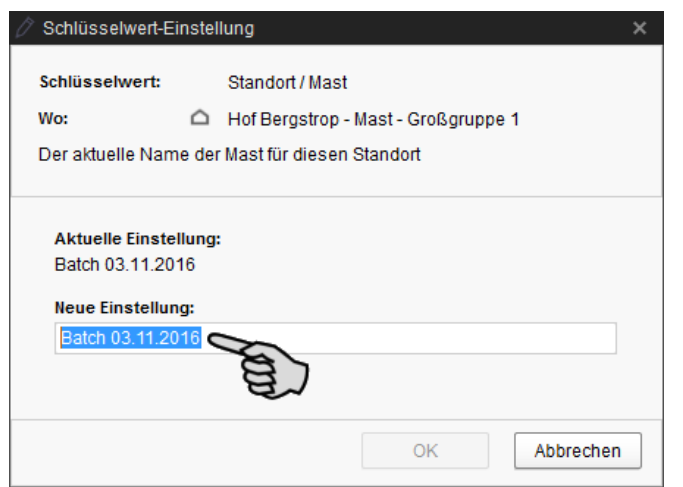

- 3. Bestätigen Sie die Eingaben mit einem Klick auf "OK".
- 4. Tragen Sie die gewünschte Tagesnummer ein.
- 5. Öffnen Sie über den Abwärtspfeil im Eingabefeld "Einstalldatum der Schweine" den Kalender und klicken Sie auf das gewünschte Einstalldatum.

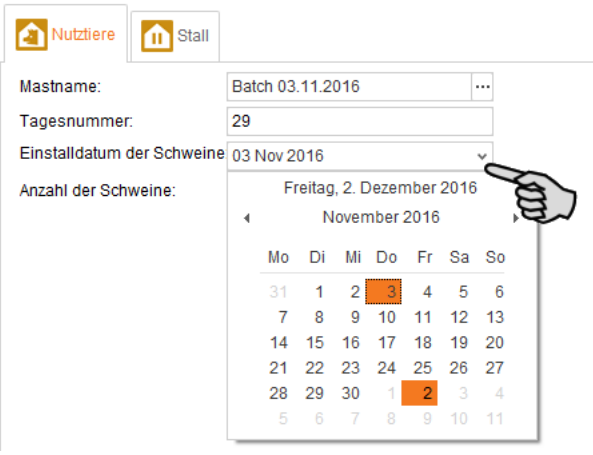

6. Klicken Sie auf die drei Punkte im Eingabefeld "Anzahl der Schweine". Ein neues Dialogfenster öffnet sich.

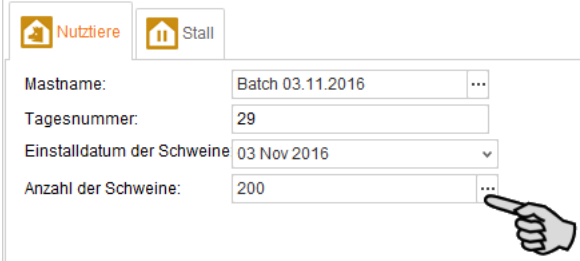

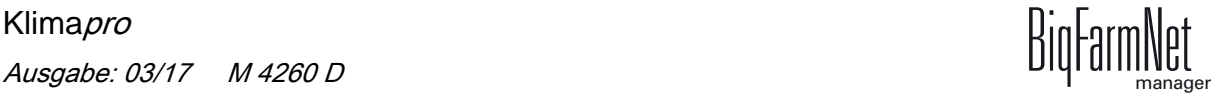

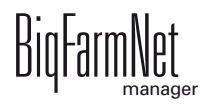

7. Wählen Sie "Einstallung" und geben Sie die Anzahl der Schweine an.

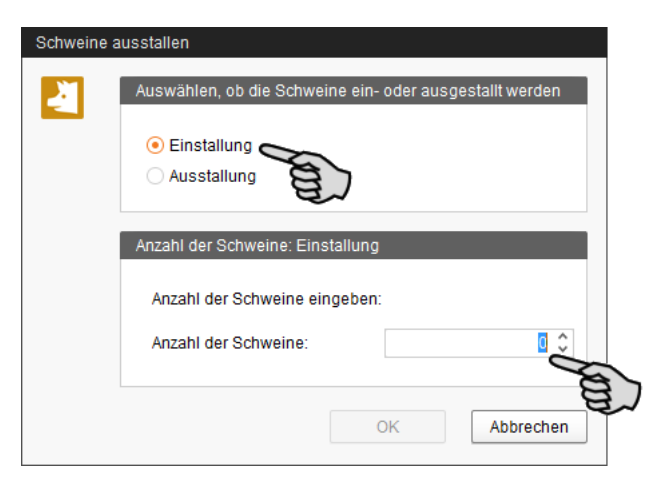

- 8. Bestätigen Sie die Eingaben mit einem Klick auf "OK".
- 9. Klicken Sie im nächsten Dialogfenster auf "Ja", um alle Einstellungen zu bestätigen.

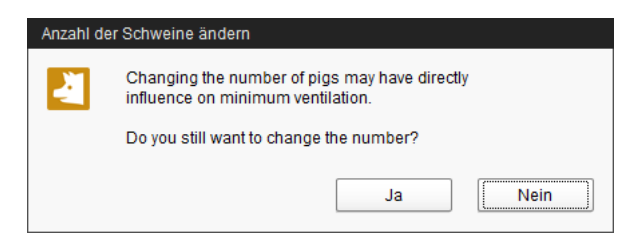

## **3.4.3 Pausenfunktionen starten**

Zwischen den Mastdurchgängen, wenn der Standort leer ist, können Sie im Batch Manager Pausenfunktionen sprich diverse Reinigungsarbeiten starten.

Die Bedeutung der Symbole [siehe Kapitel 3.2 "Übersicht", Seite 29](#page-34-0).

1. Klicken Sie auf den Reiter "Stall".

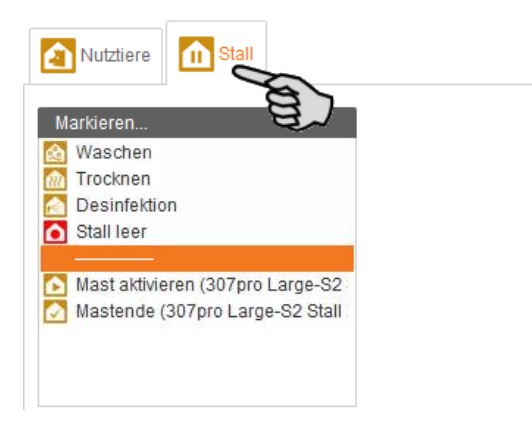

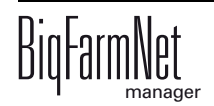

- 2. Starten Sie durch Doppelklick eine der verfügbaren Pausenfunktionen oder Aktionen:
	- **Waschen**

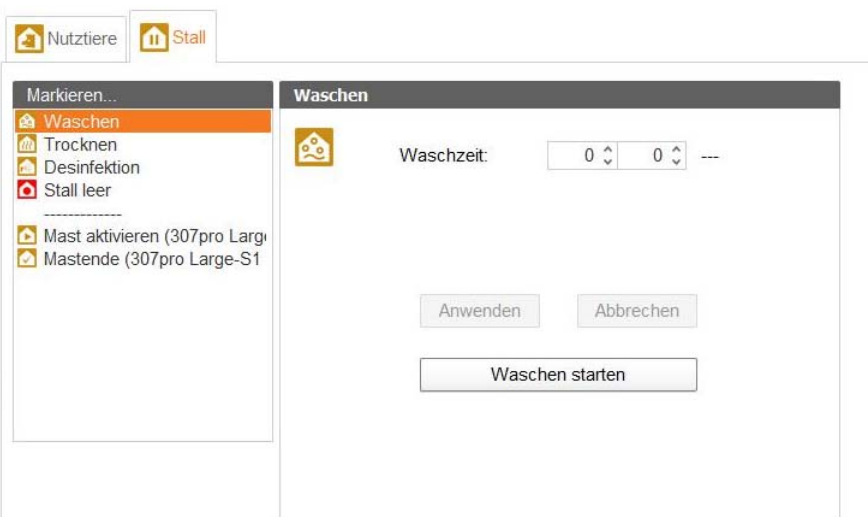

#### – **Trocknen**

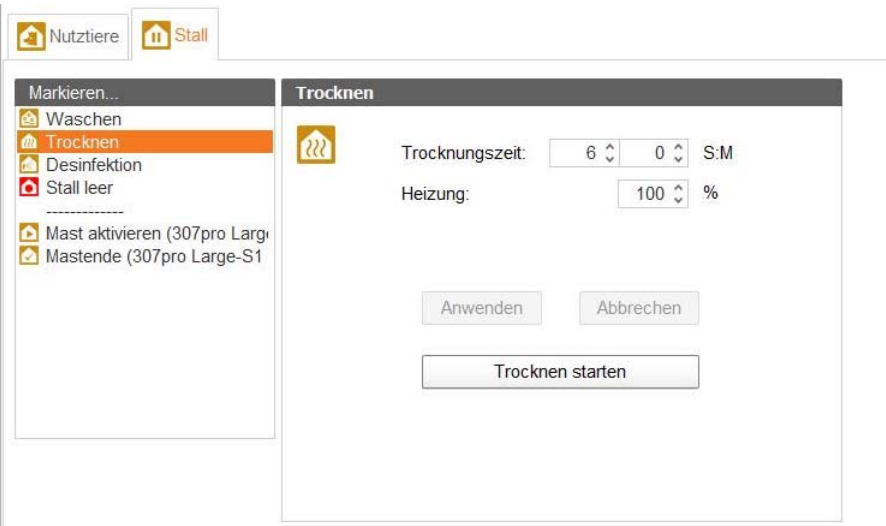

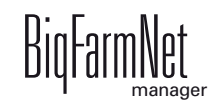

#### – **Desinfektion**

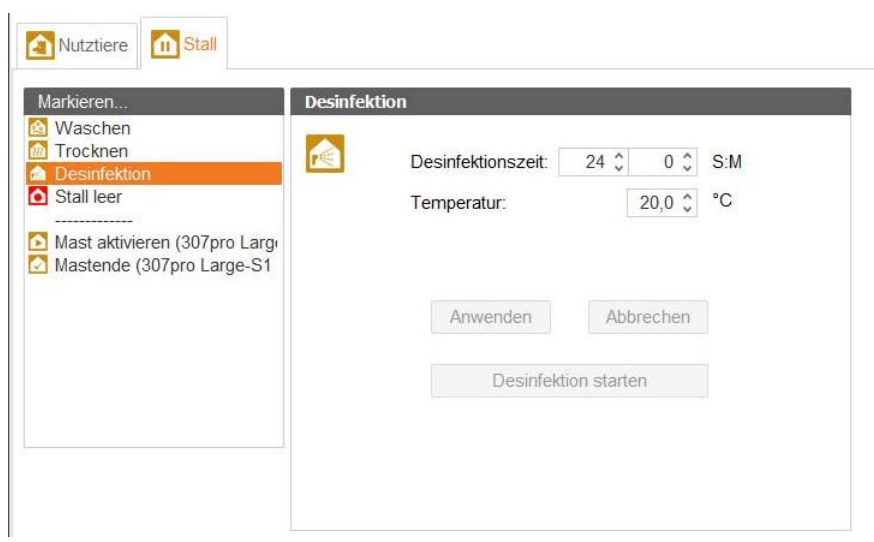

#### – **Stall leer**

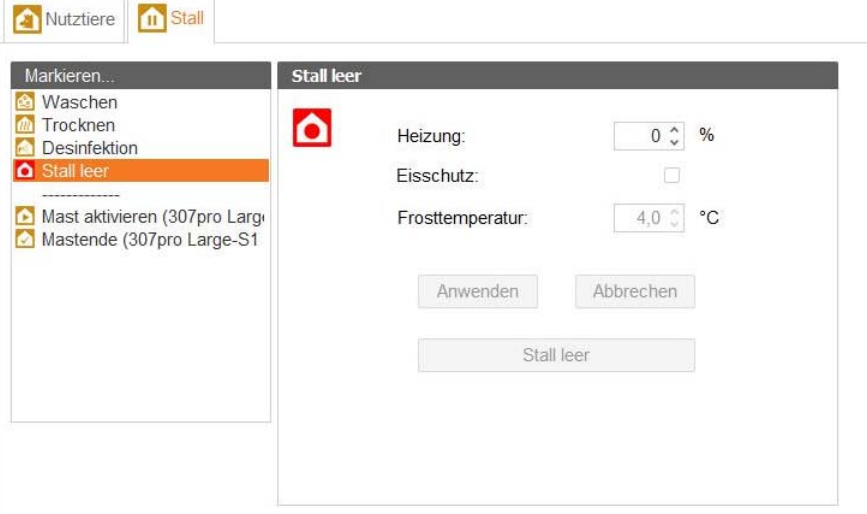

– **Mast aktivieren**

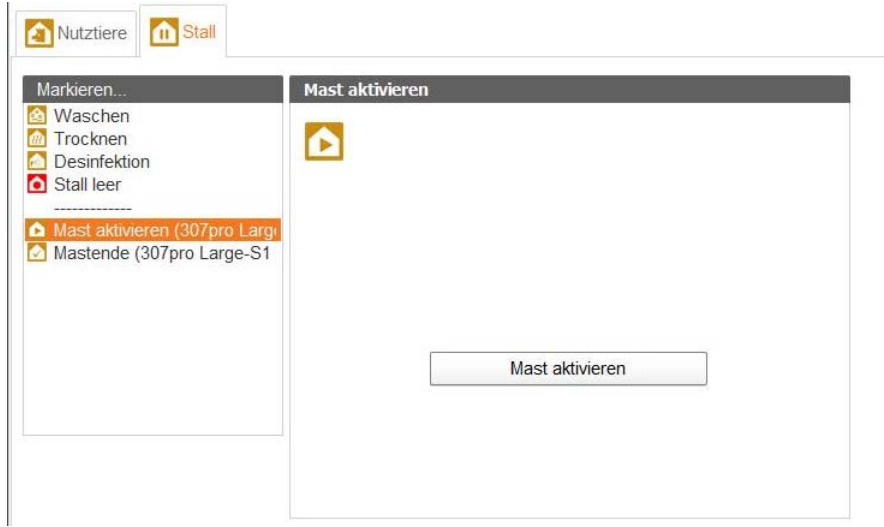

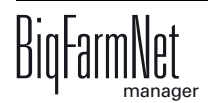

#### – **Mastende**

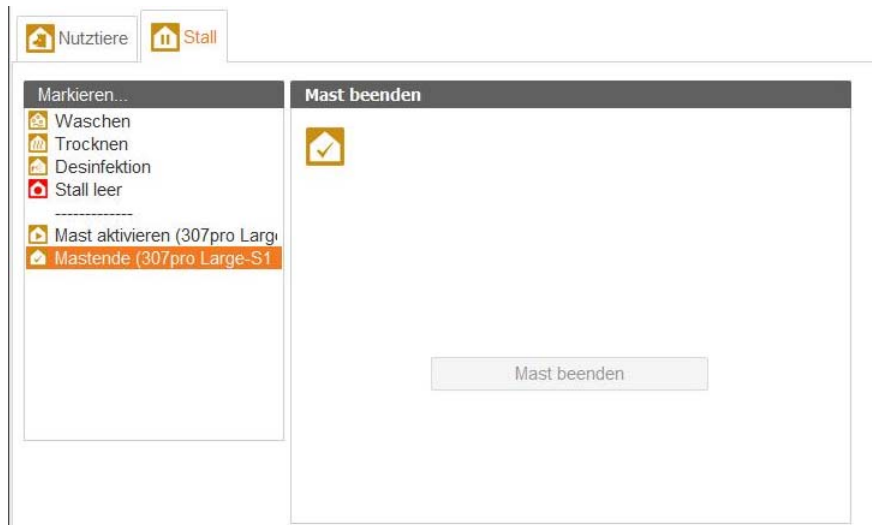

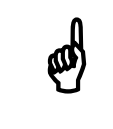

Die Einstellungen zu den einzelnen Pausenfunktionen entnehmen Sie<br>dem entsprechenden Handbuch Ihres Klimacomputers. dem entsprechenden Handbuch Ihres Klimacomputers.

# **3.5 Klimaeinstellungen über die Fernbedienung ändern**

Mit der Fernbedienung regulieren Sie folgende Klimaprogramme:

- **•** Druck
- **•** Luftfeuchtigkeit (Feuchte)
- **•** Heizung
- **•** Kühlung
- **•** Lüftung und Tunnel-Lüftung
- **•** Temperatur

Im Klimacomputer sind Standard-Klimawerte vorgegeben, die über einen gesamten Verlauf von Kurventagen abgelesen und reguliert werden können.

Die Klimaeinstellungen ändern Sie wie folgt:

1. Markieren Sie links in der Hofstruktur das gewünschte Abteil.

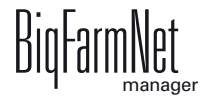

2. Klicken Sie auf das Symbol "Fernbedienung".

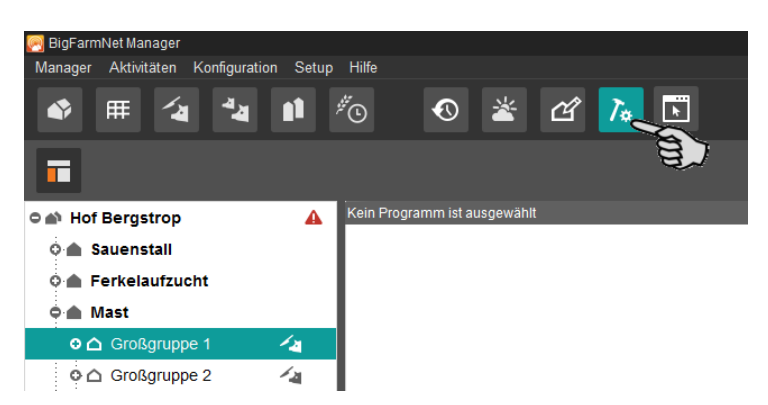

3. Klicken Sie rechts im Anwendungsfenster unter "Programme" auf die Ebene des Standortes (Abteils).

Im Anwendungsfenster öffnet sich die erste Registerkarte "Übersicht", die die Standard-Werte aller Klimaprogramme jeweils als Kurvendiagramm anzeigt.

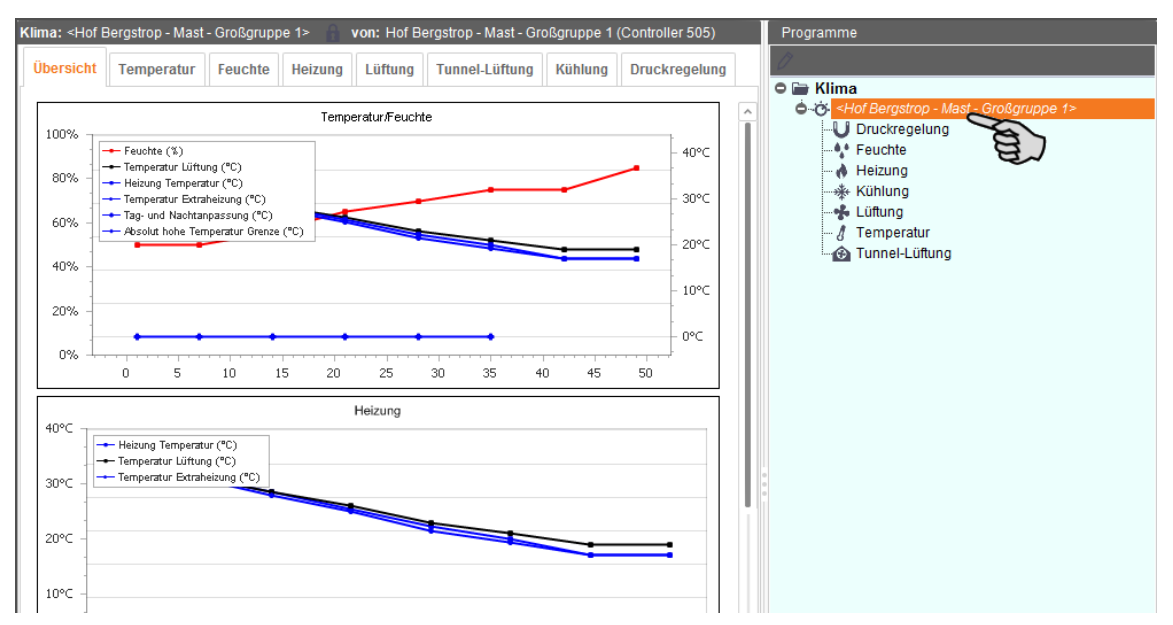

4. Wählen Sie ein Klimaprogramm aus, dessen Klimadaten Sie ändern möchten. Die Änderung der Klimadaten wird im Folgenden am Beispiel "Lüftung" gezeigt.

Klicken Sie rechts im Anwendungsfensters unter "Programme" auf "Lüftung".

ODER:

Klicken Sie im oberen Bereich des Anwendungsfensters auf den Reiter "Lüftung".

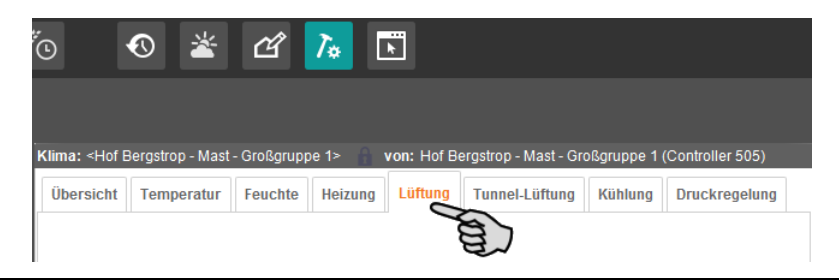

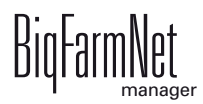

Die Registerkarte "Lüftung" zeigt alle möglichen Einstellungsparameter.

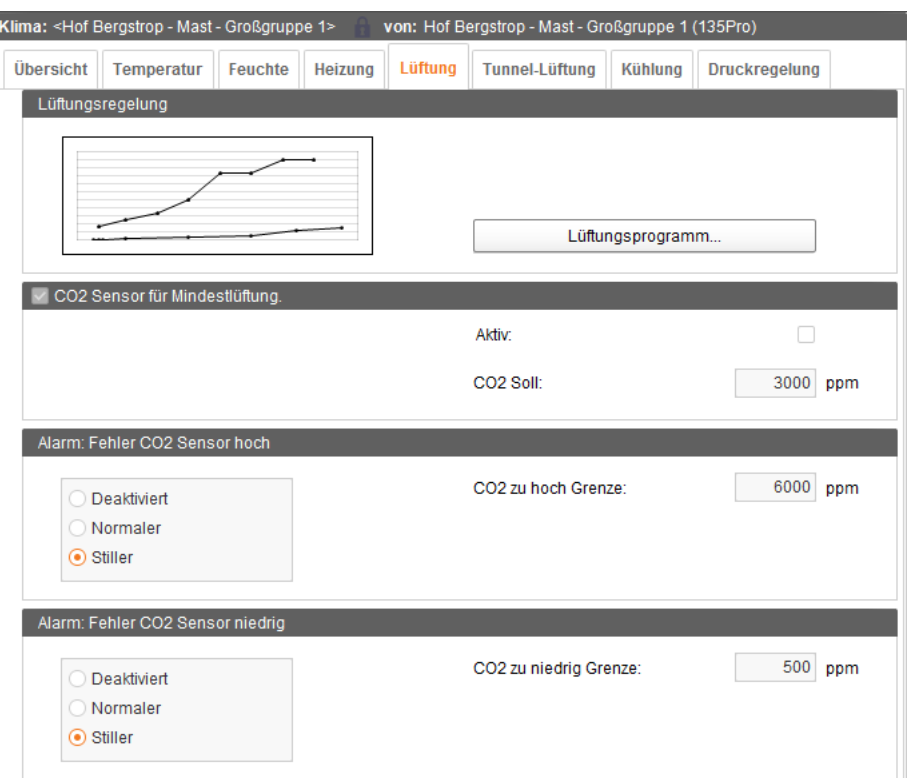

5. Klicken Sie rechts im Anwendungsfenster unter "Programme" auf das Stift-Symbol. Damit entsperren Sie alle Klimaprogramme für die Bearbeitung.

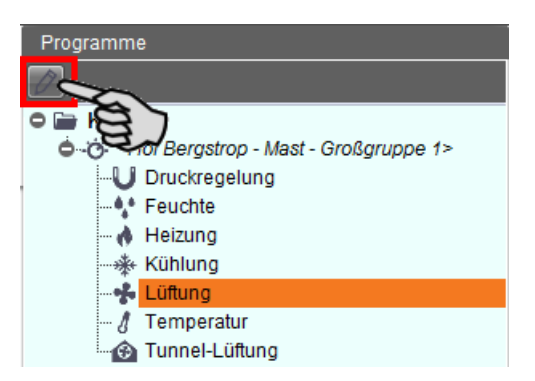

Wenn Sie auf das Stift-Symbol klicken, ändert sich außerdem die Schriftfarbe zu rot als Kennzeichnung für den Bearbeitungsmodus.

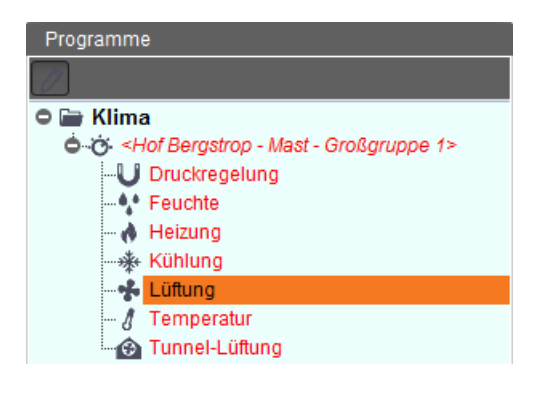

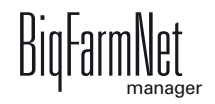

6. Klicken Sie unter "Lüftungsregelung" auf den Button "Lüftungsprogramm...".

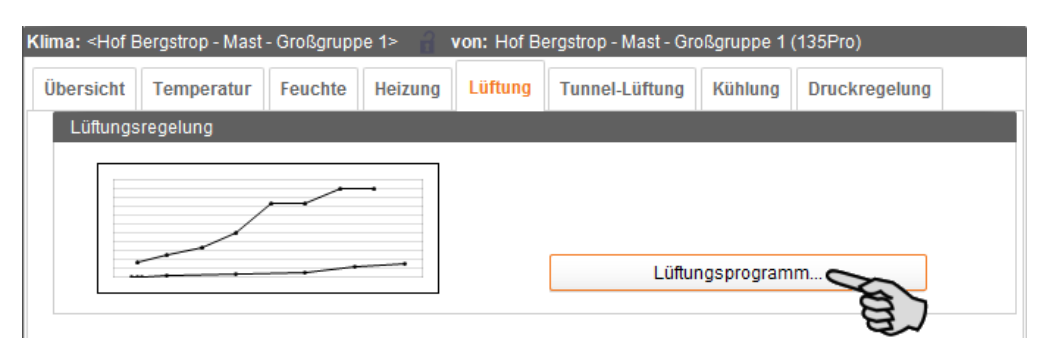

Das Fenster "Lüftung" öffnet sich.

Sie sehen ein Kurvendiagramm, das die Maximallüftung (%) und die Mindestlüftung (m<sup>3</sup>/h) für alle Kurventage darstellt. Zusätzlich wird der CO<sub>2</sub>-Sollwert als gestrichelte Linie dargestellt. Die eingestellten Werte für die Maximallüftung und die Mindestlüftung werden jeweils in einer Tabelle unter dem Kurvendiagramm angegeben.

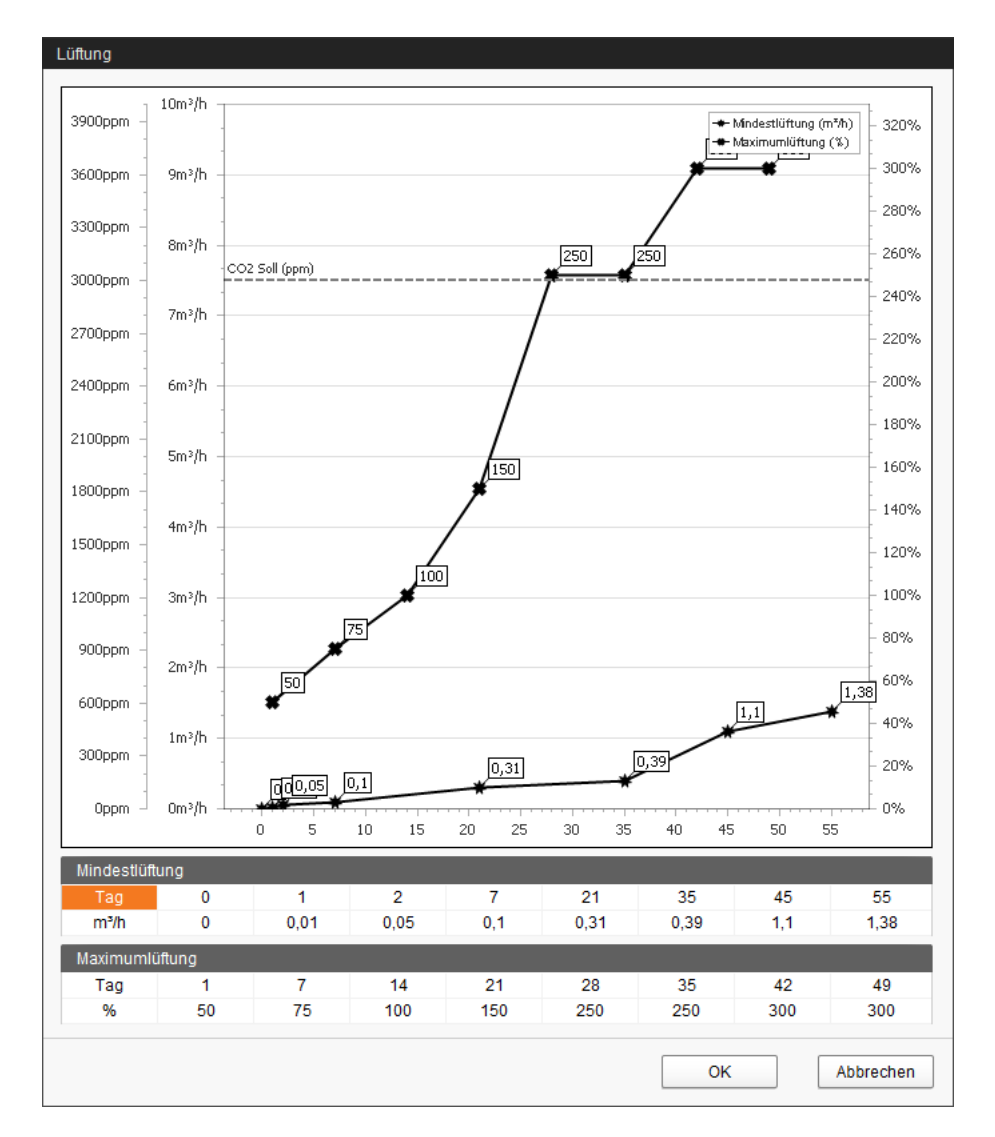

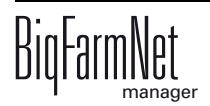

- 7. Ändern Sie die Werte im Lüftungsprogramm wie folgt:
	- a) Klicken direkt auf den gewünschten Wert in der Tabelle und geben Sie einen neuen Wert über die Tastatur ein.

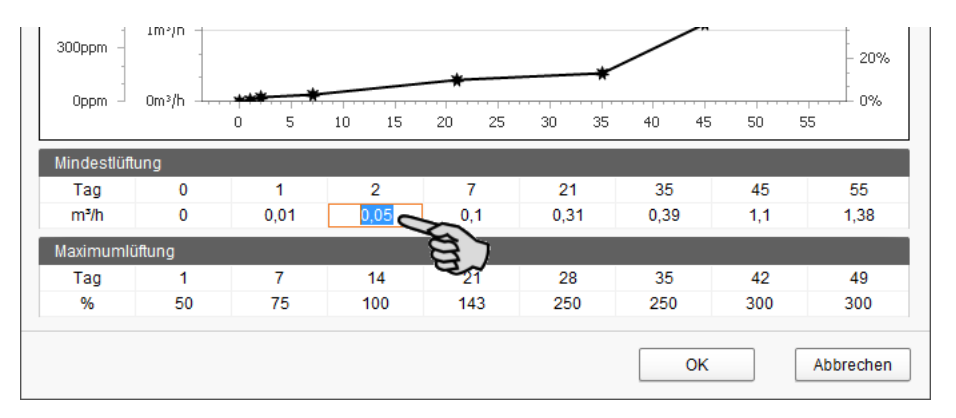

#### ODER:

- a) Gehen Sie im Kurvendiagramm mit dem Mauszeiger auf den gewünschten Wert. Der Mauszeiger ändert seine Form  $\frac{1}{3}$ <sup>hn</sup>.
- b) Klicken Sie mit der linken Maustaste auf den Wert (Punkt) und halten Sie die Maustaste gedrückt.

Ein Fadenkreuz wird eingeblendet. Das Fadenkreuz hilft Ihnen, den Wert an der x- und der y-Achse besser abzulesen.

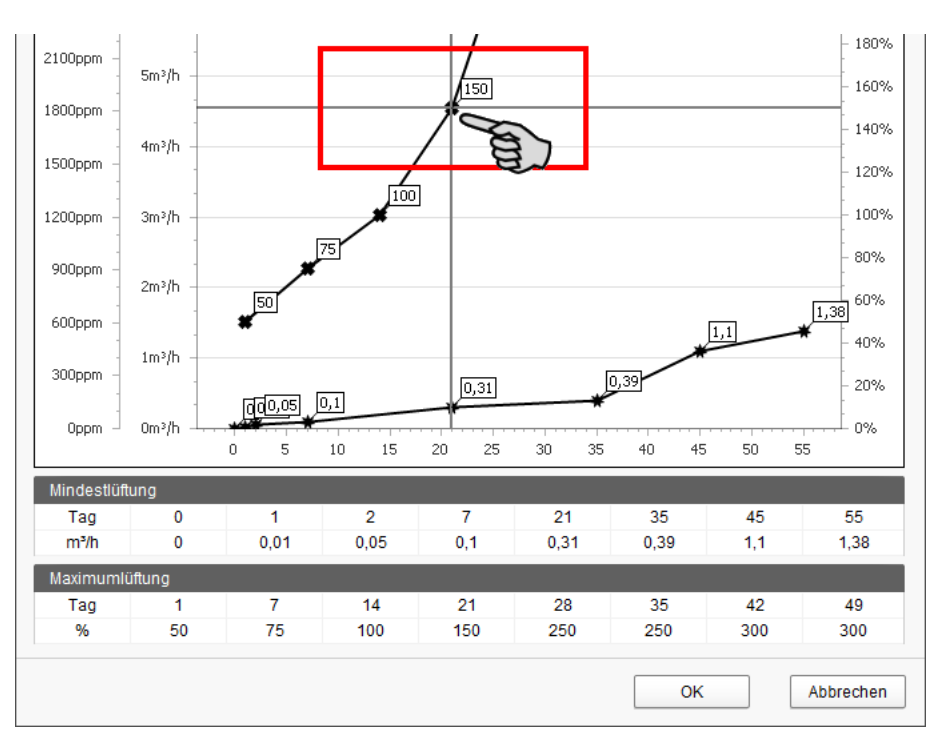

- c) Ziehen Sie den Punkt an die gewünschte Stelle und lassen Sie die Maustaste los.
- 8. Wenn Sie alle Einstellungen vorgenommen haben, klicken Sie auf "OK".

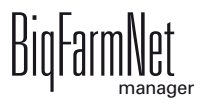

9. Nehmen Sie bei Bedarf noch folgende Einstellungen für die Lüftung vor:

#### – **CO2 Sensor für Mindestlüftung**

Setzen Sie das Häkchen, um den CO<sub>2</sub>-Sensor zu aktivieren.

Entfernen Sie das Häkchen, um den CO<sub>2</sub>-Sensor zu deaktivieren.

Ändern Sie bei Bedarf den Sollwert für den  $CO<sub>2</sub>$ -Gehalt.

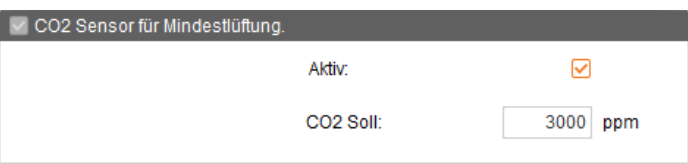

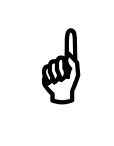

Der  $CO_2$ -Gehalt der Stall-Luft ist ein Wert, von dem das Wohlbefinden<br>der Tiere wesentlich abhängt. Der Sensor darf deshalb nur bei einem<br>legren Stall deaktiviert werden der Tiere wesentlich abhängt. Der Sensor darf deshalb nur bei einem leeren Stall deaktiviert werden.

#### – **Alarm: Fehler CO2 Sensor hoch**

Geben Sie für "CO2 zu hoch Grenze" den CO<sub>2</sub>-Wert ein, bei dessen Überschreitung ein Alarm ausgelöst werden soll.

Wählen Sie "Deaktiviert", wenn die Alarmmeldung für einen erhöhten CO<sub>2</sub>-Wert deaktiviert sein soll.

Wenn Sie "Stiller" Alarm wählen, ertönt kein Alarmsignal. Außerdem wird keine Meldung an das autorisierte Mobiltelefon ausgegeben.

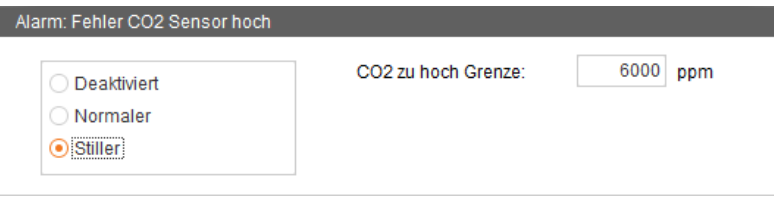

#### – **Alarm: Fehler CO2 Sensor niedrig**

Geben Sie für "CO2 zu niedrig Grenze" den CO<sub>2</sub>-Wert ein, bei dessen Unterschreitung ein Alarm ausgelöst werden soll.

Wählen Sie "Deaktiviert", wenn die Alarmmeldung für einen zu niedrigen CO<sub>2</sub>-Wert deaktiviert sein soll.

Wenn Sie "Stiller" Alarm wählen, ertönt kein Alarmsignal. Außerdem wird keine Meldung an das autorisierte Mobiltelefon ausgegeben.

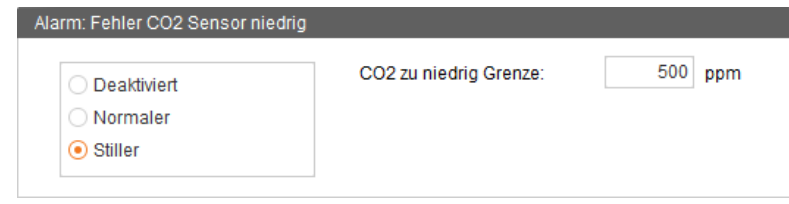

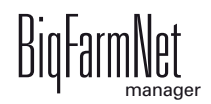

# **3.6 Service Access**

Die Funktion Service Access projiziert das Display Ihres Klimacomputers sowie alle Steuerungsfunktionen in den BigFarmNet Manager. Somit können Sie aus dem Big-FarmNet Manager heraus Ihren Klimacomputer steuern, als würden Sie direkt vor dem Gerät stehen.

Für diese Funktion ist ein Passwort erforderlich, das Sie im BigFarmNet<br>Manager als Benutzer anlegen, siehe Handbuch BigFarmNet Manager -<br>Installation/Konfiguration Manager als Benutzer anlegen, siehe Handbuch BigFarmNet Manager - Installation/Konfiguration.

- 1. Wählen Sie links in der Hofstruktur den gewünschten Klimacomputer aus.
- 2. Klicken Sie auf das Symbol "Service Access".

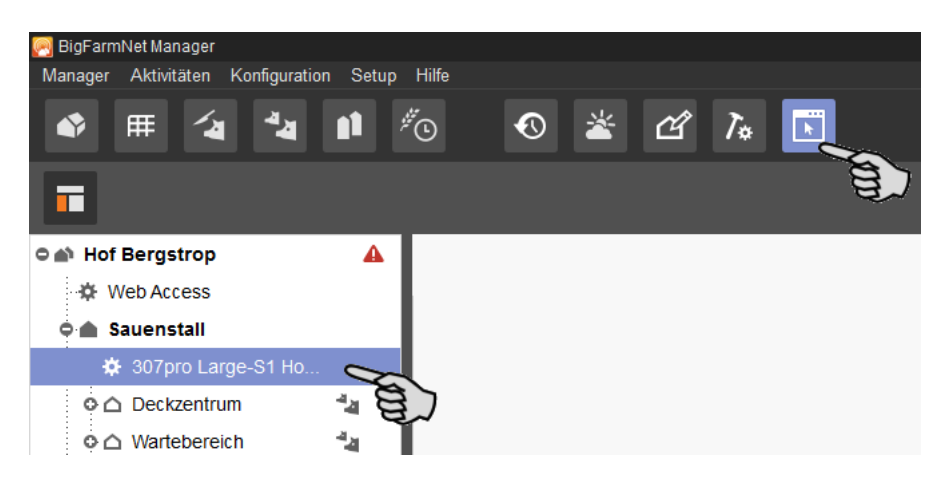

Im Anwendungsfenster wird das Display des ausgewählten Klimacomputers projiziert.

3. Klicken Sie auf "Aktivieren" und ein Dialogfenster für die Passworteingabe öffnet sich.

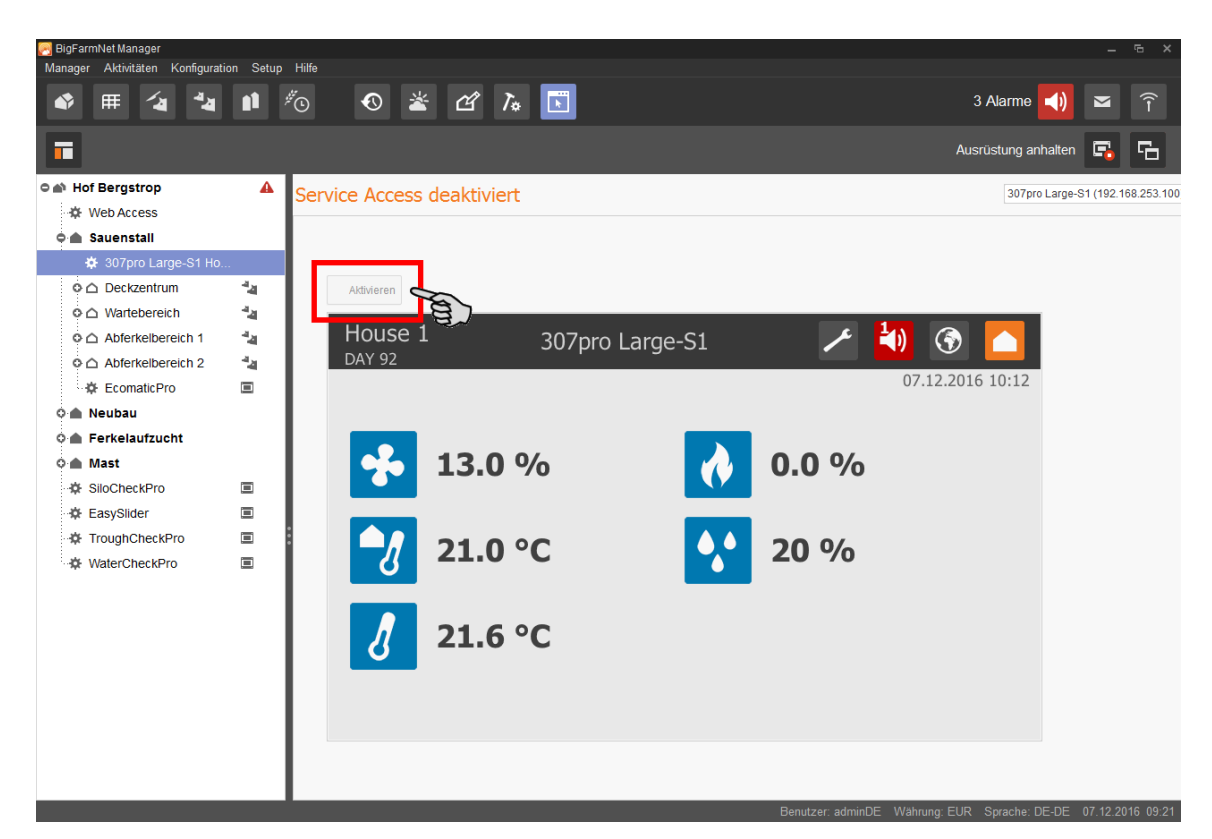

4. Geben Sie Ihr Passwort ein, um die ferngesteuerte Bedienung des Klimacomputers freizugeben.

Die Bedienung des Klimacomputers entnehmen Sie je nach Typ des Klimacomputers dem zugehörigen Handbuch.

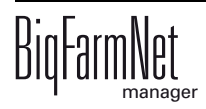

# **3.7 Datensicherung**

Es wird empfohlen, in regelmäßigen Abständen eine Datensicherung durchzuführen. Im Fall des Datenverlustes können Sie auf die Datensicherung zurückgreifen und die Daten zurück kopieren. Als Speicherort für die Datensicherung wird ein externes Laufwerk empfohlen.

Bedenken Sie, dass Sie lediglich auf die letzte Datensicherung zurückgreifen können. Alles, was Sie in der Zwischenzeit erstellt oder verändert haben, ist darin nicht berücksichtigt. Somit ist die Festlegung der Sicherungszeiträume abhängig von Ihrem Datenanfall. Sie sollten angepasst an Ihre Bedürfnisse das Optimum zwischen vertretbarem Datenverlust und Häufigkeit der Datensicherung finden.

Der BigFarmNet Manager bietet Ihnen folgende Möglichkeiten der Datensicherung:

- **•** Manuelle Datensicherung, die Sie jederzeit bei Bedarf durchführen können.
- **•** Automatische Datensicherung, für die Sie ein festes zeitliches Raster einstellen. Die Datensicherung wir dann entsprechend der Einstellung automatisch durchgeführt.

Den Einstellungsdialog rufen Sie wie folgt auf:

1. Klicken Sie im Menü "Setup" auf "Datensicherung"

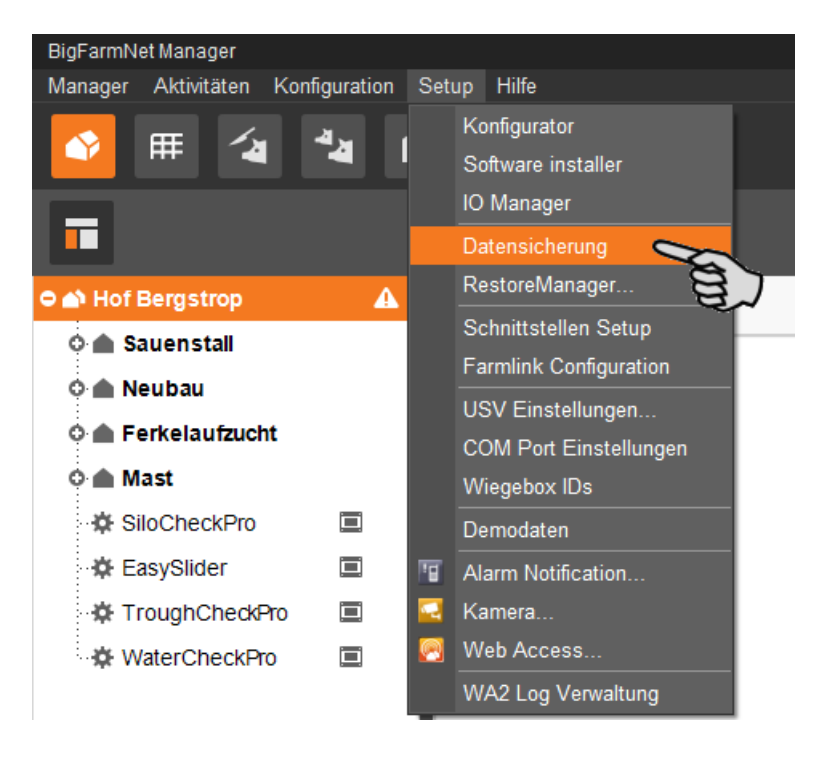

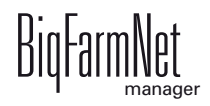

2. Wählen Sie im Fenster "Sicherungseinstellungen" den gewünschten Prozess über den jeweiligen Reiter aus:

#### **Automatisches Backup**

In der Voreinstellung ist das automatische Backup "AUS".

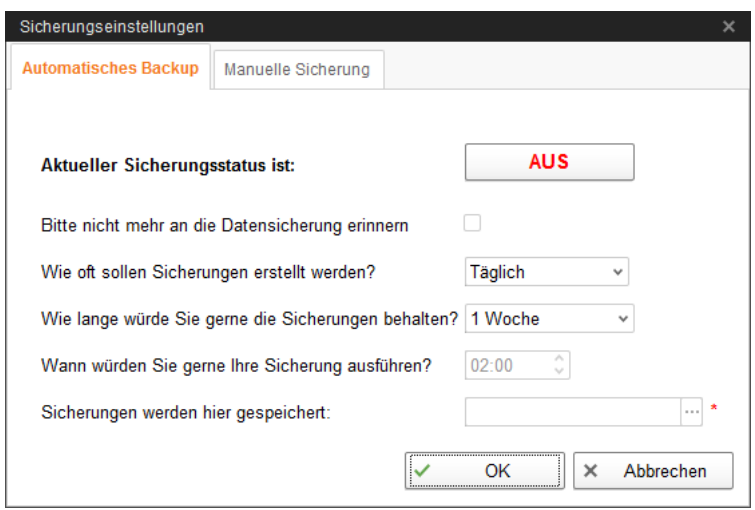

- a) Klicken Sie auf "AUS", um die Deaktivierung aufzuheben. Der Button ändert sich zu "AN".
- b) Legen Sie das zeitliche Raster fest.
- c) Wählen Sie den externen Speicherort.
- d) Klicken Sie auf "OK", um die Einstellungen zu übernehmen.

#### ODER:

#### **Manuelle Sicherung**

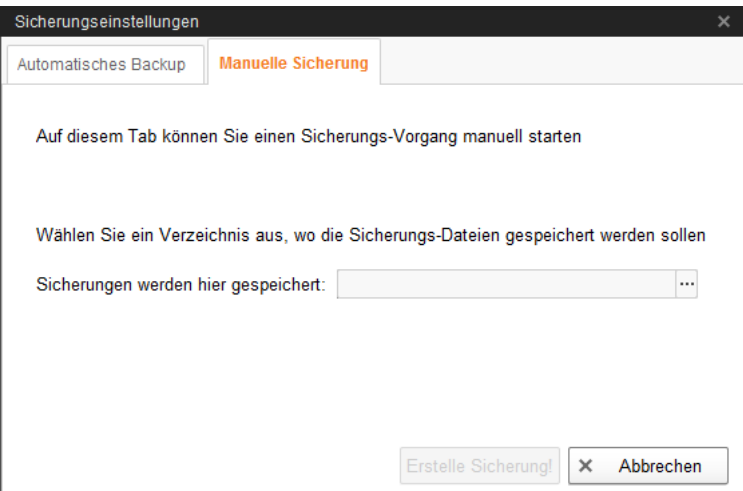

- a) Wählen Sie den externen Speicherort.
- b) Klicken Sie auf den aktivierten Button "Erstelle Sicherung!".

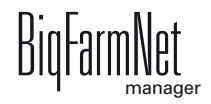

# **4 Alarme**

Ein Alarm wird ausgelöst, wenn Betriebsparameter die festgelegten Werte nicht einhalten, oder, wenn eine Fehlfunktion auftritt. Zu Alarmen zählen auch Warnungen. Alarme werden zunächst vom Steuerungscomputer registriert. Der Steuerungscomputer gibt die Alarmmeldung dann an den BigFarmNet Manager weiter.

Der BigFarmNet Manager weist auf Alarme wie folgt hin:

- **•** Pop-Up-Fenster: Das Fenster erscheint, sobald ein Alarm registriert wird unabhängig davon, in welcher Anwendung gerade gearbeitet wird.
- **•** Hofstruktur: Orte mit einer vorhandenen Störung werden bei einem Alarm mit einem Dreieck und bei einer Warnung mit einem Kreis gekennzeichnet.
- **•** Werkzeugleiste: Die Anzahl der Alarme wird neben dem Alarmsymbol angezeigt.

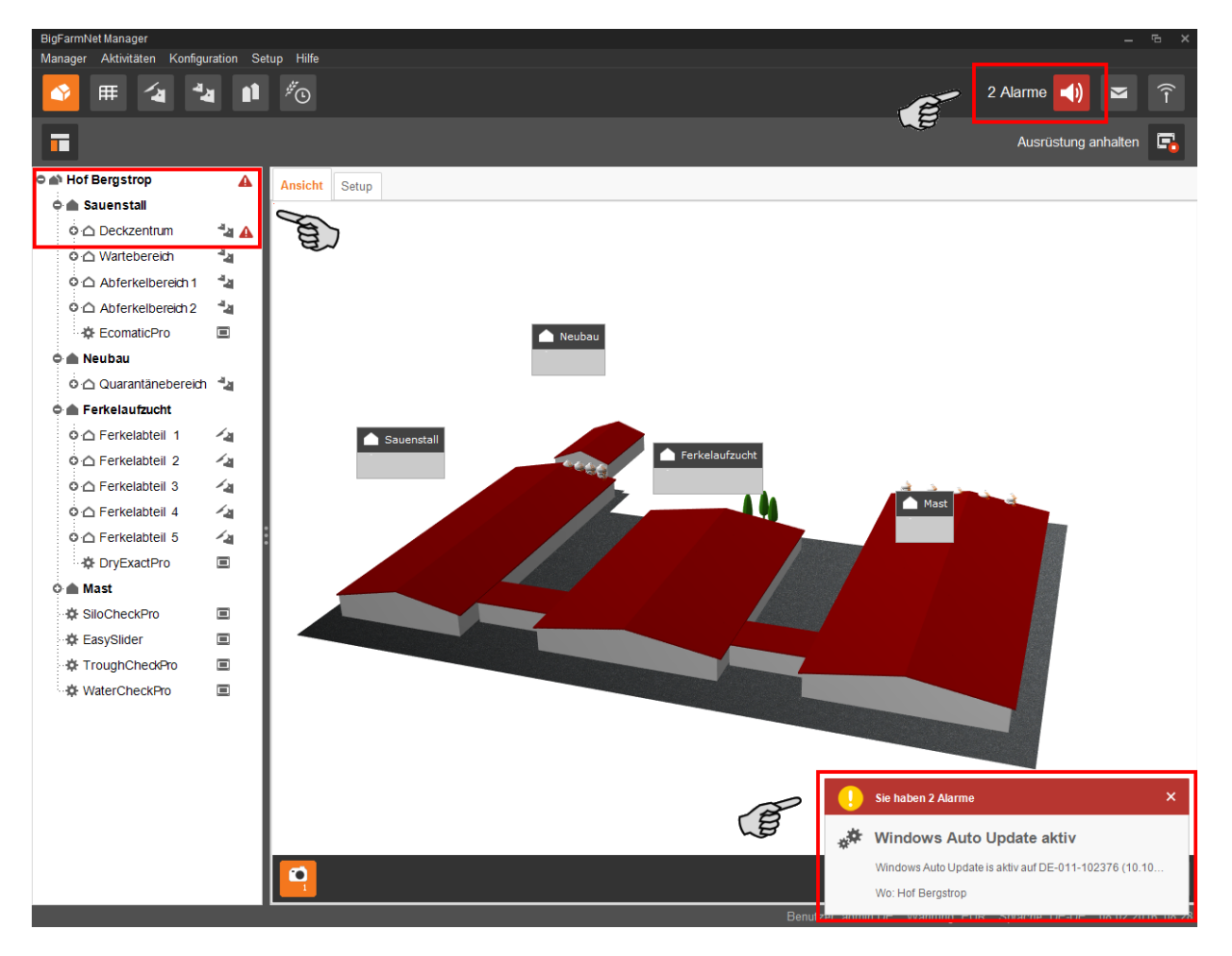

Wenn Sie auf das Pop-up-Fenster oder auf das Alarmsymbol in der Werkzeugleiste klicken, dann öffnet sich im Anwendungsfenster die Registerkarte "Alarm". Die Registerkarte "Alarm" zeigt alle aktiven Alarme und Warnungen an.

Wenn Sie in der Hofstruktur auf einen Ort mit Alarm- oder Warnsymbol klicken, dann werden in der Registerkarte "Alarm" nur Störungen für den betreffenden Ort angezeigt.

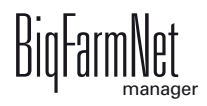

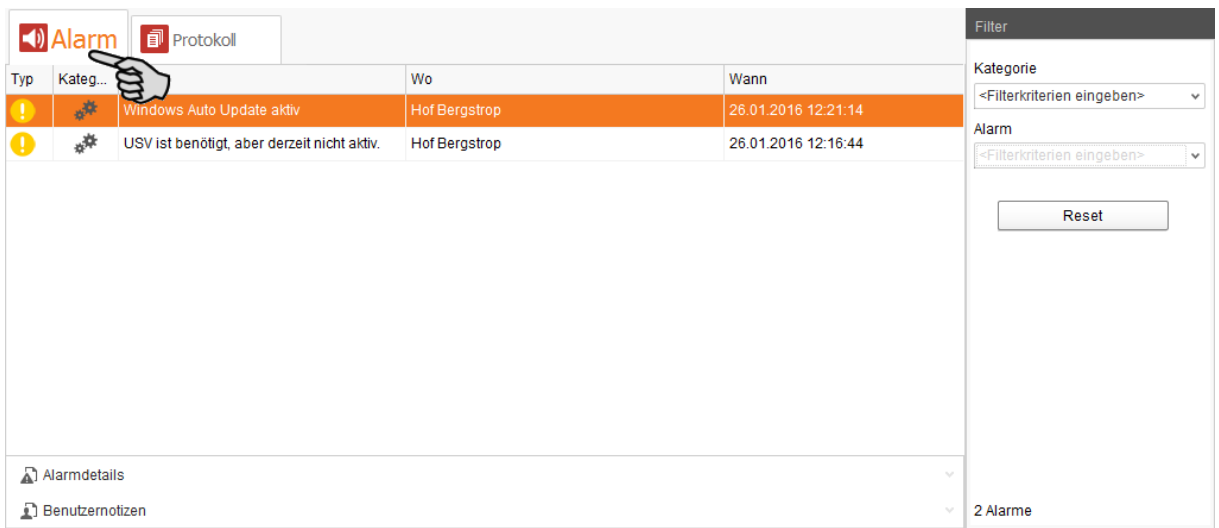

Die einzelnen Alarme und Warnungen werden in der Reihenfolge nach dem Zeitpunkt ihres Auftretens aufgelistet. Die Tabellenspalten geben folgende Informationen:

- **•** Typ: Alarm-Typ
- **•** Kategorie: Alarm-Kategorie
- **•** Alarm: Alarm-Ursache
- **•** Wo: Ort, in dem der Alarm aufgetreten ist
- **•** Wann: Zeitpunkt des Alarms

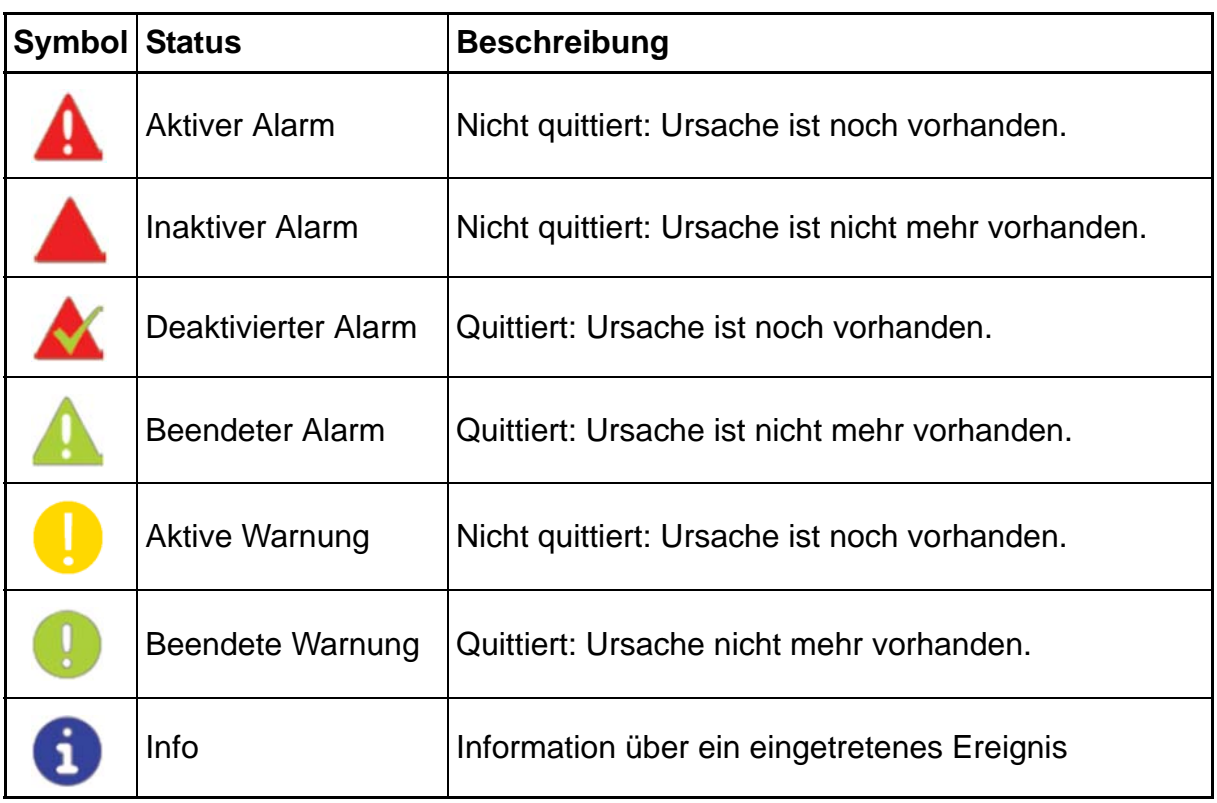

#### **Alarm-Typen**

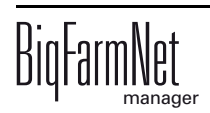

#### **Alarm-Kategorien**

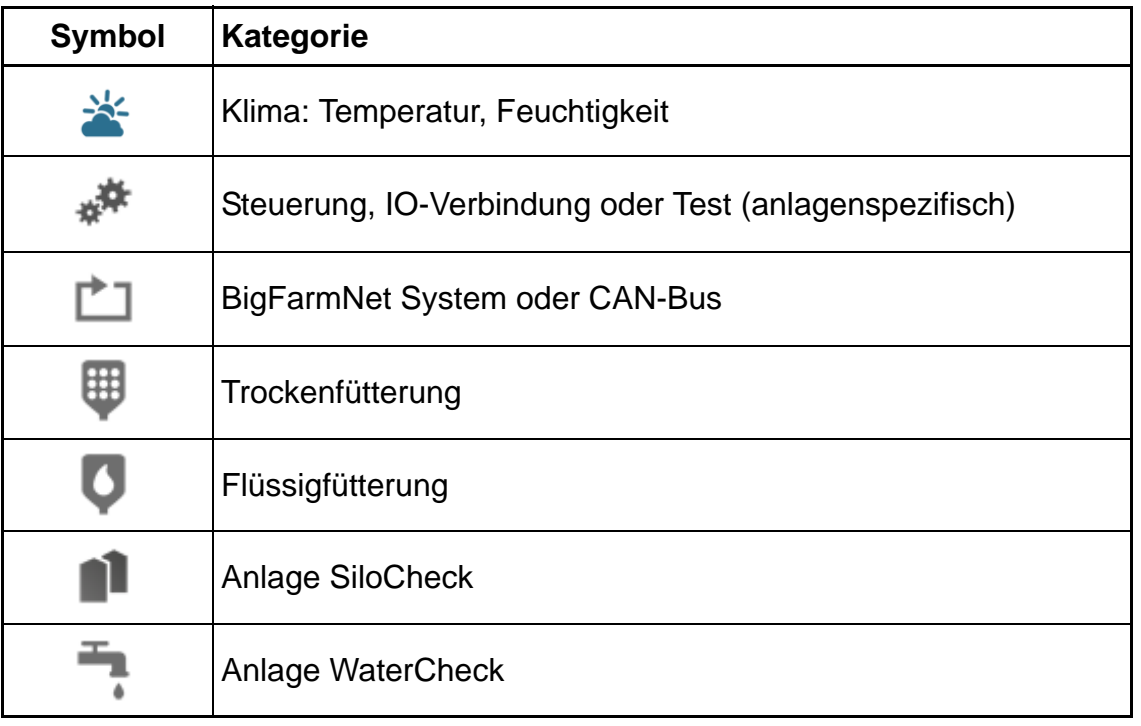

Beseitigen Sie die Alarm-Ursache der Kategorie "Klima" immer zuerst.

# **4.1 Alarme filtern**

Sie können Alarme nach Kategorien und jeweiliger Ursache filtern.

1. Öffnen Sie im rechten Bereich unter "Filter" die Dropdown-Liste der Kategorien. Alle Kategorien sind zunächst ausgewählt.

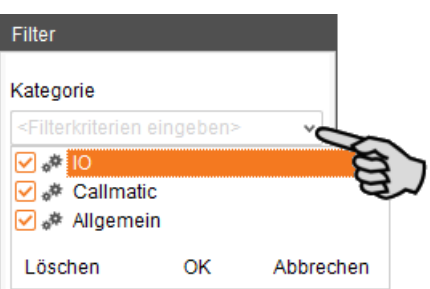

- 2. Klicken Sie auf "Löschen", um alle Häkchen zu entfernen.
- 3. Setzen Sie Häkchen bei den gewünschten Kategorien.
- 4. Klicken Sie auf "OK", um die Auswahl zu übernehmen.

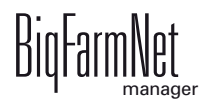

5. Wählen Sie unter "Alarm" in der Dropdown-Liste die gewünschte Alarm-Ursache aus.

Die Tabelle zeigt dann die gewünschten Alarme an.

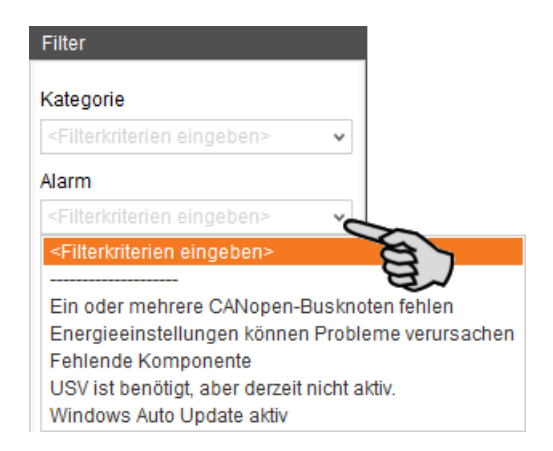

6. Um die Alarm-Auswahl aufzuheben, klicken Sie auf den Button "Reset". In der Tabelle werden wieder alle Alarme aufgelistet.

# **4.2 Alarm quittieren**

Wenn Sie die Alarm-Ursache behoben haben, können Sie den Alarm quittieren. Der Alarm wird in der Tabelle mit einem entsprechenden Symbol (siehe Alarm-Typen) gekennzeichnet und die Bearbeitung gilt als abgeschlossen.

- 1. Markieren Sie mit einem Klick den Alarm, den Sie quittieren möchten.
- 2. Klicken Sie im unteren Bereich des Anwendungsfensters auf "Alarmdetails".

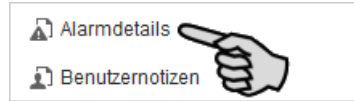

3. Klicken Sie auf "Quittieren".

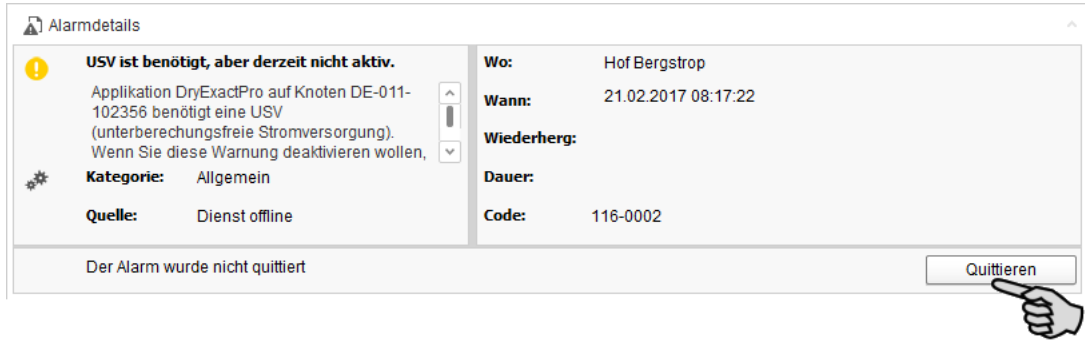

4. Klicken Sie im nächsten Fenster wieder auf "Quittieren".

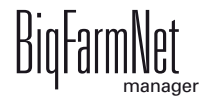

5. Hinterlegen Sie bei Bedarf dem Alarm eine Notiz.

Die Notiz kann helfen später auftretende, ähnliche Alarme leichter zu beheben:

- a) Markieren Sie mit einem Klick den Alarm, dem Sie eine Notiz hinterlegen möchten.
- b) Öffnen Sie mit einem Rechtsklick das Kontextmenü und klicken Sie auf "Nutzernotizen anzeigen".

Im unteren Bereich des Anwendungsfensters öffnet sich das Fenster "Benutzernotizen".

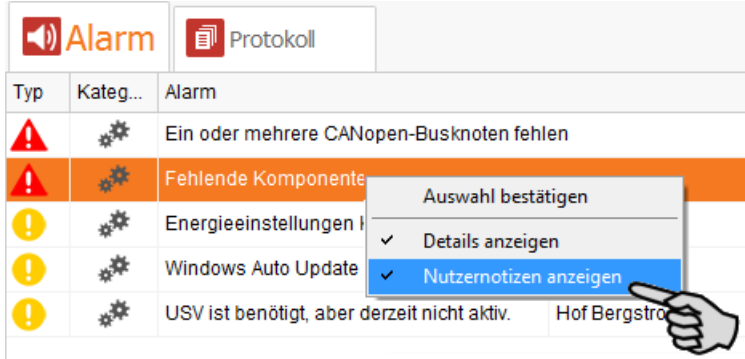

c) Geben Sie in die Felder "Feedback" oder "Fehlerbehebung" Ihre Notiz ein.

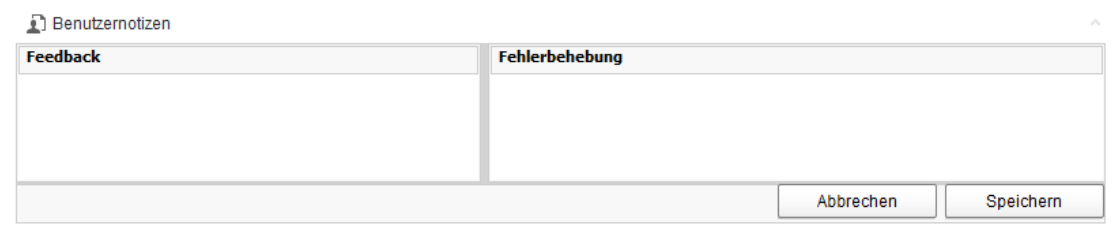

d) Klicken Sie abschließend auf "Speichern".

ODER:

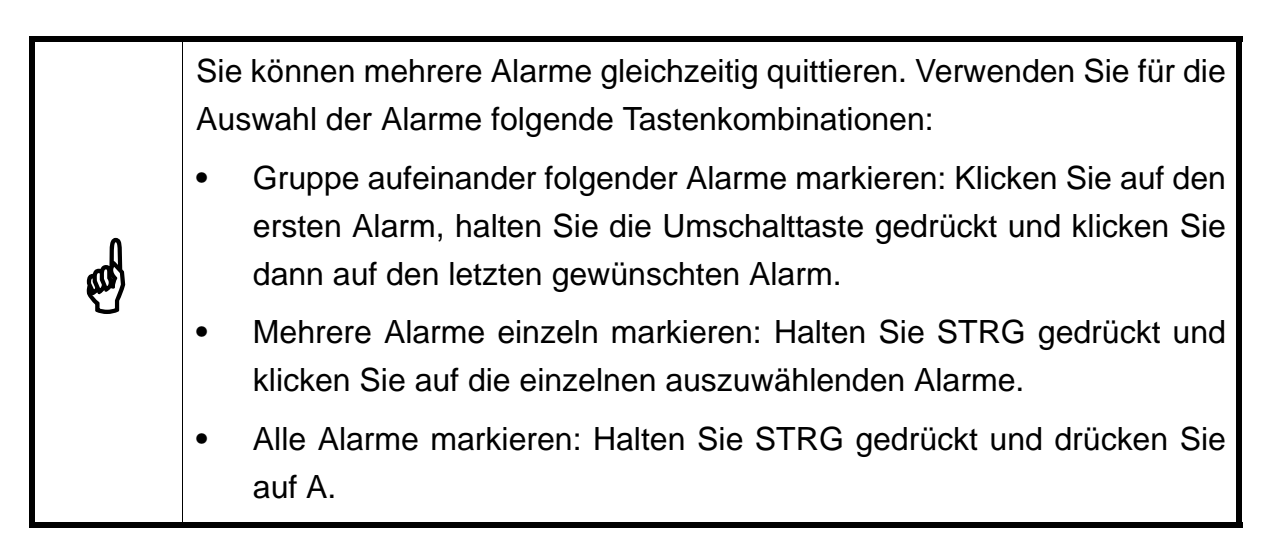

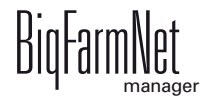

- 1. Markieren Sie einen oder mehrere Alarme.
- 2. Öffnen Sie mit einem Rechtsklick das Kontextmenü und klicken Sie auf "Auswahl bestätigen".

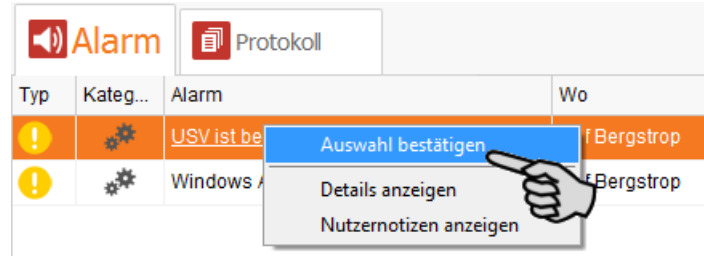

3. Klicken Sie im nächsten Fenster auf "Quittieren".

# **4.3 Alarm-Protokoll**

Die Registerkarte "Protokoll" zeigt alle Alarme an, die seit der Inbetriebnahme des Big-FarmNet Managers auf Ihrem Hof aufgetreten sind.

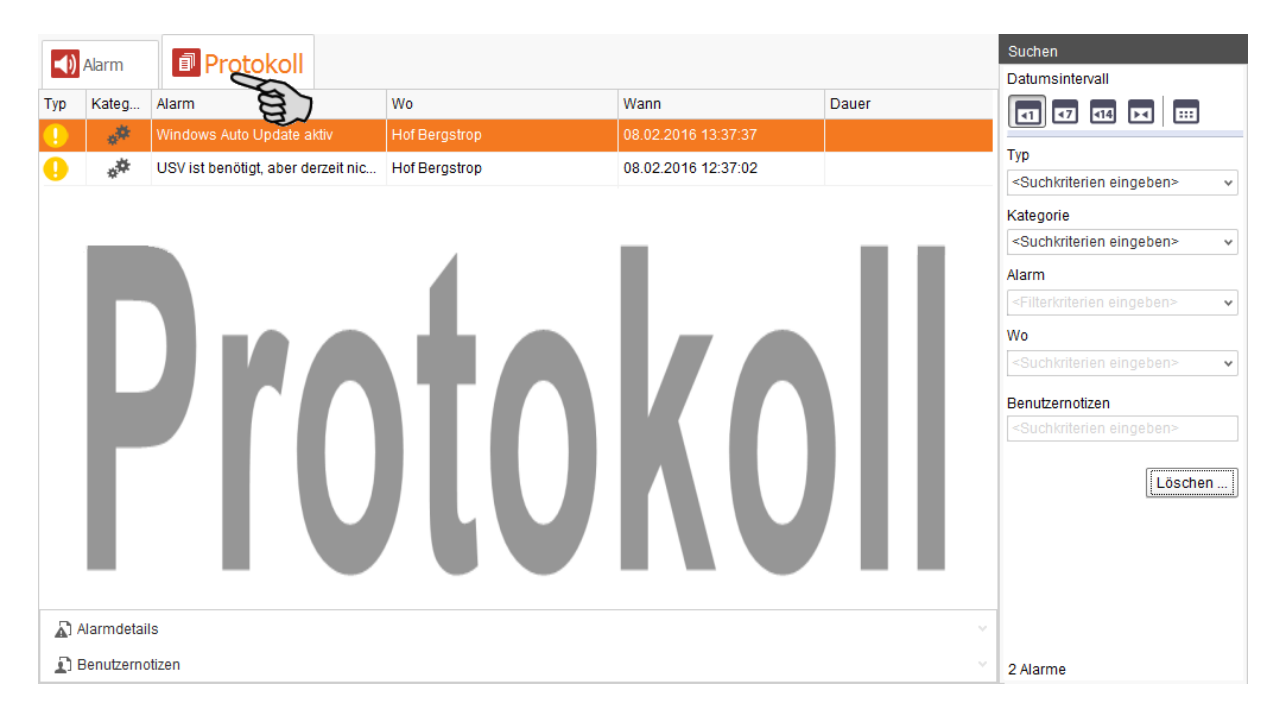

In dieser Registerkarte können Sie sich ebenfalls mit Hilfe der Suchfunktion eine Alarm-Auswahl anzeigen lassen. Im rechten Bereich unter "Suchen" haben Sie folgende Suchoptionen:

- **•** Datumsintervall: Zeiträume, in denen Alarme aufgetreten sein können
- **•** Typ: Alarm-Typ
- **•** Kategorie: Alarm-Kategorie
- **•** Alarm: Alarm-Ursache

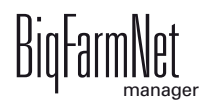

- **•** Wo: Ort, in dem der Alarm aufgetreten ist
- **•** Benutzernotizen: vorausgesetzt Benutzernotizen wurden hinterlegt

#### **Alarme löschen**

1. Klicken Sie im rechten Bereich der Registerkarte "Protokoll" auf "Löschen"

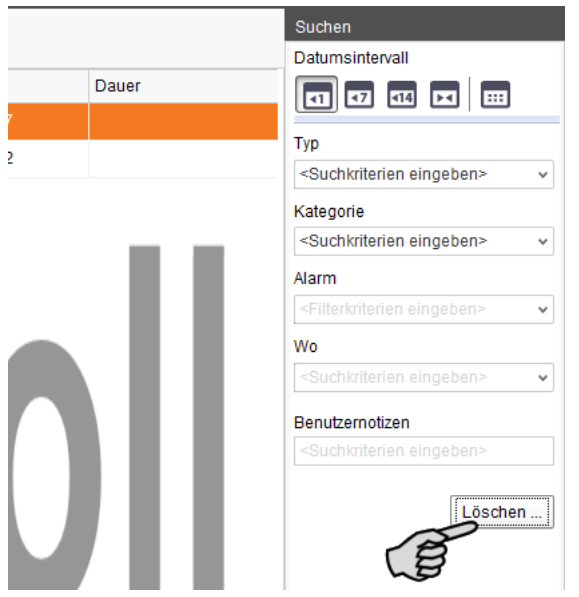

2. Klicken Sie den gewünschten Zeitraum an oder geben Sie ein Datum ein.

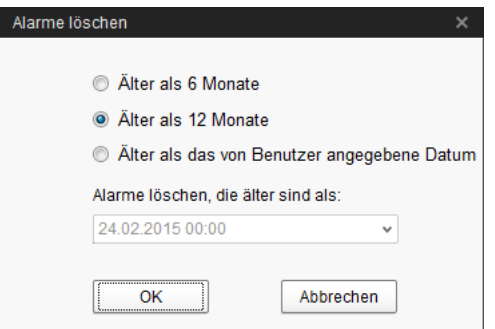

 $\bigotimes$  Nur Alarme älter als 6 Monate können gelöscht werden.

3. Klicken Sie auf "OK".

Alle Alarme des ausgewählten Zeitraums werden gelöscht ganz unabhängig davon, ob Sie über die Suchfunktion gerade Alarme ausgewählt haben.

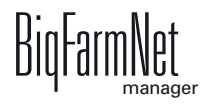

# **4.4 Alarm Notification**

Alarm Notification ist ein Dienst für die Alarmbenachrichtigung per E-Mail. Die Alarmbenachrichtigung per SMS wird derzeit nicht unterstützt.

Um den Dienst für die Alarmbenachrichtigung per E-Mail zu nutzen, müssen Sie diesen Dienst im BigFarmNet Manager konfigurieren. Die technischen Voraussetzungen für eine E-Mail-Benachrichtigung sind:

- **•** Internetverbindung
- **•** laufender BigFarmNet Manager

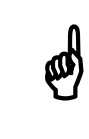

Der Dienst Alarm Notification ersetzt kein Alarmwählgerät! Der Dienst ist<br>nur eine zusätzliche Hilfe nur eine zusätzliche Hilfe.

Den Dienst Alarm Notification richten Sie wie folgt ein:

1. Klicken Sie im Menü "Setup" auf "Alarm Notification".

Das Dialogfenster "Alarm Notification" öffnet sich.

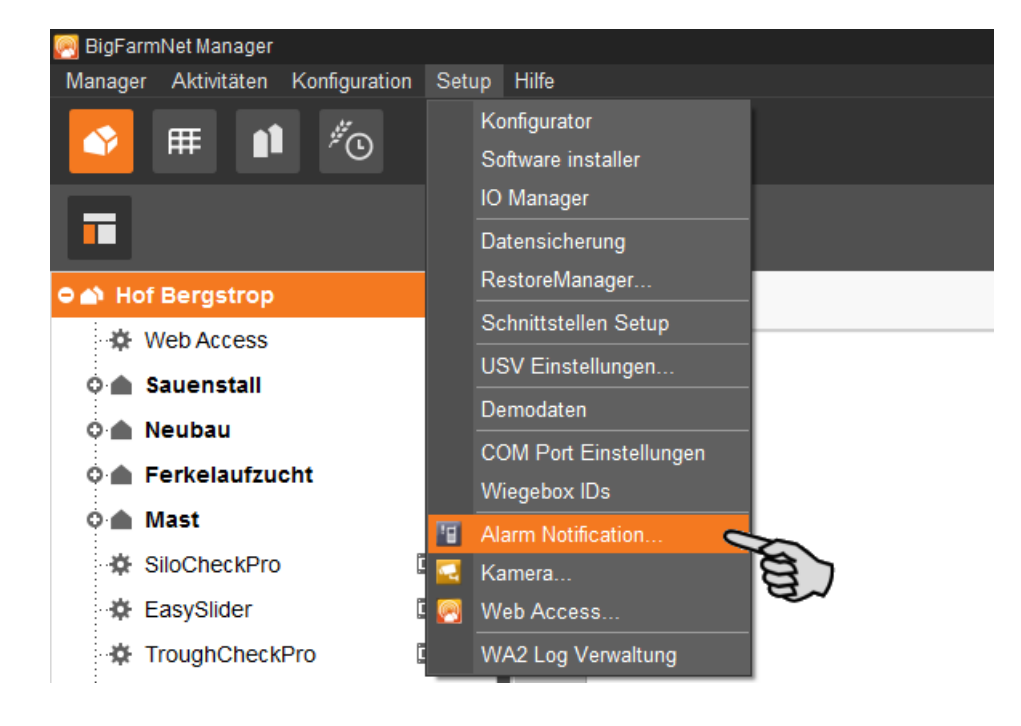

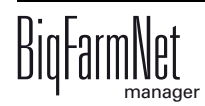

2. Klicken Sie im Dialogfenster auf den Reiter "Konfiguration".

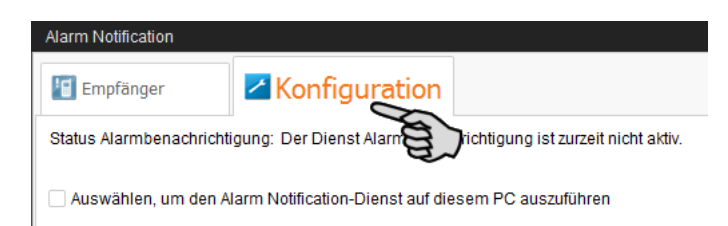

3. Aktivieren Sie mit einem Klick das Kontrollkästchen "Auswählen, um den Alarm-Notification-Dienst auf diesem PC auszuführen".

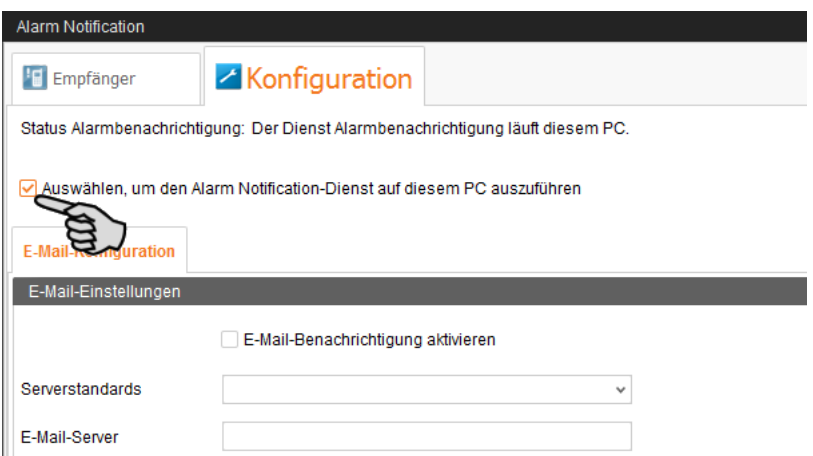

4. Klicken Sie bei "Serverstandards" auf den Abwärtspfeil und wählen Sie Ihren Serverstandard aus der Drop-down-Liste.

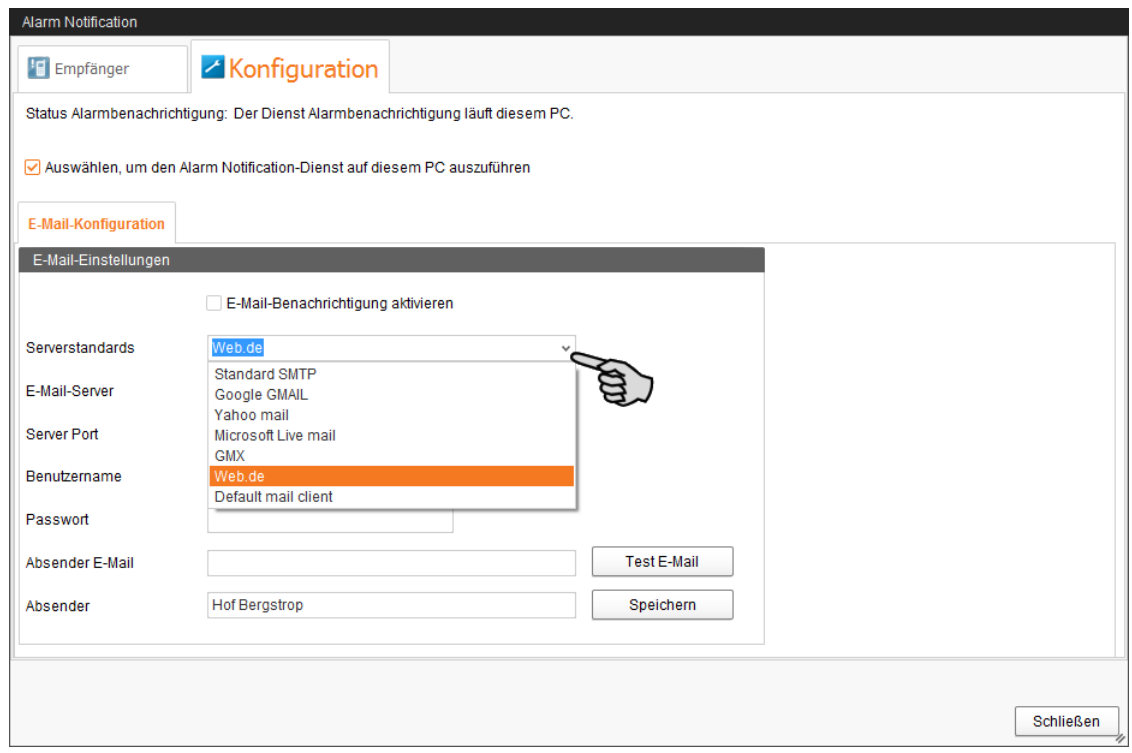

Sobald Sie den Serverstandard ausgewählt haben, werden der E-Mail-Server, der Server Port und SSL automatisch ausgefüllt.

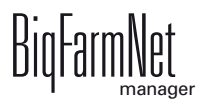

- 5. Geben Sie den Benutzernamen, das Passwort und die Absender-E-Mail ein.
- 6. Aktivieren Sie mit einem Klick in das Kontrollkästchen die Funktion "E-Mail-Benachrichtigung aktivieren".

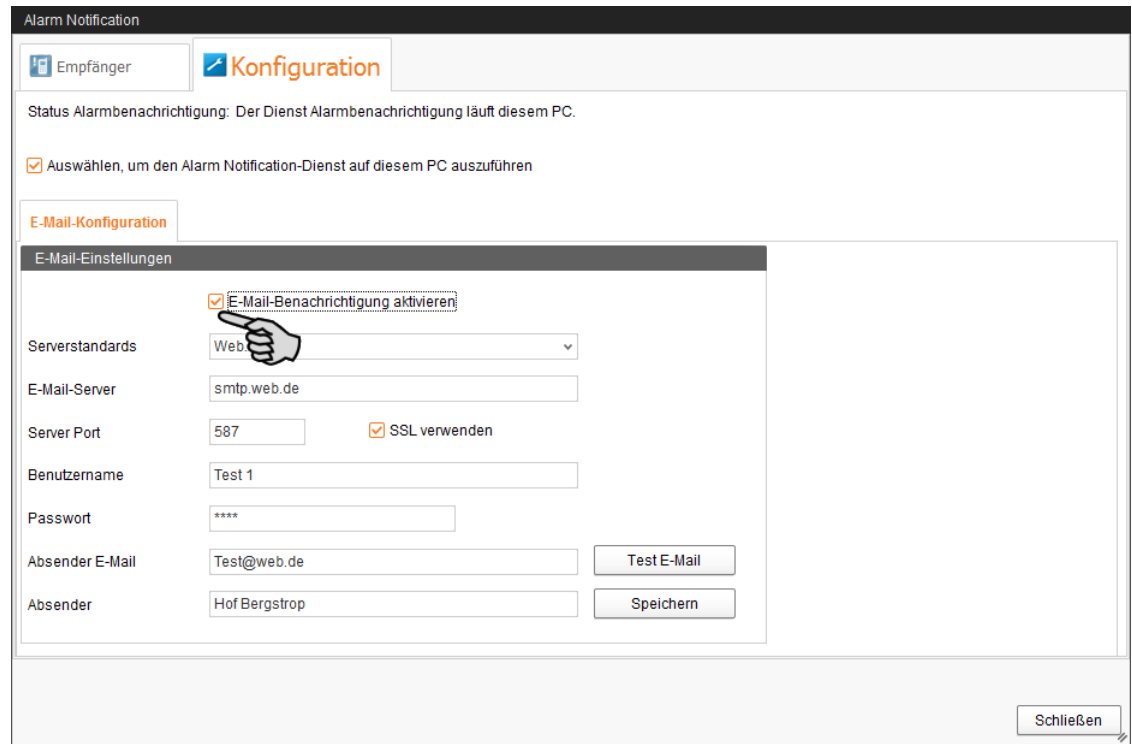

7. Klicken Sie auf "Test E-Mail", um die Konfiguration zu prüfen.

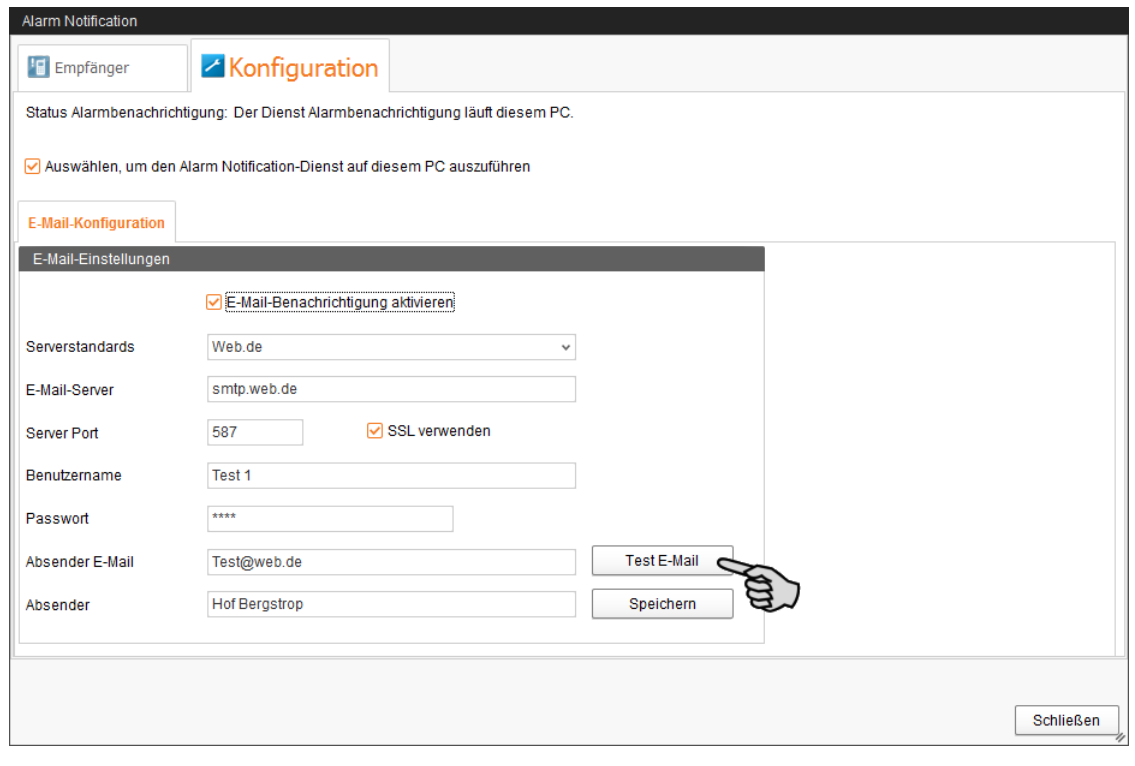

8. Klicken Sie abschließend auf "Speichern", um alle Einstellungen zu übernehmen.

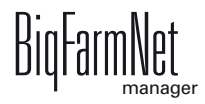

9. Klicken Sie auf den Reiter "Empfänger".

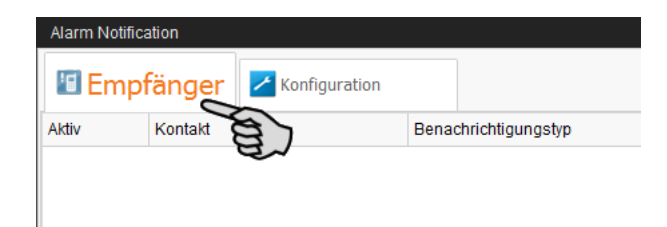

10. Klicken Sie auf "Hinzufügen", um einen Empfänger hinzuzufügen.

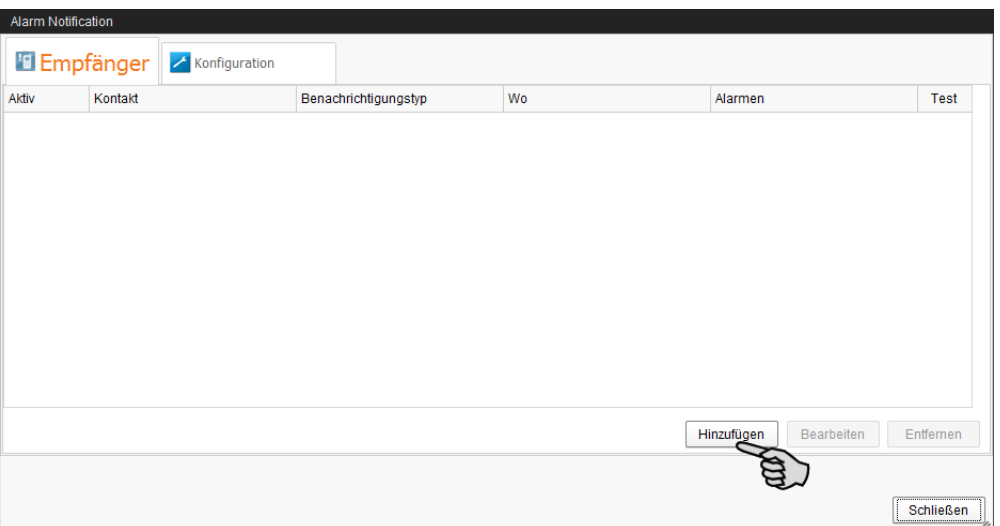

11. Geben Sie im nächsten Dialogfenster die Kontaktdaten ein und wählen Sie die entsprechende Sprache aus.

Alarmbenachrichtigung per SMS wird derzeit nicht unterstützt.

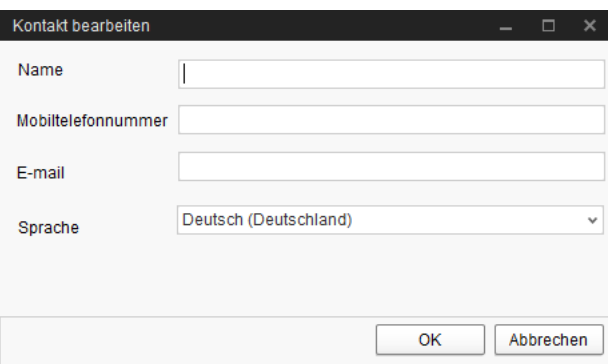

12. Bestätigen Sie die Eingaben mit "OK".

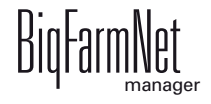

13. Klicken Sie in das Eingabefeld unter "Benachrichtigungstyp" und wählen Sie aus der Drop-down-Liste "E-Mail" aus.

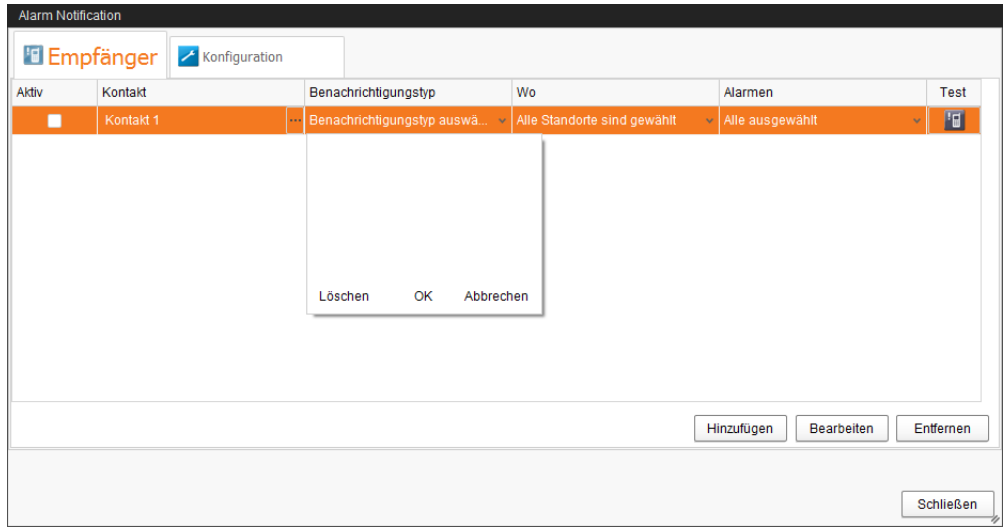

- 14. Bestätigen Sie die Auswahl in der Drop-down-Liste mit "OK".
- 15. Klicken Sie in das Eingabefeld unter "Wo" und wählen Sie aus der Drop-down-Liste den Standort, dessen Alarme Sie erhalten möchten.

Eine Mehrfachnennung ist möglich.

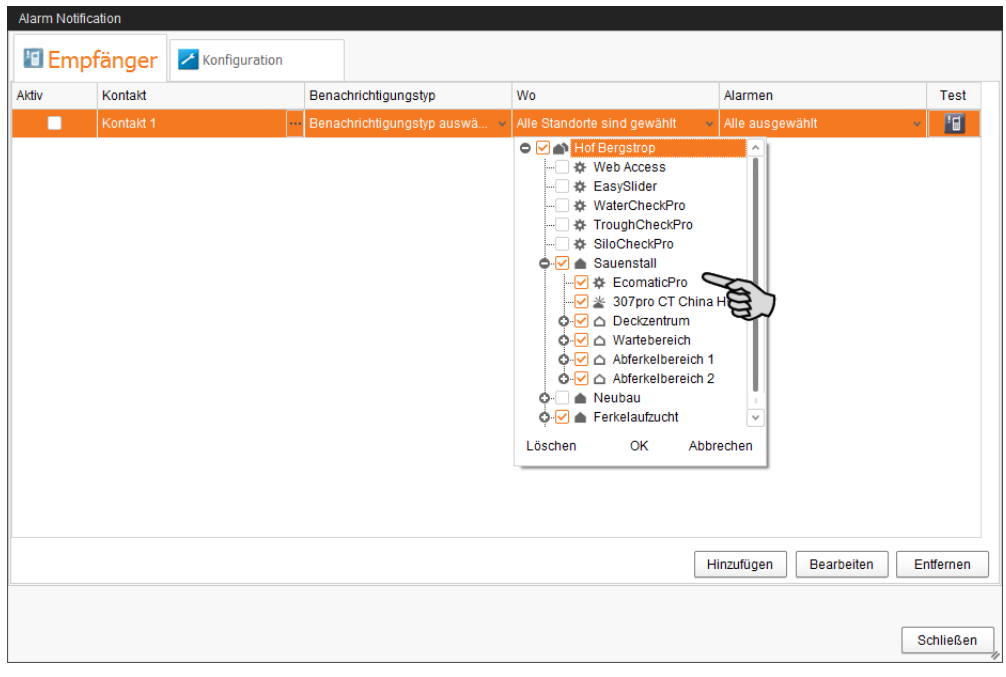

- 16. Bestätigen Sie die Auswahl in der Drop-down-Liste mit "OK".
- 17. Klicken Sie in das Eingabefeld unter "Alarme" und wählen Sie aus der Drop-down-Liste, welche Art von Alarm der Empfänger erhalten soll.

Eine Mehrfachnennung ist möglich.

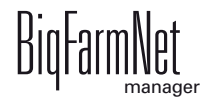
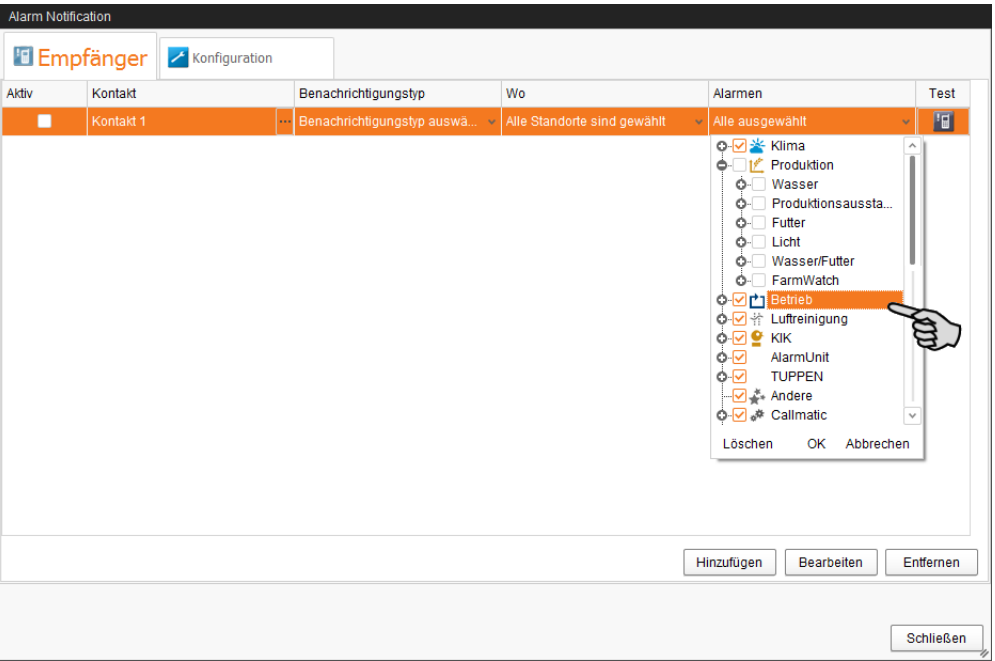

- 18. Bestätigen Sie die Auswahl in der Drop-down-Liste mit "OK".
- 19. Aktivieren Sie den Empfänger für die Alarmbenachrichtigung mit einem Klick in das Kontrollkästchen unter "Aktiv".

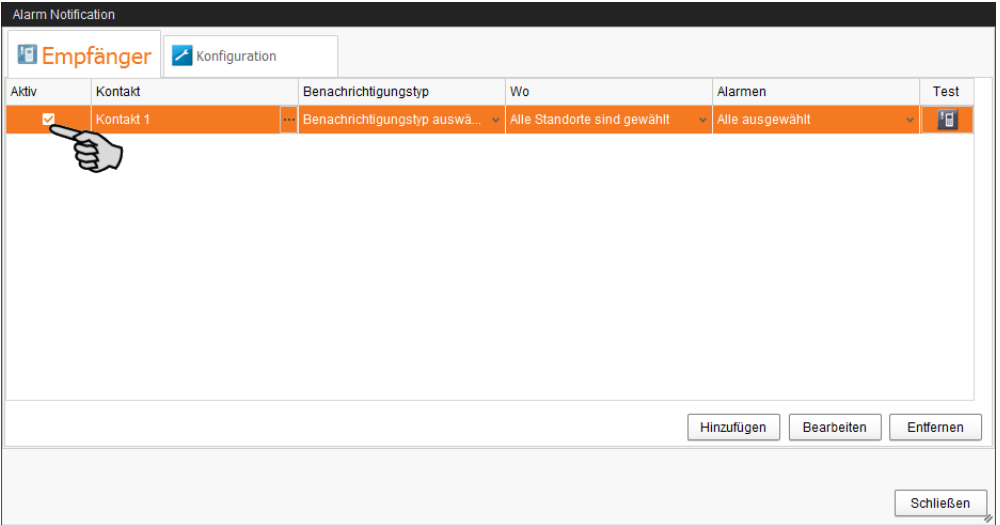

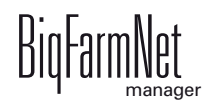

- 20. Prüfen Sie die Konfiguration der Empfängerdaten, indem Sie dem Empfänger eine Testbenachrichtigung senden:
	- a) Klicken Sie auf das Symbol für Alarm Notification.
	- b) Bestätigen Sie den nächsten Dialog zur Testbenachrichtigung mit "Ja".

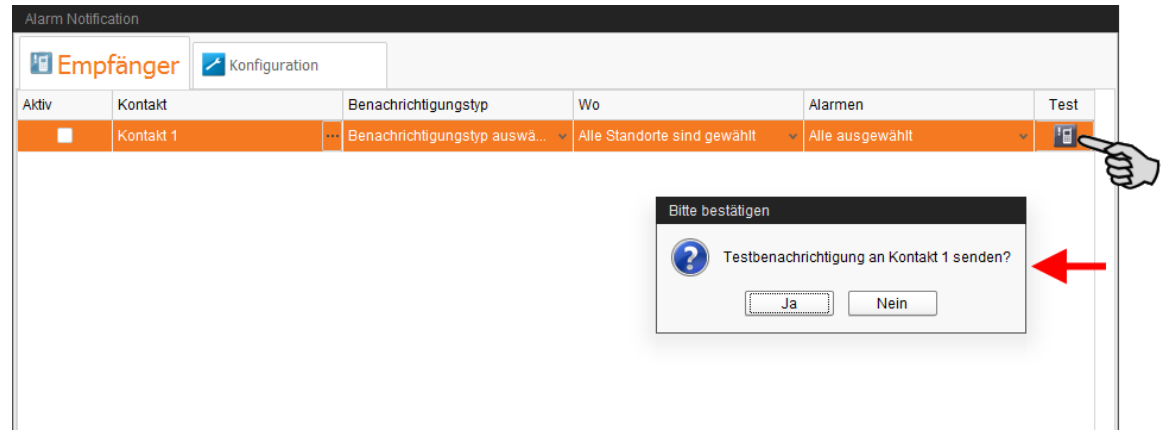

21. Sobald Sie alle Einstellungen vorgenommen haben, klicken Sie auf "Schließen". Das Dialogfenster wird geschlossen.

# **4.5 Anlagenspezifische Alarme**

Die anlagenspezifische Alarme entnehmen Sie dem entsprechenden Handbuch Ihres Klimacomputers.

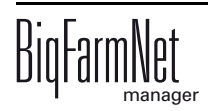

# **A**

[Alarm 55](#page-60-0) [Alarm löschen 61](#page-66-0) [Alarm quittieren 58](#page-63-0) [Alarmbenachrichtigung E-Mail 62](#page-67-0) [Alarm-Kategorien 57](#page-62-0) [Alarm-Protokoll 60](#page-65-0) [Alarm-Typen 56](#page-61-0)

# **B**

[Batch Manager 39](#page-44-0)

# **D**

[Datensicherung 53](#page-58-0) [Datumsleiste 39](#page-44-1)

# **E**

[Einstallen 40](#page-45-0)

#### **F**

[Fernbedienung 45](#page-50-0)

## **H**

[Heizung 34](#page-39-0)

## **I**

[Innentemperatur 34](#page-39-1) [Intervall-Zeitraum 24](#page-29-0)

## **K**

[Klimaeinstellungen 36](#page-41-0) [Klimaverwaltung 14](#page-19-0)

## **L**

[Luftfeuchtigkeit 34](#page-39-2)

## **N**

[Netzwerkkonfiguration 5](#page-10-0) [Netzwerkplan 3](#page-8-0)

## **P**

[Pausenfunktion 42](#page-47-0)

## **S**

[Schlüsselwert 15](#page-20-0) [Standorte vergleichen 25](#page-30-0)

## **U**

[Übersicht 29](#page-34-0)

## **V**

[Verlauf 14](#page-19-0)

# **W**

[Warnung 55](#page-60-0)

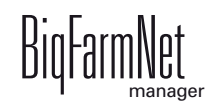